## **MINOLTA**

# Dimáge 2330 **ZOOM**

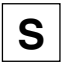

**S Bruksanvisning för kameran**

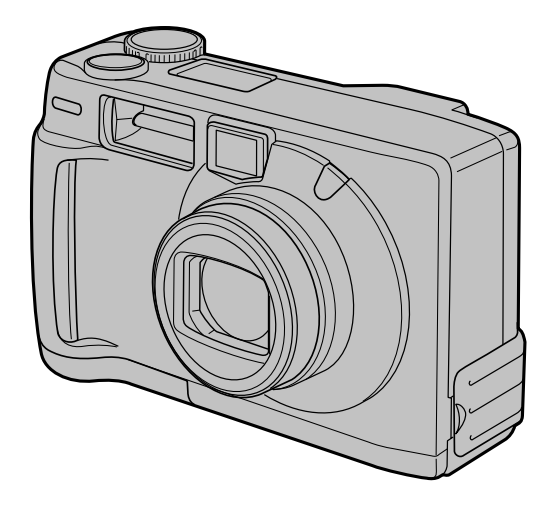

Tack för att du valt Minolta Dimâge 2330 ZOOM.

Ta dig god tid att läsa igenom denna bruksanvisning så att du kan dra nytta av alla kamerans funktioner och möjligheter.

Denna bruksanvisning innehåller information om produkter som lanserats före sept. 2000. För att få information om anpassning till produkter som släppts efter detta datum, kontakta en Minolta serviceverkstad på listan som finns på omslagets sista sida i denna bruksanvisning.

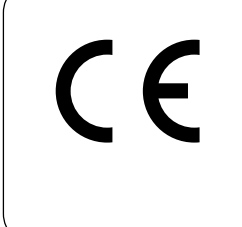

Detta märke på din kamera betyder att denna produkt motsvarar EU:s krav rörande regler om att inte orsaka störningar av andra utrustningars funktioner. CE betyder Conformité Européenne (Europeisk samordning)

## **FÖR KORREKT OCH SÄKER ANVÄNDNING**

Läs igenom och lär in alla varningar och försiktighetsåtgärder innan denna produkt börjar användas.

## **VARNING**

Batterierna kan bli heta eller explodera på grund av felaktig användning.

- Använd endast de batterier som specificeras i denna handledning.
- Installera inte batterierna med polerna (+/-) omvända.
- Utsätt inte batterierna för eld eller hög värme.
- Försök inte ladda om, kortsluta, eller ta isär batterierna.
- Blanda inte batterier av olika typ, märke, eller ålder.
- Följ de lokala reglerna för återvinning av batterier.

Var försiktig, då olyckor kan inträffa vid användning av denna produkt i närheten av småbarn

Håll batterier och andra föremål som kan sväljas på avstånd från små barn. Sök genast läkare om barnet svalt ett föremål.

Ta omedelbart ur batterierna och avsluta användningen om...

- kameran tappats eller utsatts för kraftiga stötar, så att dess inre blir synligt.
- kameran avger underlig lukt, värme eller rök.

Gå inte medan du tittar på bildskärmen.

Ta inte isär kameran. Om en högspänningskrets inne i kameran vidrörs kan det ge elektriska stötar.

Lämna din kamera till en auktoriserad Minolta serviceverkstad när reparation krävs.

## **VAR FÖRSIKTIG**

Kameran kan bli varm om den används under längre tid. Var försiktig vid hantering av kameran eller när batterierna och compact flash-kortet tas ur.

## **INNAN DU BÖRJAR**

Kontrollera förpackningens innehåll mot nedanstående lista. Om någon del saknas, kontakta då din fotohandlare eller en Minolta serviceverkstad som finns i listan på omslagets sista sida i denna handledning.

- **Minolta Dimâge 2330 ZOOM kamera (x 1)**
- **Alkaliska batterier typ LR 6/AA (x 4)**
- **Videokabel (x 1)**
- **Handlovsrem (x 1)**
- **Kameraväska (x 1)**
- **USB-kabel (x 1)**
- **8MB CompactFlash-kort (x 1)**
- **Programvaror och dokumentation på CD-ROM:**

USB-drivrutiner för Windows®98/Windows®98 Second Edition Handledning (PDF) Windows®/Macintosh Adobe PhotoDeluxe 4.0 Family Edition CD-ROM för Windows® Adobe PhotoDeluxe 2.0 CD-ROM för Macintosh

**• Dokumentation (tryckt)**

Snabbhandledning (Quick Reference Guide) (x 1) Garantikort (x 1)

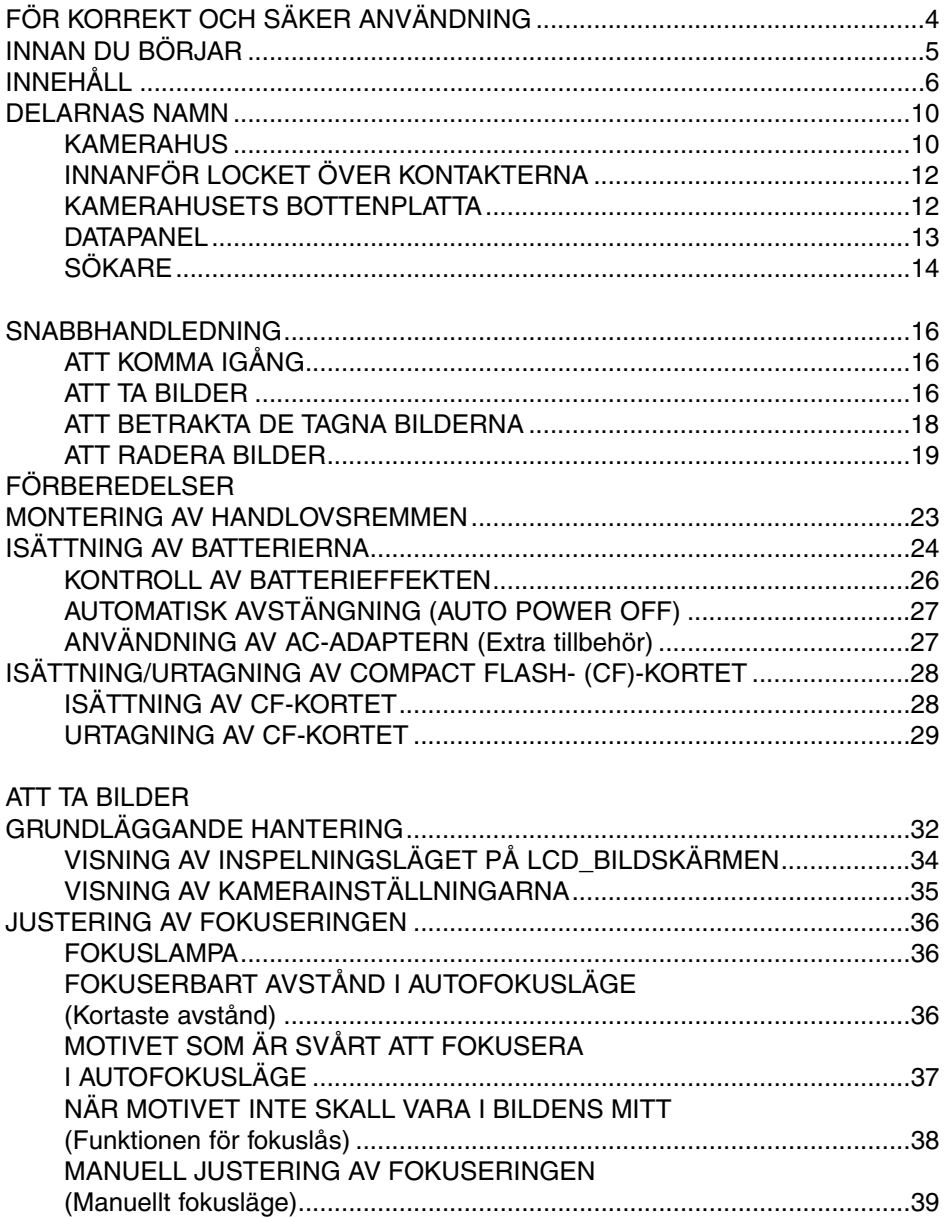

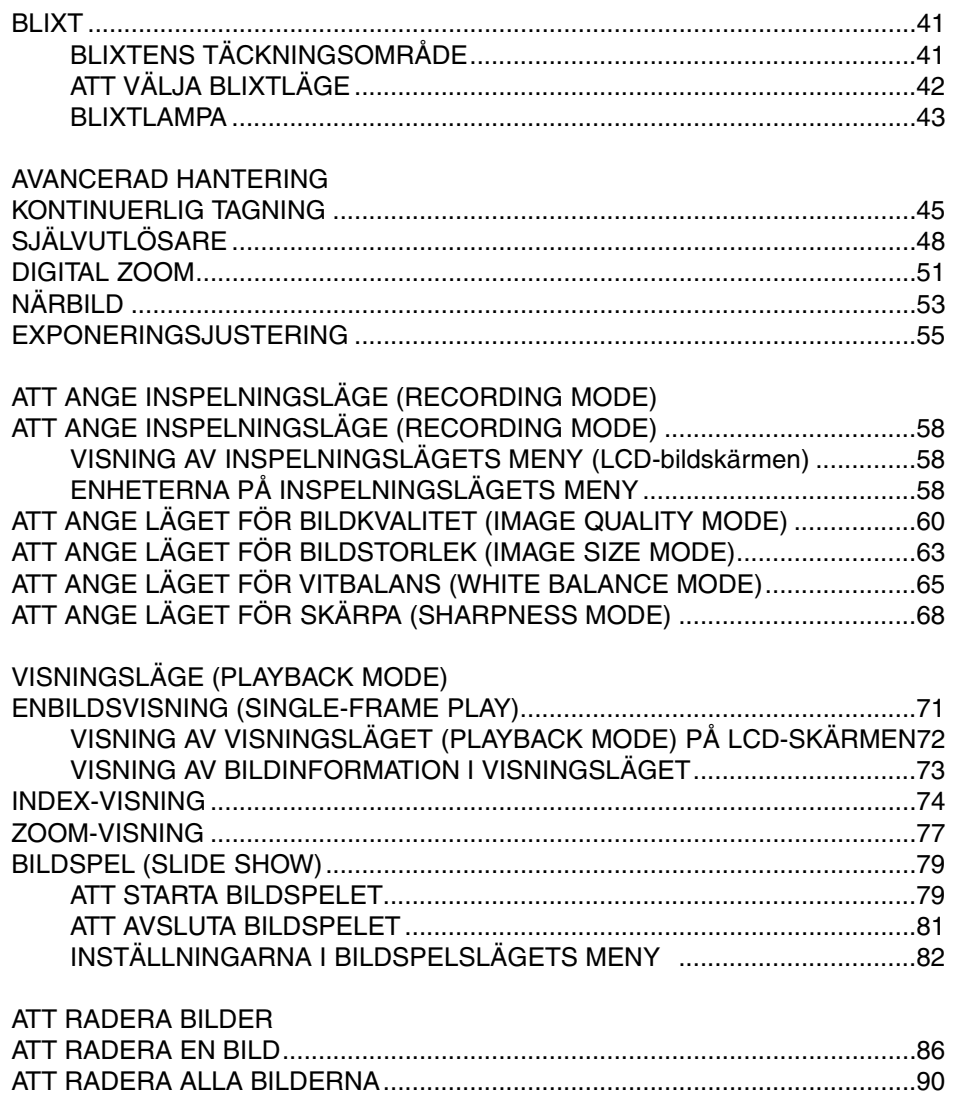

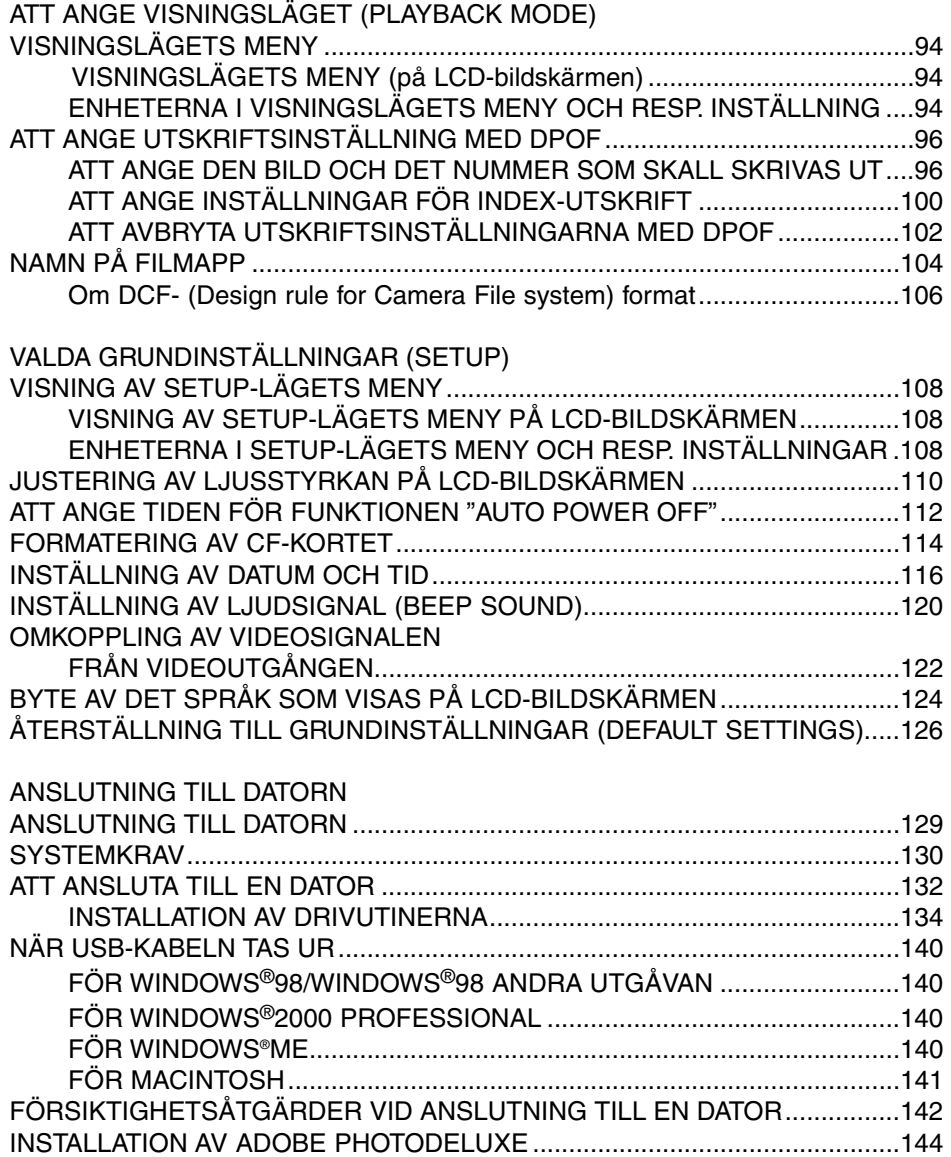

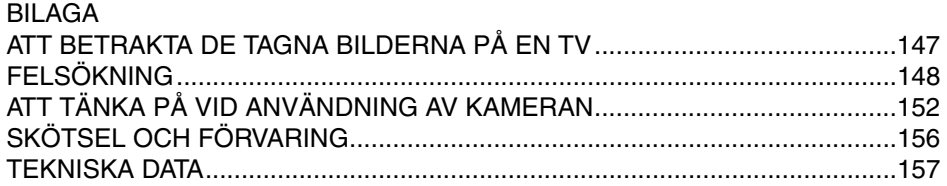

#### **KAMERAHUS**

- \* Vidrör ej.
- Avtryckare

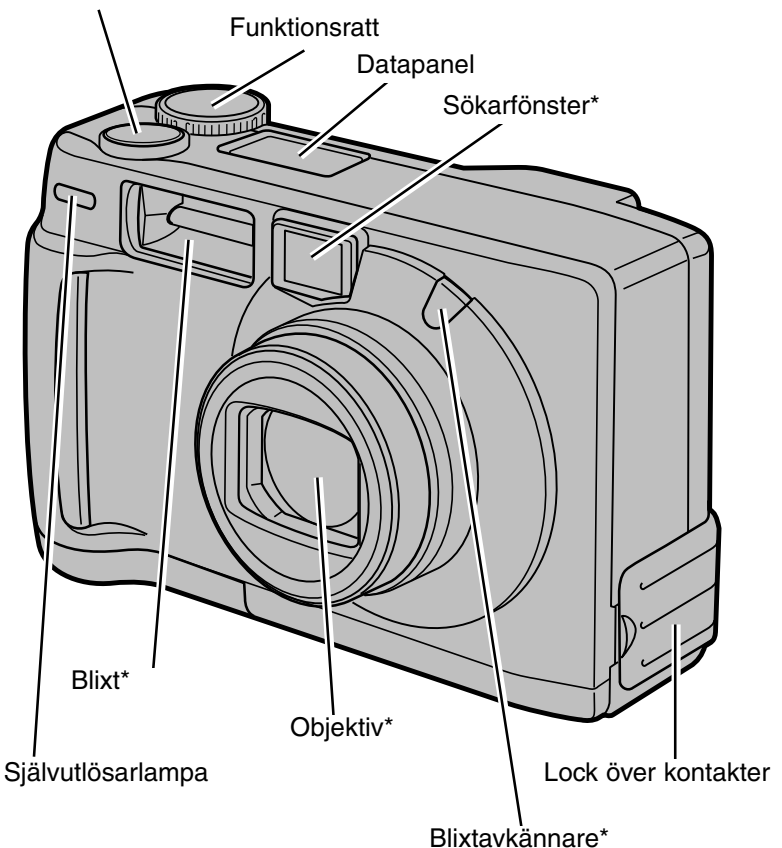

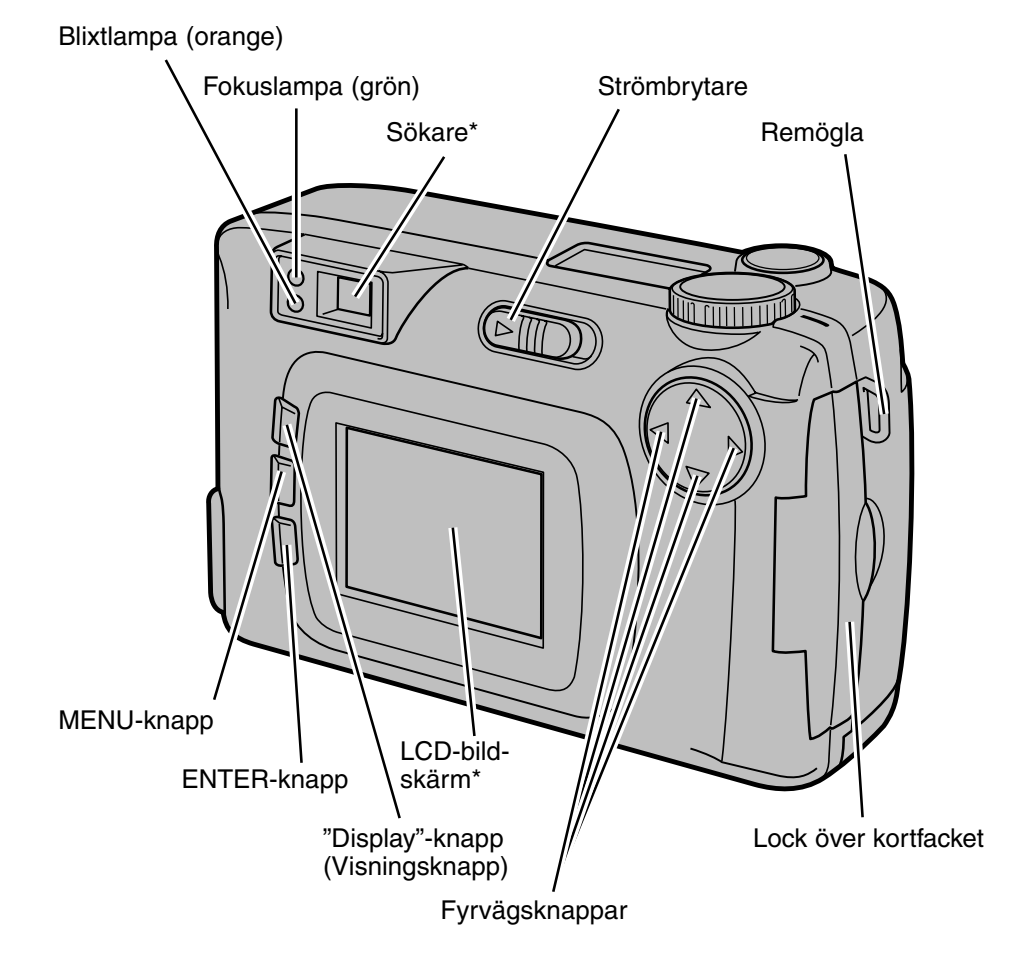

## **DELARNAS NAMN**

#### **INNANFÖR LOCKET ÖVER KONTAKTERNA**

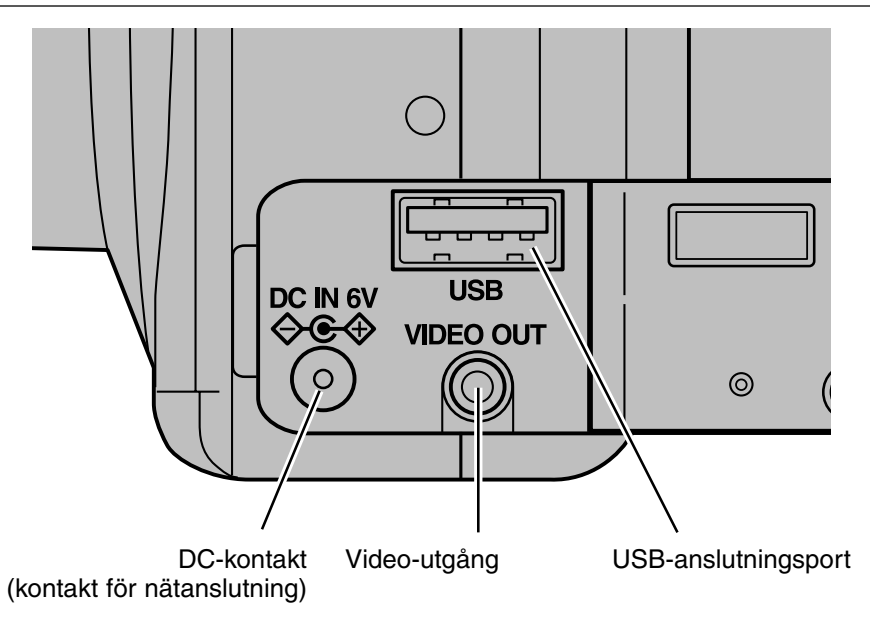

#### **KAMERAHUSETS BOTTENPLATTA**

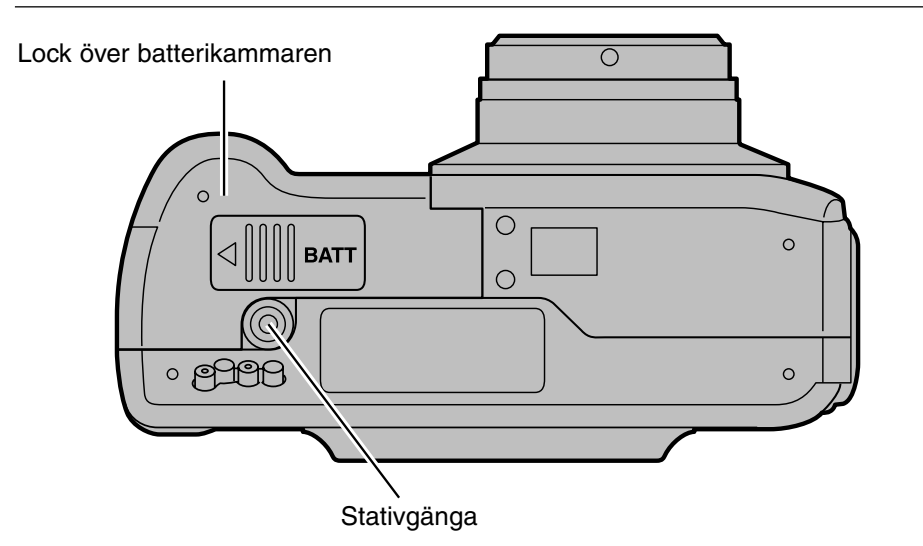

#### **DATAPANEL**

Följande diagram visar alla enheter som visas för att underlätta förklaringarna.

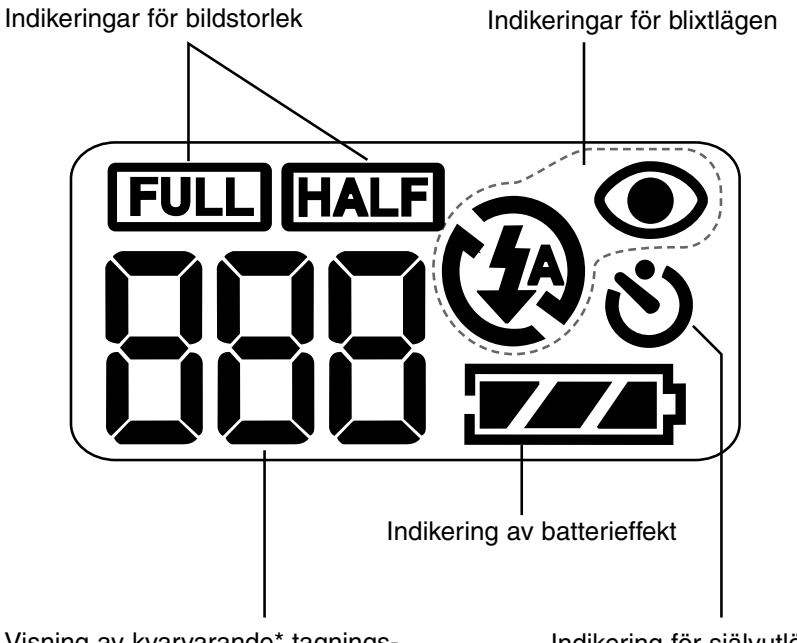

Visning av kvarvarande\* tagningsbara bilder/Indikering för tomt kortfack

Indikering för självutlösare

\* Innebär ett ledvärde för kvarvarande tagningsbara bilder.

Antalet ändras i relation till scenen eller motivet du fotograferar.

## **DELARNAS NAMN**

#### **SÖKARE**

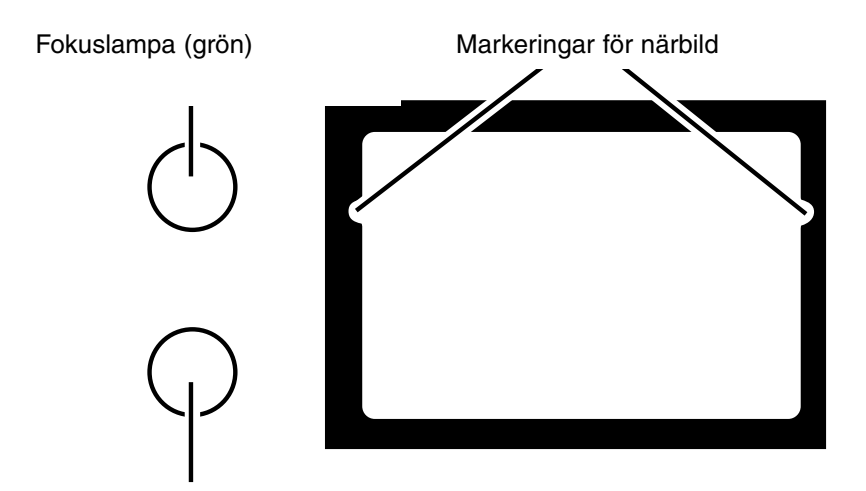

Blixtlampa (orange)

#### **Markeringarna för närbild**

När du komponerar in ett motiv som är närmare än 1m genom sökaren, kommer endast delen under markeringarna för närbild att komma med på bilden. Så, använd LCD-bildskärmen för att kontrollera bildens komposition när du fotograferar ett motiv som är närmare än 1m.

## **DELARNAS NAMN**

#### **Fokuslampa (grön)**

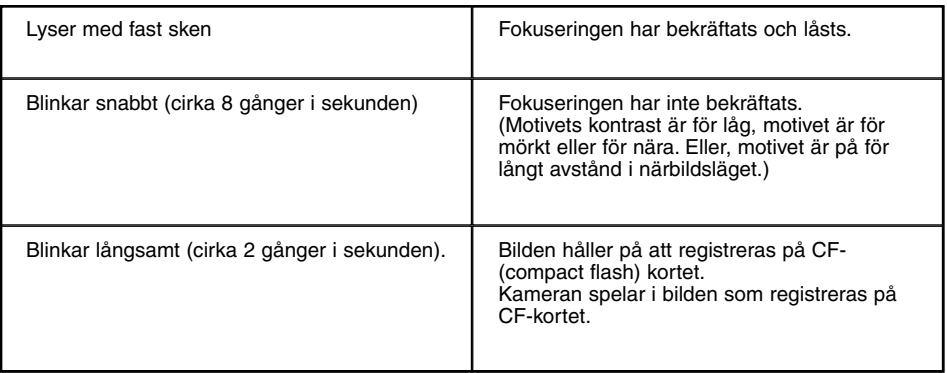

#### **Fokusområde (som information)**

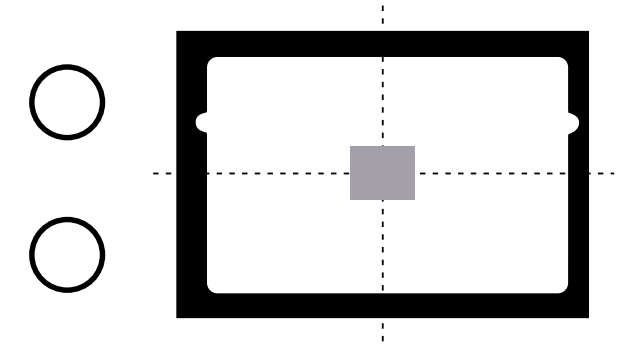

I autofokusläget, justeras fokuseringen i den grå delen som visas i illustrationen.

#### **Blixtlampa (Orange)**

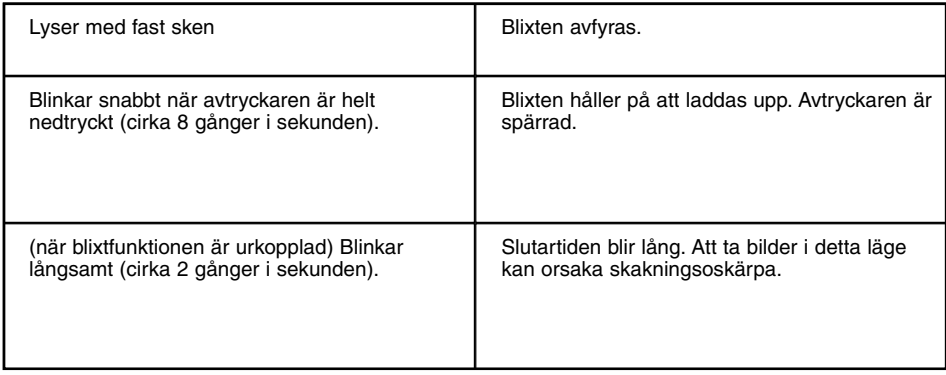

#### **ATT KOMMA IGÅNG**

Se sidan 71 för detaljinformation.

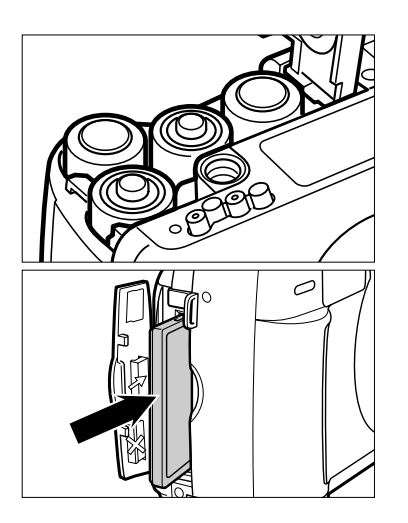

**1 Sätt i batterierna (se sidan 24).**

**2 Sätt i CF-kortet (se sidan 28).**

#### **ATT TA BILDER**

Se sidan 32 för detaljinformation.

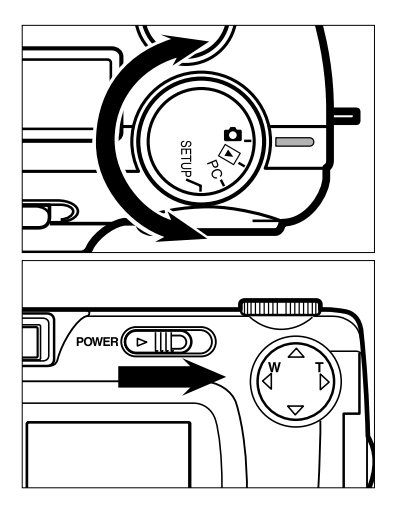

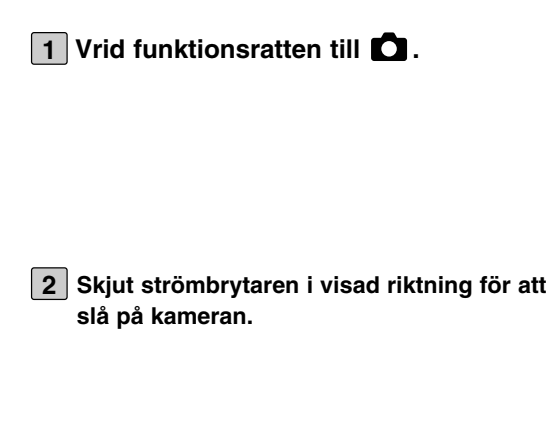

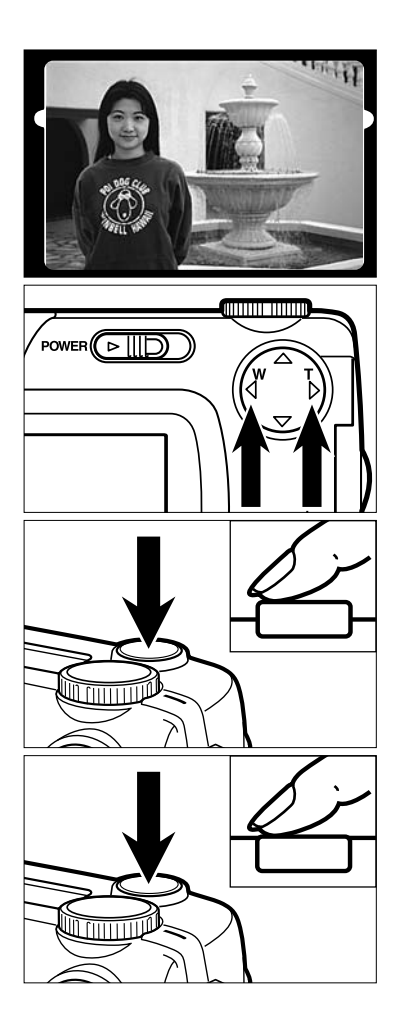

- **Komponera bilden genom att titta på 3 LCD-bildskärmen eller genom sökaren.**
- **Justera bildens beskärning och stor-4** lek med fyrvägsknapparna ( $\blacktriangleright$  /<
	- När  $\blacktriangleright$  -knappen trycks in, blir motivet större (tele).
	- När <- knappen trycks in, blir motivomfånget bredare (vidvinkel).

#### **Tryck ner avtryckaren halvvägs. 5**

- När bilden är fokuserad och skarp, lyser den gröna fokuslampan.
- **Tryck ner avtryckaren helt för att ta 6bilden.**
	- Den fångade bilden visas på LCDbildskärmen.
	- När den tagna bilden registreras på CFkortet, blinkar fokuslampan (grön) långsamt (cirka 2 gånger i sekunden).

#### **ATT BETRAKTA TAGNA BILDER**

Se sidan 71 för detaljinformation.

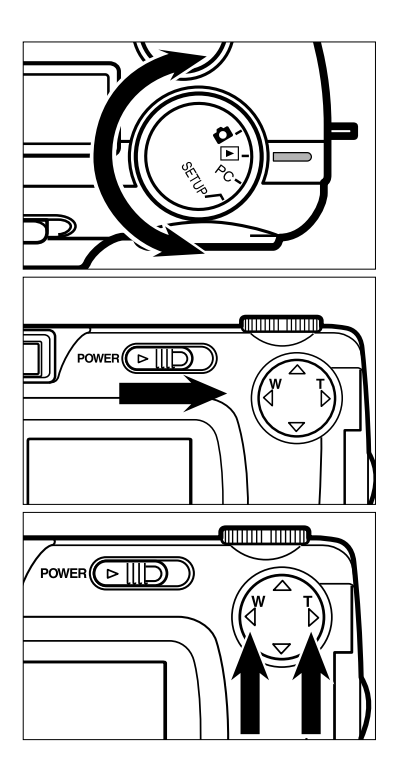

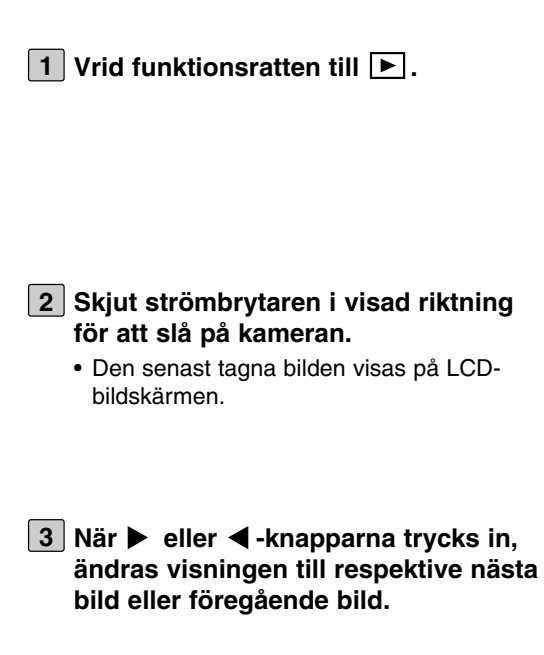

#### **ATT RADERA BILDER**

Se sidan 86 för detaljinformation.

**Visa den bild som skall raderas på 1 LCD-bildskärmen genom att genomföra stegen från [1] till [3] i "ATT BETRAKTA TAGNA BILDER" som beskrivs på föregående sida.**

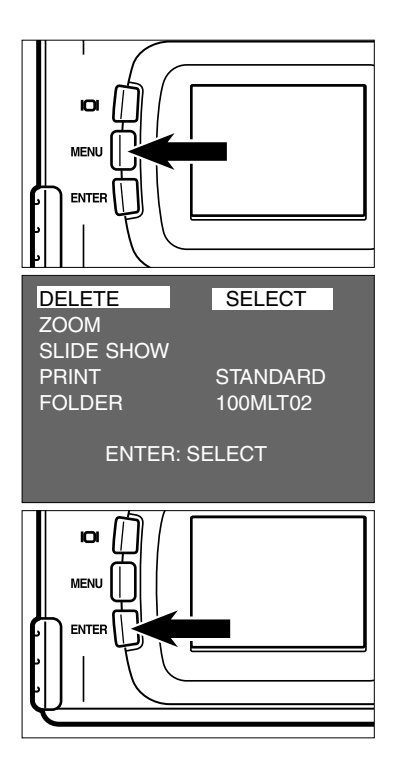

- **Tryck på MENU-knappen. 2**
	- Visningslägets (playback mode) meny visas på LCD-bildskärmen.
- **Efter att ha kontrollerat att [DELETE] 3 är markerat, tryck då på knappen.**

**Efter att ha kontrollerat att [SELECT] 4 är markerat, tryck på ENTER-knappen.**

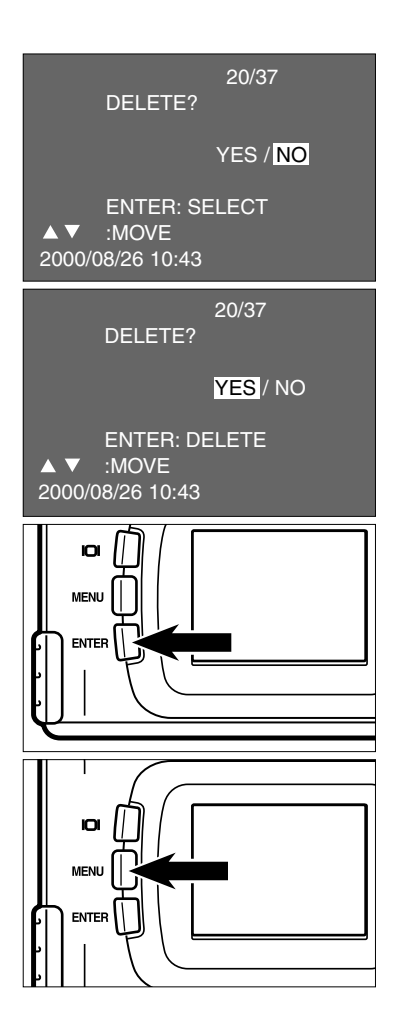

- Den bild som skall raderas visas på LCDbildskärmen och visningen för att bekräfta om du raderar bilden eller ej kommer fram som visas i illustrationen.
- **Tryck på -knappen så att [YES] mar-5 keras och tryck på ENTER-knappen.**
	- Den bild som visas på LCD-bildskärmen i steg [1] har raderats.
- **För att genomföra raderingen av en 6 bild, efter att ha kontrollerat att [NO] är markerat som bekräftelse, tryck då på ENTER-knappen.**
	- LCD-bildskärmen visning återgår till menyn för visningsläget (playback mode).
- **Tryck på MENU-knappen. 7**
	- LCD-bildskärmens visning återgår till normal visning i visnings/playback-läget.

## **FÖRBEREDELSER**

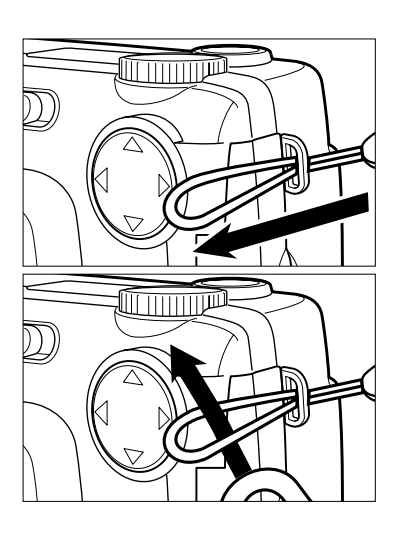

**Skjut handlovsremmens mindre ögla 1 genom remöglan.**

**Dra handlovsremmens andra ände 2genom den mindre öglan.**

## **ISÄTTNING AV BATTERIERNA**

Denna kamera drivs av fyra alkaline- eller Ni-MH-batterier typ LR6 (AA).

• När Ni-MH-batterier typ AA används, ladda upp den helt med en av leverantören godkänd batteriladdare.

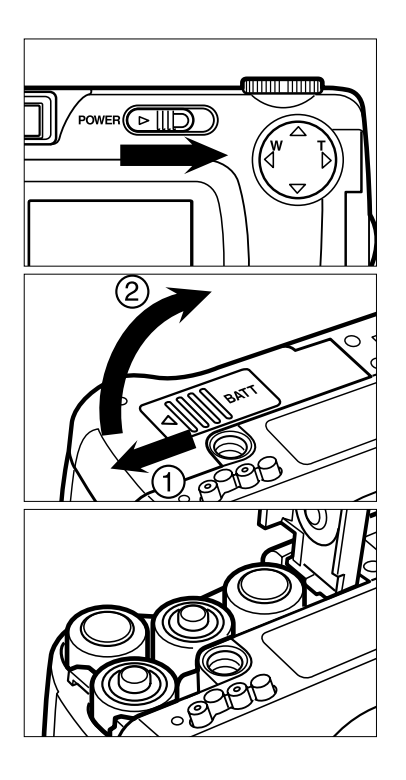

- **När batterierna skall bytas ut, skjut 1 strömbrytaren för att stänga av kameran.**
	- Du kan hoppa över detta steg när batterierna sätts i för första gången efter att kameran köpts.
- **Skjut batterikammarens lock något i 2 riktning (1) och öppna det i riktning (2).**
- **Sätt i batteriena genom att följa +/– 3markeringarna på kamerans bottenplatta.**

## **ISÄTTNING AV BATTERIERNA**

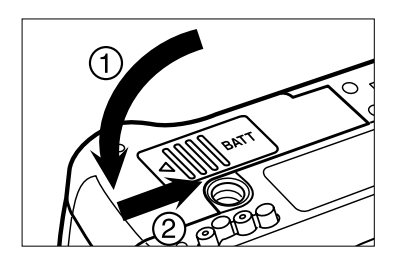

**Stäng batterikammarens lock i pilens 4 riktning (1) och skjut det tills det "klickar i" (2).**

\* Efter att batterierna bytts ut, kontrollera att den inbyggda klockan (datum och tid)arbetar korrekt (se sidan 116).

Om varken AC-adapter eller batterier används de senaste 5 minuterna, kan den inbyggda klockan komma att gå efter eller återställas till grundinställningen.Om så sker, ställ in datum och tid på nytt genom att följa det tillvägagångssätt som beskrivs på sidan 116.

- \* Ställ inte kameran på bottenplattan medan batterikammarens lock är öppet. Om så sker, kan batterikammarens lock skadas.
- \* Eftersom batterier blir varma när kameran använts, var försiktig när batterierna byts ut.

## **ISÄTTNING AV BATTERIERNA**

#### **KONTROLL AV BATTERIEFFEKTEN**

När batterierna satts i kameran, kontrollerar kameran batteriernas effekt automatiskt och visar resultatet på datapanelen.

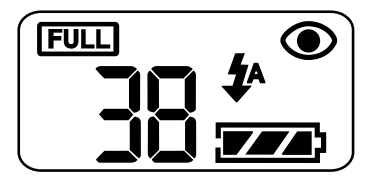

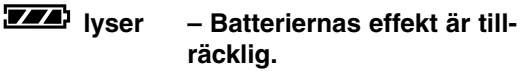

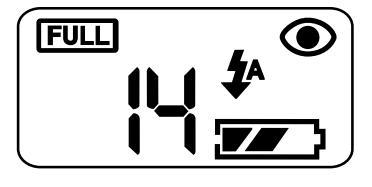

- 
- **lyser** Förbered nya batterier. **Även i detta läge, kan tagning eller visning genomföras.**

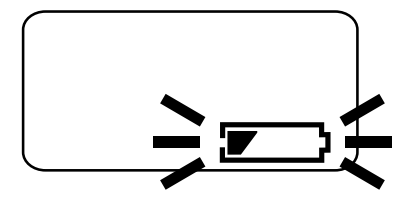

Alla indikeringar försvinner och sedan blinkar i 5 sekunder och sedan försvinner alla indikeringar igen.

— Gör då något av följande.

**Att ta eller visa bilder går ej att göra.**

- •Byt ut alla batterier mot nya.
- •Ta ur alla batterier och använd ACadaptern (extra tillbehör) (se sidan 27).

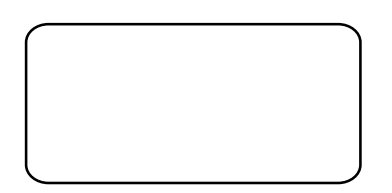

• När ingenting visas på datapanelen, kontrollera då att batterierna satts i med korrekt polaritet (+/–). När ingenting visas trots att batterierna satts i korrekt, byt då ut batterierna mot helt nya.

#### **AUTOMATISK AVSTÄNGNING (AUTO POWER OFF)**

För att spara batteriernas effekt, kommer denna kamera att stängas av automatiskt om den inte använts de senaste 3 minuterna. (funktionen "Auto Power Off") För att åter kunna ta bilder, skjut strömbrytaren för att sätta på kameran igen.

- \* När batterierna används, kan tiden för den automatiska avstängningen (auto power off) ändras till 1 minut, 5 minuter, 10 minuter eller 30 minuter. Se sidan 112 för detaljinformation.
- \* När AC-adaptern (extra tillbehör) används, kommer denna kamera att stängas av automatiskt om den inte använts de senaste 30 minuterna. Tiden för automatisk avstängning är fastställd till 30 minuter.

#### **ANVÄNDNING AV AC-ADAPTERN (extra tillbehör)**

Vi rekommenderar att du använder AC-adaptern AC-2 (extra tillbehör) när kameran används inomhus där vägguttag kan förse kameran med ström eller när kameran ansluts till datorn för redigering av bilderna.

Kontrollera att kameran stängts av när du byter strömkälla från batterier till AC-adapter eller tvärtom. Byt inte strömkälla när kameran är påslagen.

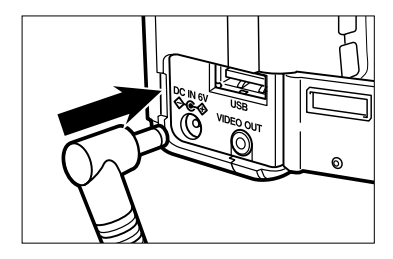

#### **Anslut AC-adapterns minikontakt i 1 kamerans DC-kontakt.**

- Minikontaktens form kan variera beroende på typ av AC-adapter.
- **Anslut AC-adapterns nätdel i väggut-2taget.**

#### **ISÄTTNING/URTAGNING AV COMPACT FLASH- (CF-) KORTET**

Se till att **stänga av kameran** när CF-kortet sätts i eller tas ur kameran. Om inte, kan data på kortet förloras eller kortet skadas.

Om du sätter i eller tar ur CF-kortet när kameran är påslagen, formatera om CF-kortet efter att data överförts från kortet till din dator om data är korrekta.

#### **ISÄTTNING AV COMPACT FLASH-KORTET**

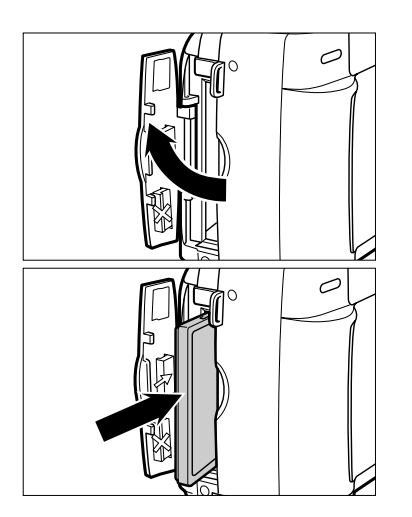

**Öppna locket över kortfacket som 1 visas av illustrationen.**

- **Placera CF-kortet i kortfacket. 2** • Vänd kortets sida med raka hörn mot kamerans objektiv och sätt i kortet med kontaktytan vänd nedåt tills kortet stoppar.
	- Sätt i kortet rakt. Sätt aldrig i det snett.
	- Om kortet tar emot halvvägs, kontrollera kortets riktning. Att tvinga kortet in i facket kan skada kortet eller kameran.

### **ISÄTTNING/URTAGNING AV COMPACT FLASH- (CF-) KORTET**

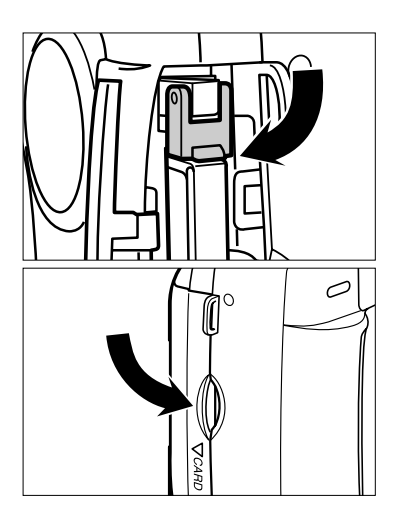

- **Fäll ner spaken för urtagning av 3 kortet, som visas.**
	- Kontrollera att spaken verkligen fällts ner. Annars, kan inte locket över kortfacket stängas.
- **Stäng locket över kortfacket tills det 4 "klickar i".**

#### **URTAGNING AV CF-KORTET**

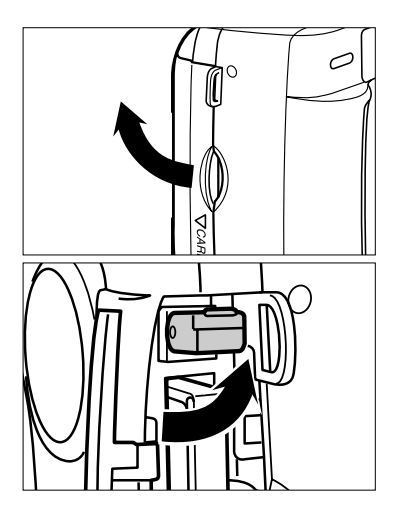

- **Kontrollera att kameran har stängts 1 av.**
- **Öppna locket över kortfacket som 2 visas av bilden.**
- **Lyft upp spaken för urtagning av kor-3 tet, som visas av bilden.**

#### **ISÄTTNING/URTAGNING AV COMPACT FLASH- (CF-) KORTET**

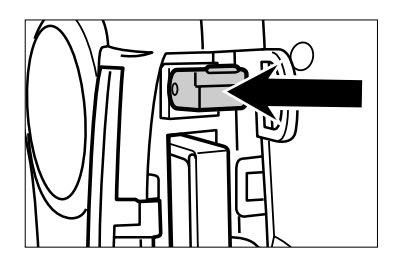

- **Tryck spaken för urtagning av kortet 4 rakt ner.**
	- Efter att CF-kortet skjutits ut något från kameran, drag kortet rakt ut.
	- Behandla kortet försiktigt eftersom det kan vara varmt.
	- Förvara CF-kortet i det skyddsfodral som levereras med kortet.

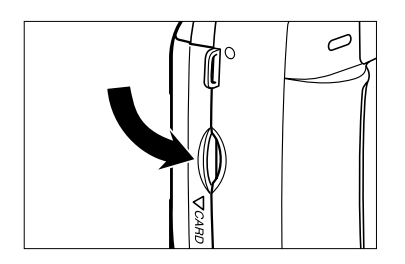

**Stäng locket över kortfacket tills det 5"klickar i".**

## **ATT TA BILDER**

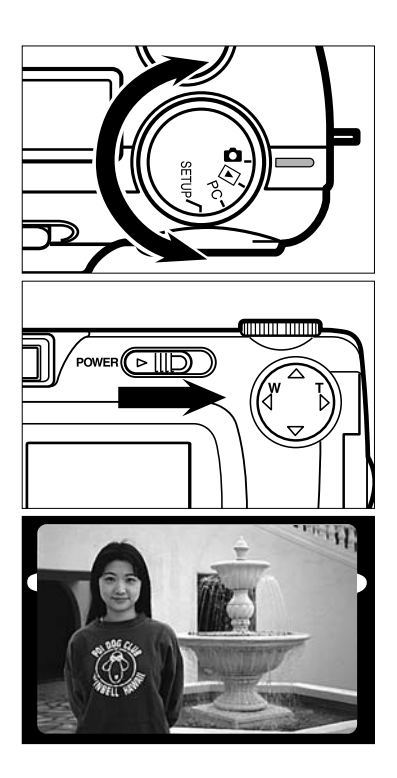

## **1** Vrid funktionsratten till **Q**.

- **Skjut strömbrytaren för att slå på 2 kameran.**
	- Strömbrytaren återgår till sitt utgångsläge.
- **Avgör bildens komposition genom att 3 titta antingen på LCD-bildskärmen eller i sökaren.**
	- När kameran hålls, kontrollera att inte dina fingrar eller annat täcker objektivet.
	- Om fokuseringen inte ställs in på motivet, använd då funktionen för fokuslås (se sidan 38).

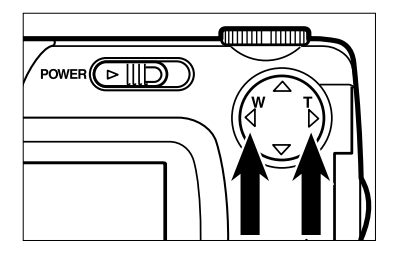

- **Justera bildens beskärning och stor-4**lek med  $\blacktriangleright$  /**4** -knapparna.
	- När  $\blacktriangleright$  -knappen trycks in, blir motivet större (teleläge).
	- När < knappen trycks in, blir motivområdet bredare (vidvinkelläge).

## **GRUNDLÄGGANDE HANTERING**

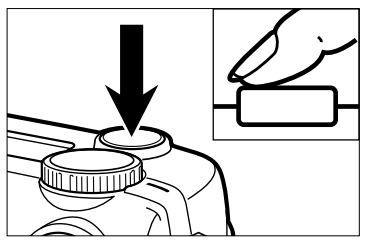

När avtryckaren trycks ner, finns det ett läge där knappen stoppar halvvägs. Att trycka ner avtryckaren till detta läge beskrivs som "Tryck ner avtryckaren halvvägs" ii denna bruksanvisning.

#### **Tryck ner avtryckaren halvvägs. 5**

- Kameran justerar fokuseringen automatiskt. När motivet är i skärpa, tänds den gröna fokuslampan.
- När den gröna fokuslampan blinkar, följ då tillvägagångssättet från steg [3] igen.
- När blixten kommer att avfyras, tänds den orange blixtlampan.
- När blixtlampan (orange) blinkar långsamt (cirka 2 gånger i sekunden), kommer slutartiden att bli lång. Att ta bilder i detta läge kan orsaka skakningsoskärpa.
- Vi rekommenderar att du tar bilder först sedan kameran monterats på ett stativ.

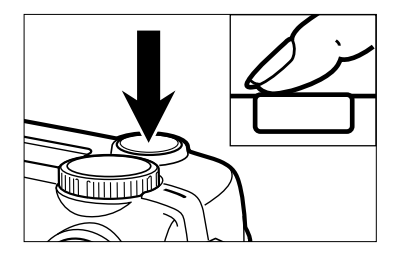

#### **Tryck ner avtryckaren helt. 6**

- Om blixtlampan (orange) blinkar när avtryckaren trycks ner helt, håller blixten på att laddas upp. När avtryckaren hålls nedtryckt i detta läge, sker exponeringen så fort blixten har laddats upp.
- Den fångade bilden visas på LCD-bildskärmen och registreras på CF-kortet. Medan bilden registreras, blinkar fokuslampan (grön) långsamt (cirka 2 gånger i sekunden) och "RECORDING" blinkar långsamt på LCD-bildskärmen.

**Se till att inte öppna batterikammarens lock, ta ur AC-adapterns kontakt eller ta ur CF-kortet förrän registreringen till CF-kortet avslutats (tills den gröna fokuslampan och "RECORDING" slutar blinka). Data på CF-kortet kan annars skadas eller förloras.**

#### **VISNING AV INSPELNINGSLÄGET (RECORDING) PÅ LCD-SKÄRMEN**

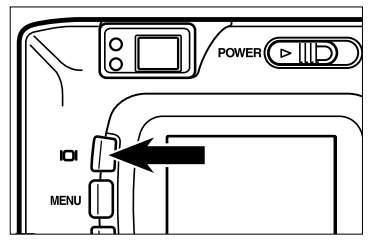

**Varje gång "display"-knappen trycks in, ändras visningen påt LCD-bildskärmen i följande ordning.**

**Visning i realtid (Live view)**

(Kamerans inställningar visas)

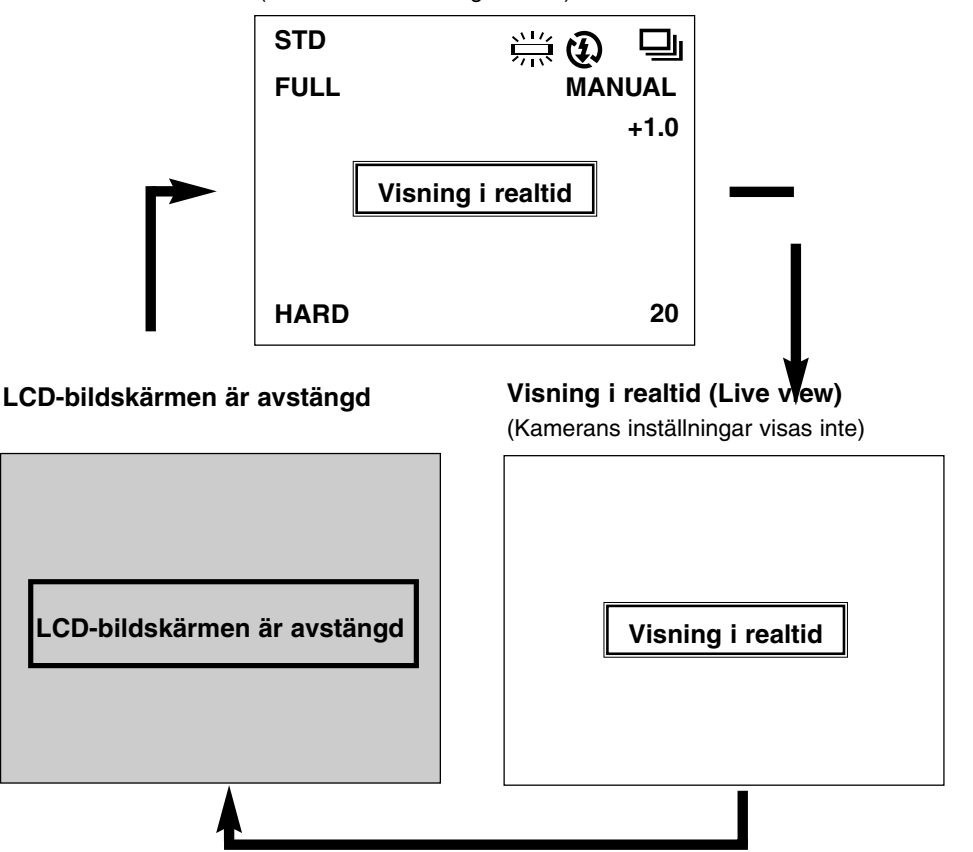

#### **VISNING AV KAMERAINSTÄLLNINGARNA**

(För detaljinformation, se de sidor vars nummer finns i parenteserna)

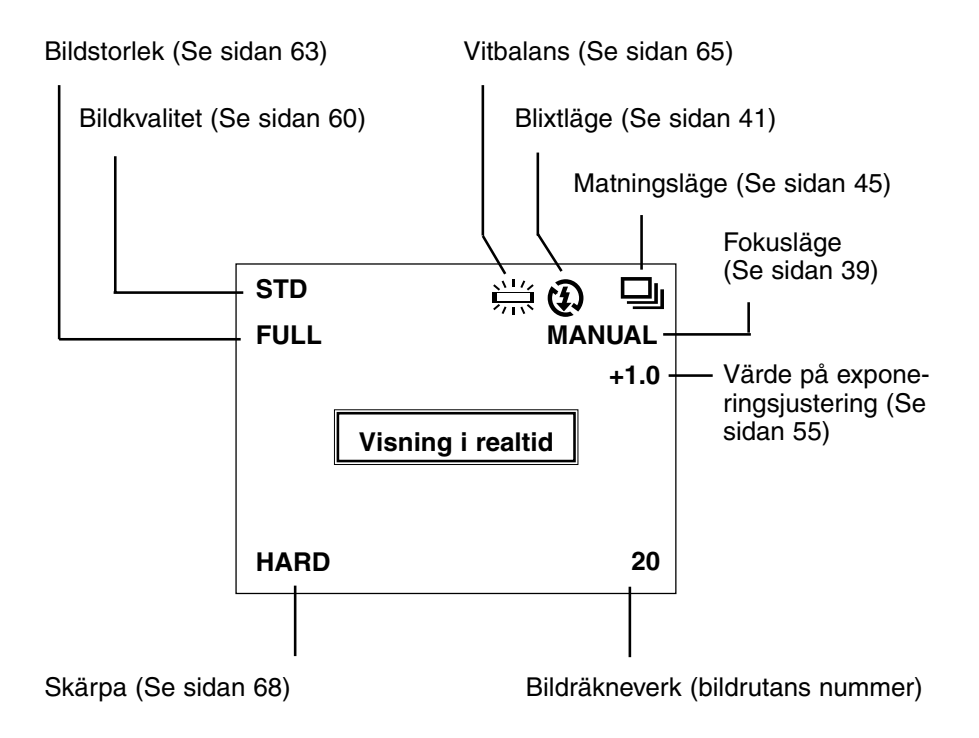

## **JUSTERING AV FOKUSERINGEN**

#### **FOKUSLAMPA**

När avtryckaren är halvvägs nedtryckt, justerar denna kamera fokuseringen automatiskt och den gröna fokuslampan visar fokuseringens status (när fokusläget är inställt på autofokus.)

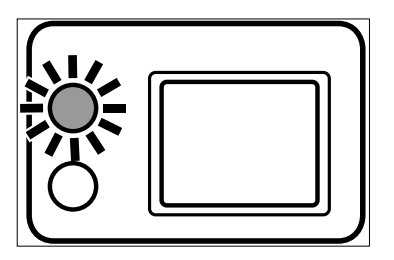

#### **När den gröna fokuslampan blinkar, kontrollera följande punkter:**

- Vill du justera fokuseringen på motivet som autofokusläget har svårt att känna av? (Se sidan 37.)
- Befinner sig motivet närmare än kamerans närgräns (eller längre bort än 40 cm i närbildsläget)? (Se då följande.)

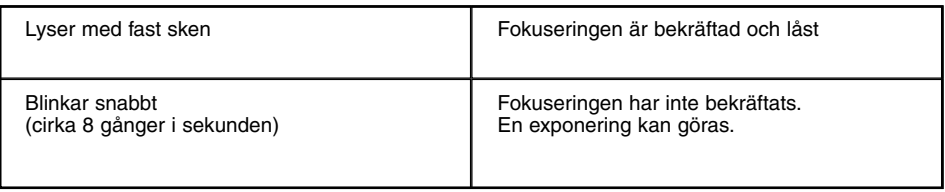

#### **FOKUSERBART AVSTÅND I AUTOFOKUS-LÄGET (Närgräns)**

Det fokuserbara avståndet i autofokus-läget beskrivs i nedanstående lista. När motivet befinner sig närmare än kamerans närgräns (0,4 m) eller på längre avstånd än 40 cm i närbildsläget, blinkar den gröna fokuslampan.

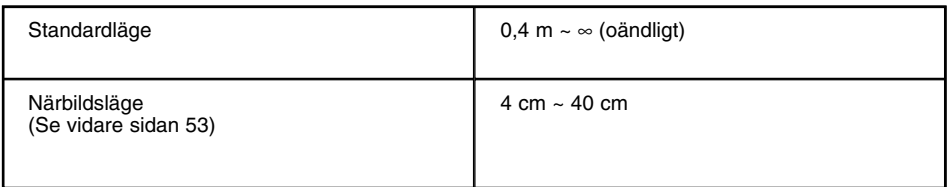
## **MOTIV SOM ÄR SVÅRA ATT FOKUSERA PÅ I AUTOFOKUS-LÄGET**

Autofokus-läget utnyttjar motivets kontrast (skillnaden mellan dess ljusa och mörka delar) på CCD-avkännaren (Charge Coupled Device) att fokusera på. Därför kan inte fokuseringen justeras korrekt, i autofokus-läget, på följande motiv. I dessa fall, använd funktionen för fokuslås (se sidan 38), genom att du först fokuserar på ett annat motiv på samma avstånd som det motiv du vill ta en bild på och sedan ändrar bildens komposition, eller använder det manuella fokusläget (ställer in skärpan manuellt, se sidan 39).

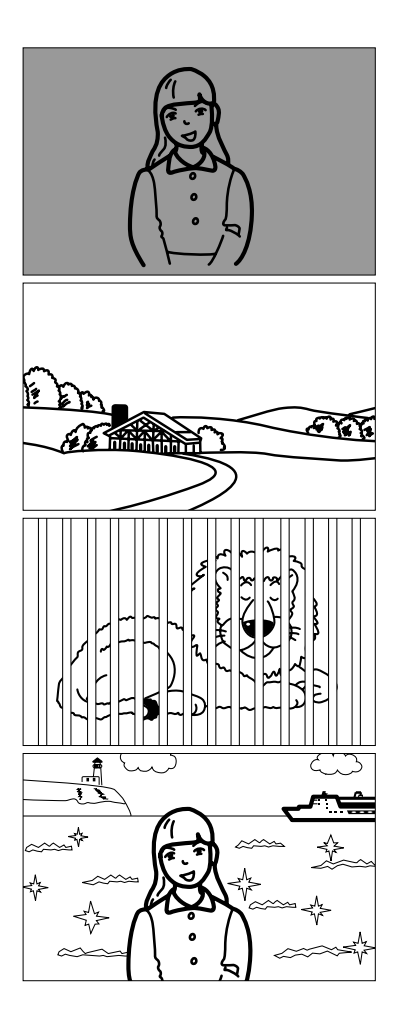

**Motivet är för mörkt.**

**Motivet har dåliga kontraster som t.ex. en blå himmel eller en vit vägg.**

**Vissa motiv på olika avstånd sammanfaller inom fokusområdet.**

**Motivet är för ljust, som t.ex. en blänkande bil eller en vattenyta.**

### **NÄR MOTIVET INTE SKALL VARA I BILDENS MITT (Funktionen för fokuslås)**

När motivet inte befinner sig i sökarbildens mitt, justerar kameran fokuseringen på bakgrunden. I det här fallet, ta en bild med hjälp av fokuslåset.

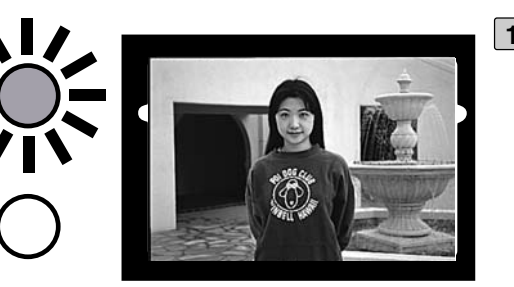

- **Rikta kameran så att moti-1 vet kommer i sökarens mitt och tryck sedan ner avtryckaren halvvägs.**
	- Kameran justerar fokuseringen automatiskt. När fokusringen har justerats, lyser den gröna fokuslampan.

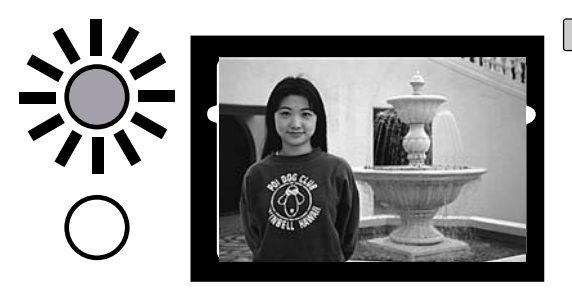

**Medan du håller avtryckaren 2halvvägs nedtryckt, ändra kamerans läge för att ge bilden din önskade komposition och tryck ner avtryckaren helt för att ta bilden.**

### **MANUELL JUSTERING AV FOKUSERINGEN (Läget för manuell fokusering)**

Justera fokuseringen med knapparna  $\triangle$  eller  $\nabla$  samtidigt som du tittar på LCDbildskärmen.

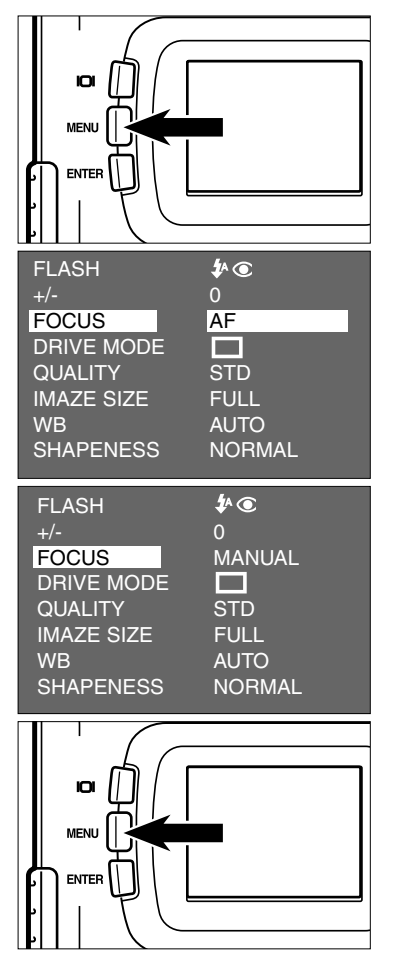

- **1** Vrid funktionsratten till **O** och tryck **på MENU-knappen.**
	- Inspelningslägets (recording mode) meny visas på LCD-bildskärmen.
- **Tryck på knapparna eller så att 2 [FOCUS] markeras och tryck sedan på -knappen.**
- **3** Tryck på knapparna ▲ eller ▼ så att **[MANUAL] markeras och tryck sedan på -knappen.**
- **Tryck på MENU-knappen. 4**
	- "MANUAL" visas på LCD-bildskärmens övre högra del och skärmen visar att läget för manuell fokusering har valts.

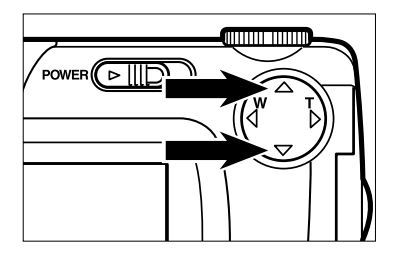

- **Justera fokuseringen med knapparna 5 A** eller ▼ samtidigt som du tittar på **LCD-bildskärmen.**
	- Justera fokuseringen så att motivet ser skarpt ut på LCD-bildskärmen.
	- När  $\blacktriangle$ -knappen trycks in, ställs fokuseringen in mot ett långt avstånd.
	- $\bullet$  När  $\nabla$ -knappen trycks in, ställs fokuseringen in mot ett kort avstånd.

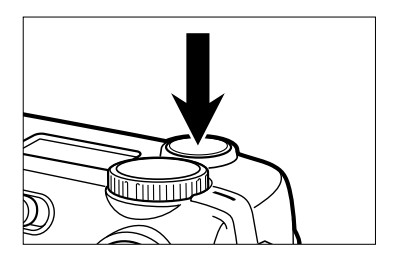

### **Tryck ner avtryckaren helt för att ta 6bilden.**

• Även efter att en bild tagits, kopplas inte det manuella fokusläget ur. Autofokusläget återställs när kameran stängs av och sedan slås på igen.

Denna kamera har följande 5 blixtlägen. Du kan välja dem allt efter dina avsikter och behov.

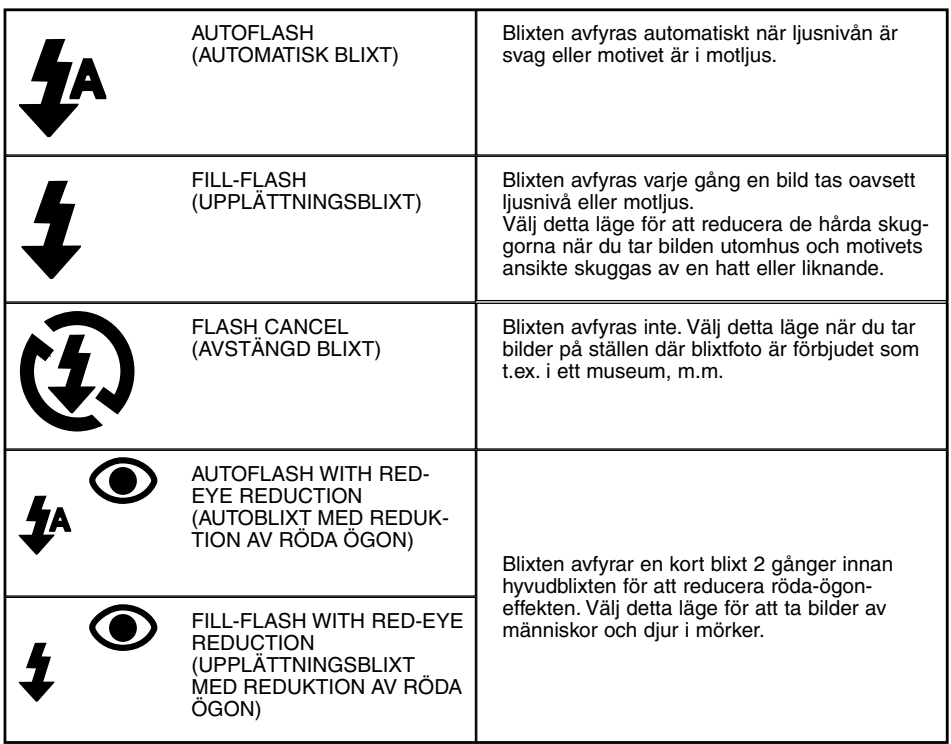

### **Blixtens täckningsområde**

Blixtens täckningsområde har en begränsning. Ta bilder genom att följa nedanstående angivna täckningsområde.

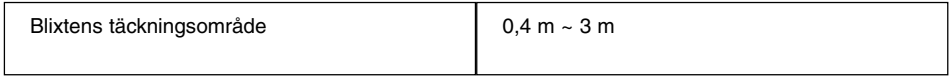

## **ATT VÄLJA BLIXTLÄGE**

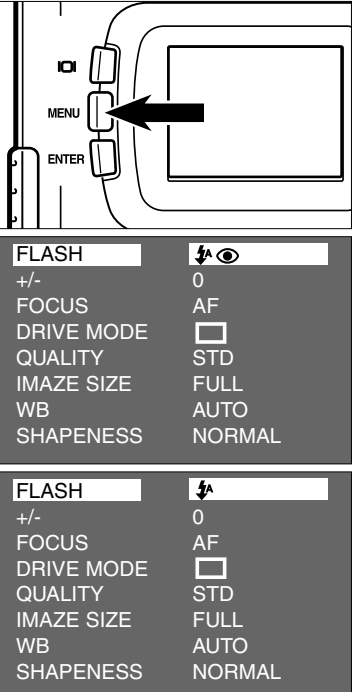

- **1** Vrid funktionsratten till **O** och tryck **på MENU-knappen.**
	- Inspelningslägets (recording mode) meny visas på LCD-bildskärmen.
- **Efter att ha kontrollerat att [FLASH] 2** makerats, tryck på ▶ -knappen.

- **3** Tryck på knapparna ▲ eller ▼ så att **det önskade blixtläget markeras.**
	- Blixtläget ändras i följande ordning.

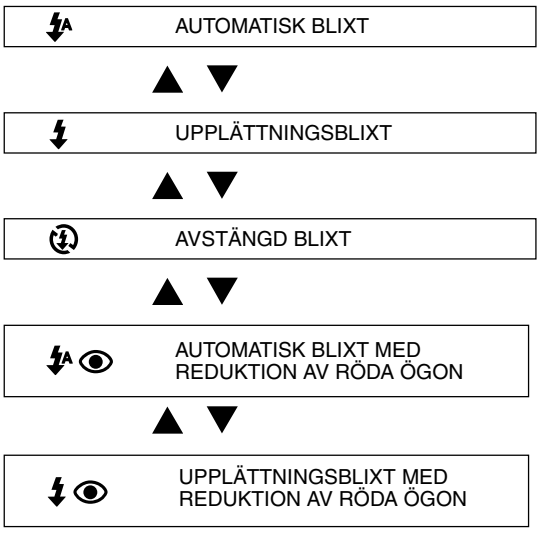

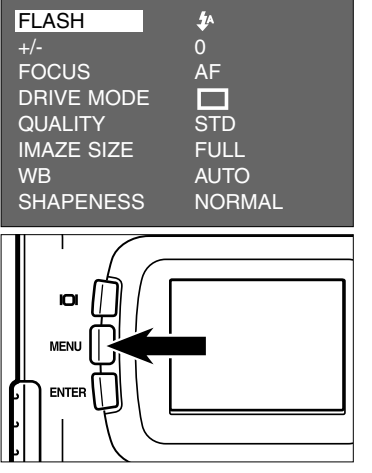

**4** Tryck på <- knappen.

#### **Tryck på MENU-knappen. 5**

- Det valda blixtläget visas med den symbol som syns på föregående sida, på LCDbildskärmens övre högra sida (se sidan 35). Dock, när "AUTOFLASH" har valts, visas ingen symbol och när "AUTOFLASH WITH RED-EYE REDUCTION" har valts, visas endast  $\odot$ .
- Blixtläget återgår till "AUTOFLASH WITH RED-EYE REDUCTION" när kameran stängts av och åter slagits på.

### **Blixtlampan**

Blixtlampan (orange) visar blixtens status.

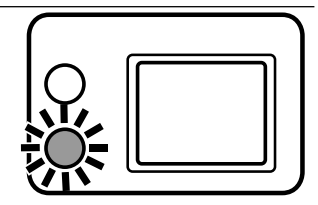

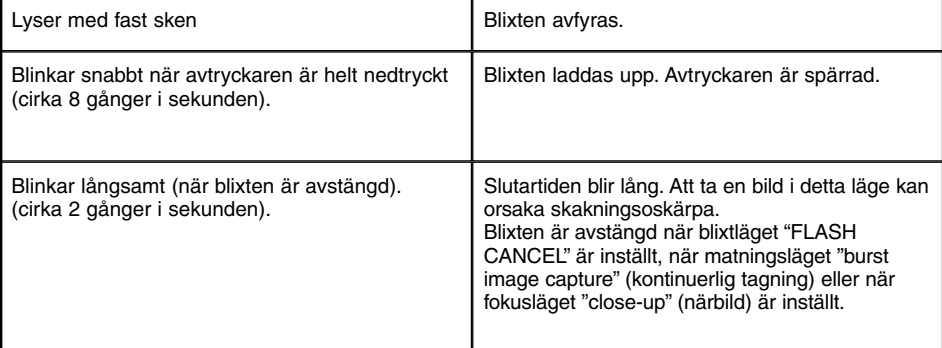

# **AVANCERAD HANTERING**

# **"BURST IMAGE CAPTURE" (KONTINUERLIG TAGNING)**

Denna digitalkamera kommer att ta bilder kontinuerligt när avtryckaren hålls nedtryckt.

Det största antal bilder som kan tas samtidigt är enligt följande:

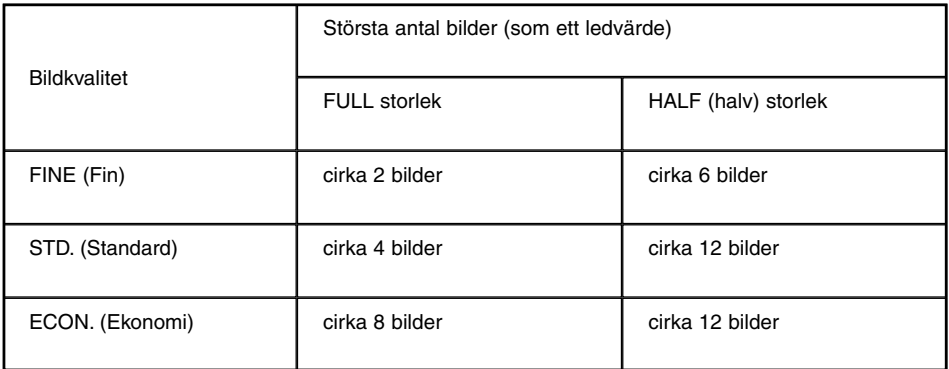

- \* Se sidan 60 om bildkvalitet och sidan 63 om bildstorlek (FULL eller HALF).
- \* Det antal bilder du kan ta i följd samtidigt och som beskrivs i ovanstående lista skall betraktas som ledvärden.

Antalet bilder förändras i relation till den scen eller det motiv du fotograferar.

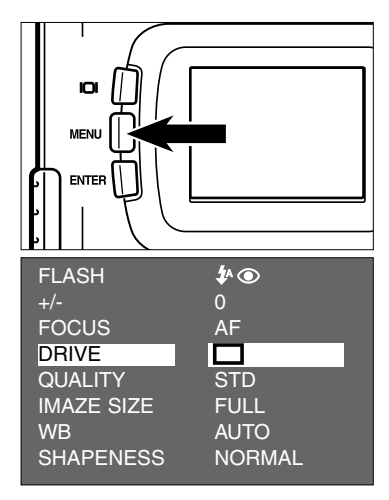

- **1** Vrid funktionsratten till **O** och tryck **på MENU-knappen.**
	- Inspelningslägets (recording mode) meny visas på LCD-bildskärmen.
- **2** Tryck på knapparna ▲ eller ▼ så att **[DRIVE MODE] markeras och tryck på -knappen.**

# **"BURST IMAGE CAPTURE" (KONTINUERLIG TAGNING)**

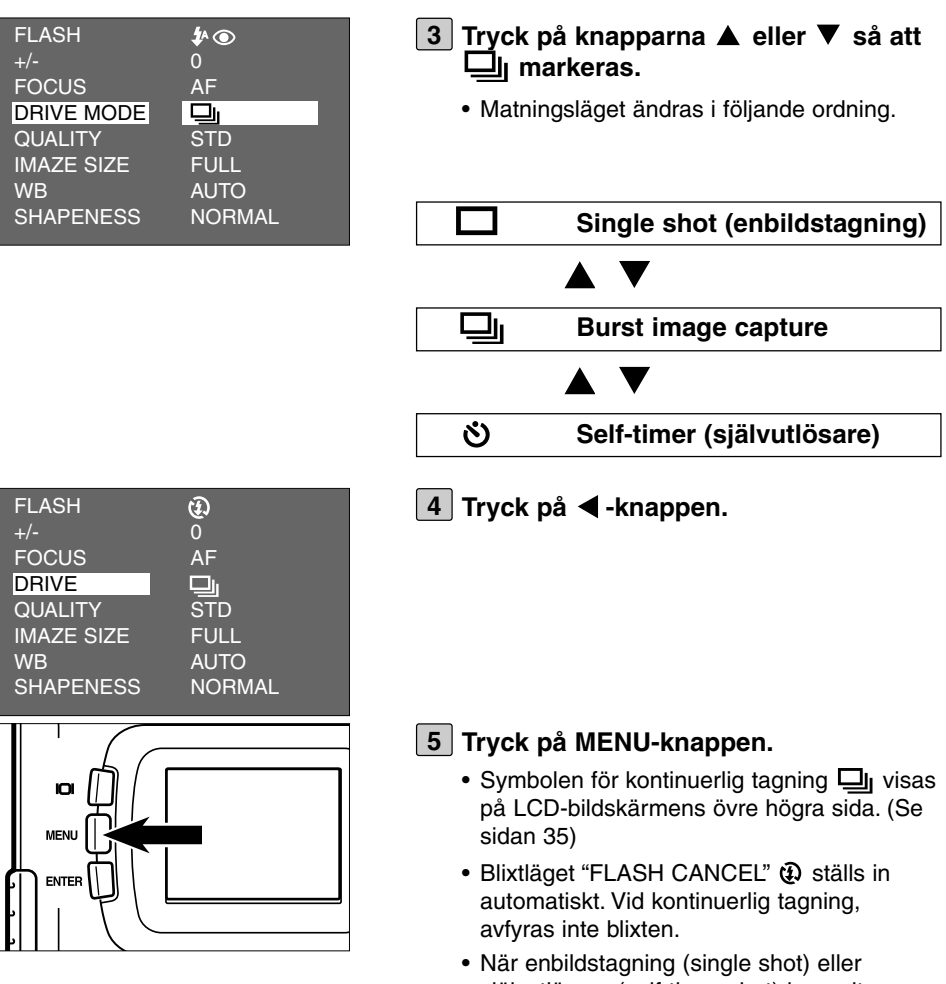

# **"BURST IMAGE CAPTURE" (KONTINUERLIG TAGNING)**

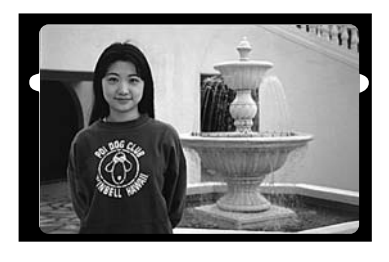

- **Komponera bilderna genom att titta 6 på LCD-bildskärmen eller i sökaren och justera bildfältet och storleken** med knapparna **b** eller **4**.
	- När  $\blacktriangleright$  -knappen trycks in, "förstoras" motivet (Tele-läge).
	- När <- knappen trycks in, ökar bildfältet (Vidvinkelläge).

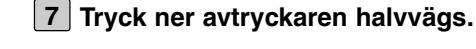

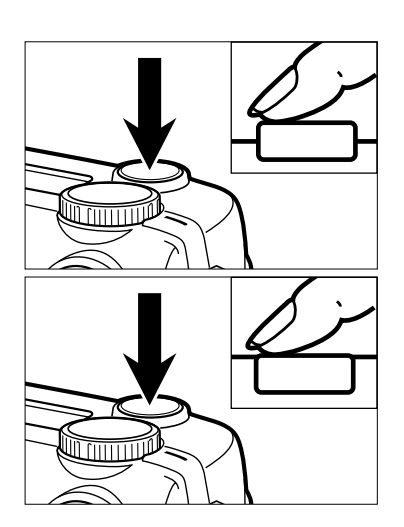

- **Tryck ner avtryckaren helt och** *håll* **8***den* **nedtryckt.**
	- När du släpper avtryckaren eller maximalt antal bilder har tagits, avslutas bildsekvensen.
	- Vid kontinuerlig tagning, avgörs fokuseringen och exponeringsinställningarna när avtryckaren har tryckts ner halvvägs och tillämpas på alla bilderna i bildserien.
	- När kontinuerlig tagning har använts, kopplas inte läget för kontinuerlig tagning (sequence shot mode) ur. Läget för enbildstagning återställs när kameran har stängts av och sedan slagits på igen.

Bilden tas ungefär 10 sekunder efter att avtryckaren tryckts ner helt.

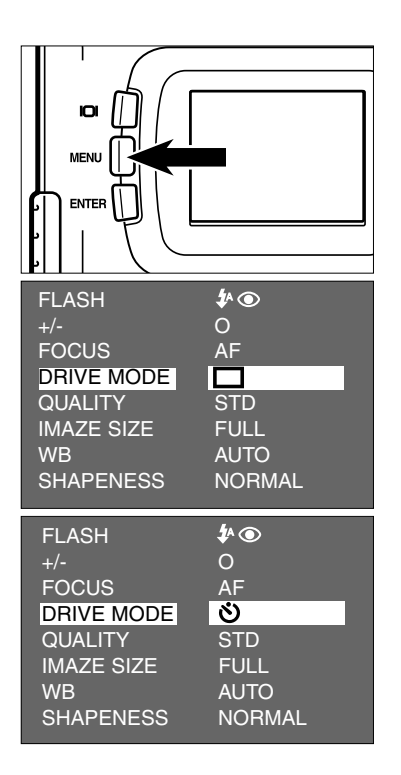

- **Sedan kameran monterats på ett sta-1** tiv, vrid funktionsratten till **O** och **tryck på MENU-knappen.** • Inspelningslägets (recording mode) meny visas på LCD-bildskärmen.
- **Tryck på knapparna eller så att 2 [DRIVE MODE] markeras och tryck på -knappen.**
- **3** Tryck på knapparna ▲ eller ▼ så att **markeras.**
	- Matningsläget (drive mode) ändras i följande ordning.

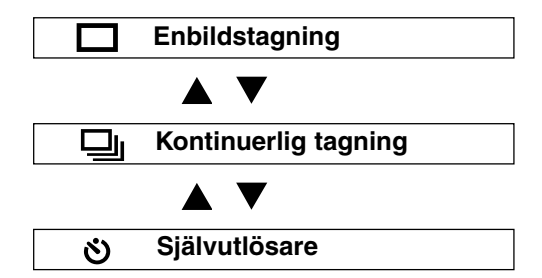

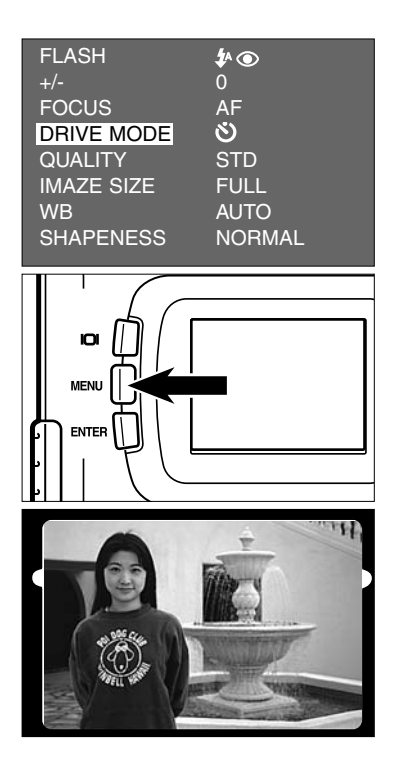

**4** Tryck på ◀ -knappen.

**Tryck på MENU-knappen. 5**

• Symbolen för självutlösare (self-timer shot) visas på LCD-bildskärmens övre högra sida.

- **Avgör bildens komposition medan du 6 tittar på LCD-bildskärmen eller i sökaren och justera bildens omfång och** storlek med knapparna **b** eller <.
	- När  $\blacktriangleright$  -knappen trycks in, "förstoras" motivet (Teleläge).

När < - knappen trycks in, ökas bildfältet (Vidvinkelläge).

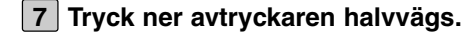

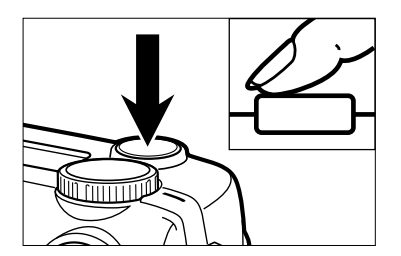

# **SJÄLVUTLÖSARE**

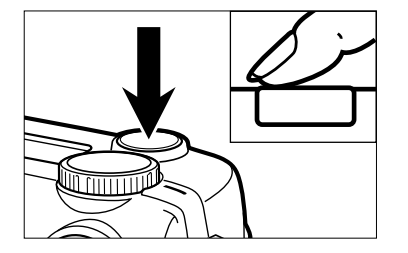

#### **Tryck ner avtryckaren helt för att star-8 ta självutlösaren.**

- Medan självutlösaren "räknar ner", blinkar självutlösarlampan på kamerans framsida. Medan exponeringen närmar sig, blinkar lampan snabbare. Och just innan bilden tas, lyser lampan med fast sken för att tala om att det är tid för exponeringen.
- En pipsignal låter medan lampan blinkar. (Ljudsignalen kan stängas av med menyn i SETUP-läget.)
- När motivet inte befinner sig i bildens mitt, använd fokuslåset. (Se sidan 38.)
- Efter att en bild tagits med självutlösaren, återgår kameran till läget för enbildstagning.

- \* Tryck inte på avtryckaren om du står framför kameran. Kameran kan inte justera fokuseringen i så fall.
- \* För att avbryta självutlösaren, vrid funktionsratten till  $\boxed{\blacktriangleright}$ , PC eller SETUP.

# **DIGITAL ZOOM**

Den digitala zoomfunktionen kan förstärka den maximala förstoringsgraden (cirka 24 mm) för den optiska zoomen (motsvarande cirka 114 mm i småbildsformatet) upp till 2,5 gånger.

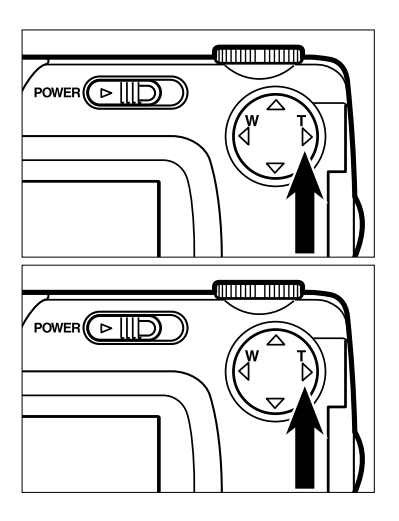

- **1** Tryck på ▶ -knappen med kameran i **inspelningsläge (recording mode) så att bilden zoomas så mycket det går.**
- **Tryck på -knappen och håll den 2intryckt i minst 2 sekunder.**
	- Den digitala zoomfunktionen har ställts in.
	- Indikeringen som visar bildomfånget visas på LCD-bildskärmen som visas av illustrationen längst ner till vänster. När indikeringen visas, släpp då -knappen.
	- Den digitala zoomfunktionen kan inte ställas in när LCD-bildskärmen är avstängd.

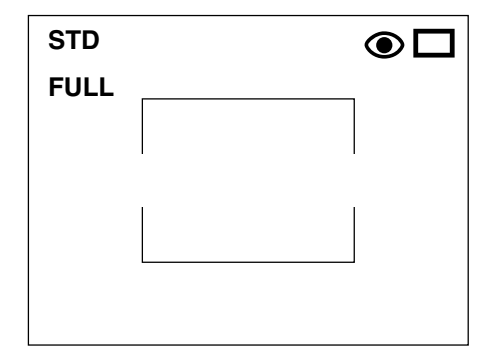

**Avgör bildens komposition genom att 3 betrakta LCD-bildskärmen, så att den önskade bilden placeras inom indikeringen för bildomfånget.**

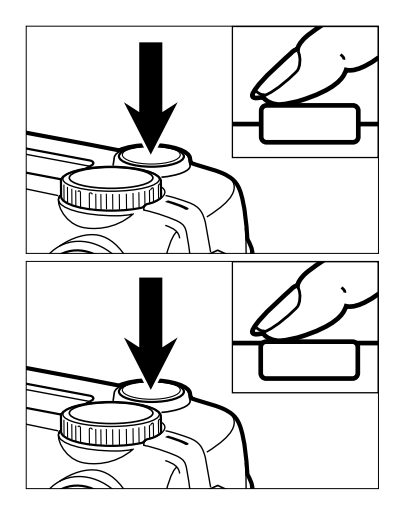

**4 Tryck ner avtryckaren halvvägs.**

- **Tryck ner avtryckaren helt för att ta 5 bilden.**
	- Funktionen för fokuslås kan också användas (se sidan 38).
	- Den digitala zoomfunktionen kopplas inte ur efter att en bild tagits. För att koppla ur den digitala zoomfunktionen, tryck på < knappen och håll den intryckt tills indikeringen försvinner eller stäng av kameran och slå på den igen.

\* Bilden som tas med den digitala zoomfunktionen trimmas till 640 x 480 pixels. Därför blir den tagna bilden mindre när den visas på din dator eller skrivs ut med fast upplösning.

Närbildsfunktionen ger dig möjlighet att ta en bild så nära motivet som 4 cm vilket gör att ett motiv i storlek cirka 6 cm x 4 cm fyller hela bildrutan.

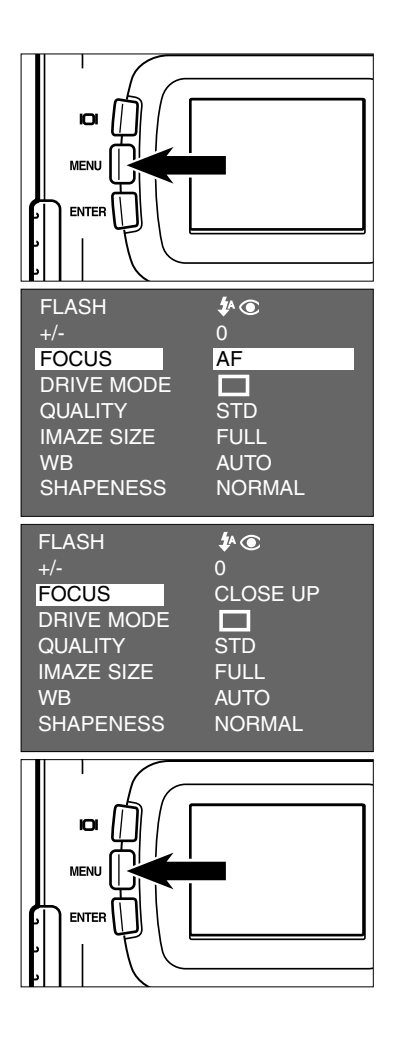

- **1** Vrid funktionsratten till **O** och tryck **på MENU-knappen.**
	- Inspelningslägets (recording mode) meny visas på LCD-bildskärmen.
- **Tryck på knapparna eller så att 2 [FOCUS] markeras och tryck sedan på -knappen.**
- **3** Tryck på knapparna ▲ eller ▼ så att **[CLOSE UP] markeras och tryck** sedan på **4**-knappen.
- **Tryck på MENU-knappen. 4**
	- "CLOSE UP" visas på LCD-bildskärmens övre högra sida och indikerar att närbildsläget (close up mode) har valts.
	- Blixtläget "FLASH CANCEL"  $\bigoplus$  ställs in automatiskt. När närbildsläget hat valts, avfyras inte blixten.

### **Avgör bildens komposition genom att 5 titta på LCD-bildskärmen.**

- Det är skillnad mellan hur bilden återges i sökaren och bildens verkliga placering i närbildsläget (close up mode). Vi rekommenderar att du använder LCDbildskärmen när du skall komponera en närbildstagning.
- Vi rekommenderar att du monterar kameran på ett stativ eller reprostativ.
- LCD-bildskärmen kan inte stängas av i närbildsläget.

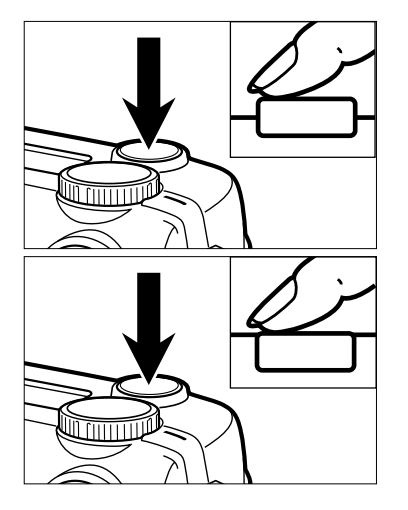

### **Tryck ner avtryckaren halvvägs. 6**

• Om den gröna fokuslampan blinkar, kontrollera då att motivet befinner sig inom avståndsområdet fråm 4 cm till 40 cm (alltså inte är längre från kameran än 40 cm).

### **7** Tryck ner avtryckaren helt för att ta **bilden.**

- Efter att en bild tagits, kopplas inte närbildsläget ur. När kameran stängs av och åter slås, ställer kameran in autofokusläget.
- När kameran ställer in autofokusläget, återgår blixten till "AUTOFLASH WITH RED-EYE REDUCTION" (automatisk blixt med reduktion av röda ögon).

# **EXPONERINGSJUSTERING**

Denna funktion gör bilden ljusare eller mörkare genom att justera CCD-avkännarens värde för exponeringsjustering. Ju större justeringsvärdet är, desto ljusare blir bilden och ju mindre justeringsvärdet är, desto mörkare blir bilden.

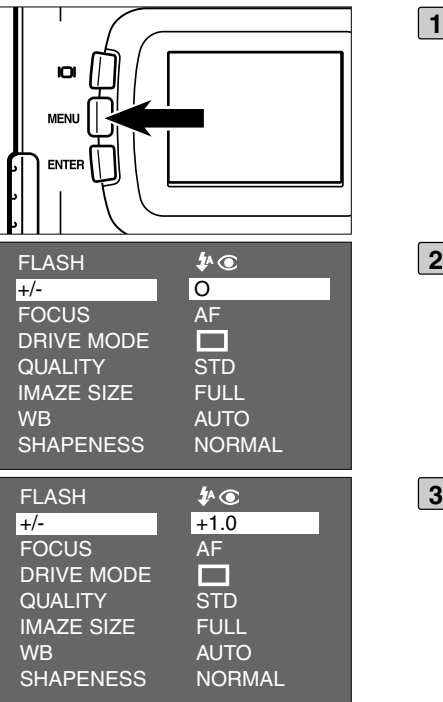

- **1** Vrid funktionsratten till **O** och tryck **på MENU-knappen.**
	- Inspelningslägets (recording mode) meny visas på LCD-bildskärmen.
- **Tryck på knapparna eller så att 2 [+/-] markeras och tryck sedan på knappen.**
- **3** Tryck på knapparna ▲ eller ▼ så att **önskat värde för exponeringsjusteringen visas.**
	- Värdet för exponeringsjustering kan ställas in från +2,0 till -2,0 i steg om 0,5.

## **EXPONERINGSJUSTERING**

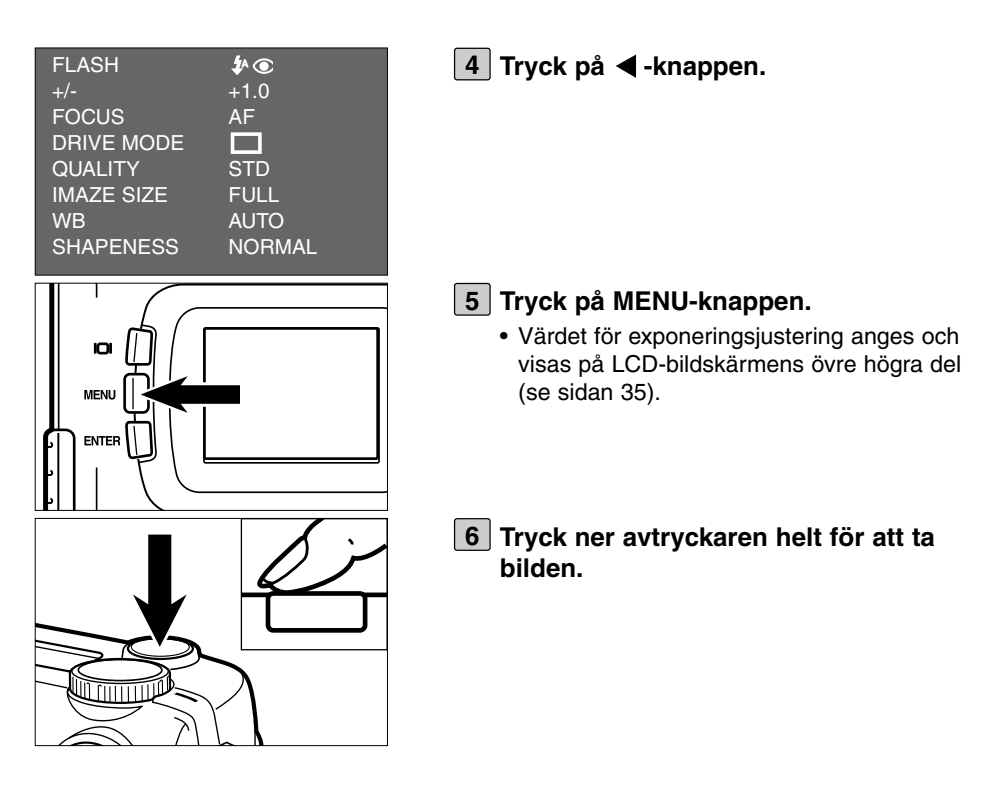

- \* För att koppla ur funktionen för exponeringsjustering, följ ovanstående tillvägagångssätt steg för steg och ange 0 som värde för exponeringsjustering, eller stäng av kameran och slå på den igen.
- \* När motivet som skall fotograferas är vitaktigt, öka värdet för exponeringsjusteringen så att den vita delen enkelt kan återges och, motsatt, när motivet som skall fotograferas är i svart ton, minska värdet för exponeringsjusteringen så att den svarta delen enkelt kan återges.

# **ATT ANGE INSPELNINGSLÄGET (RECORDING MODE)**

## **VISNING AV INSPELNINGSLÄGETS MENY**

## **(LCD-bildskärm)**

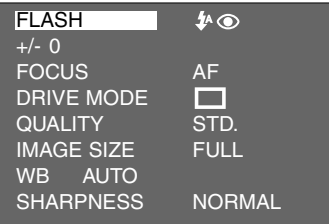

## **ENHETERNA PÅ INSPELNINGSLÄGETS MENY**

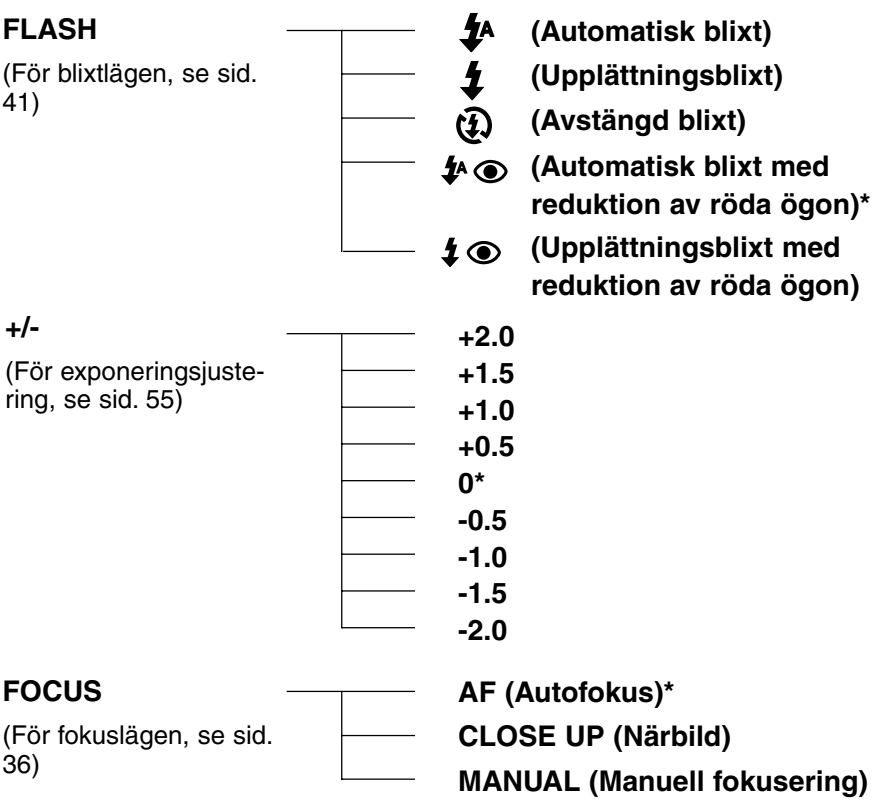

# **ATT ANGE INSPELNINGSLÄGET (RECORDING MODE)**

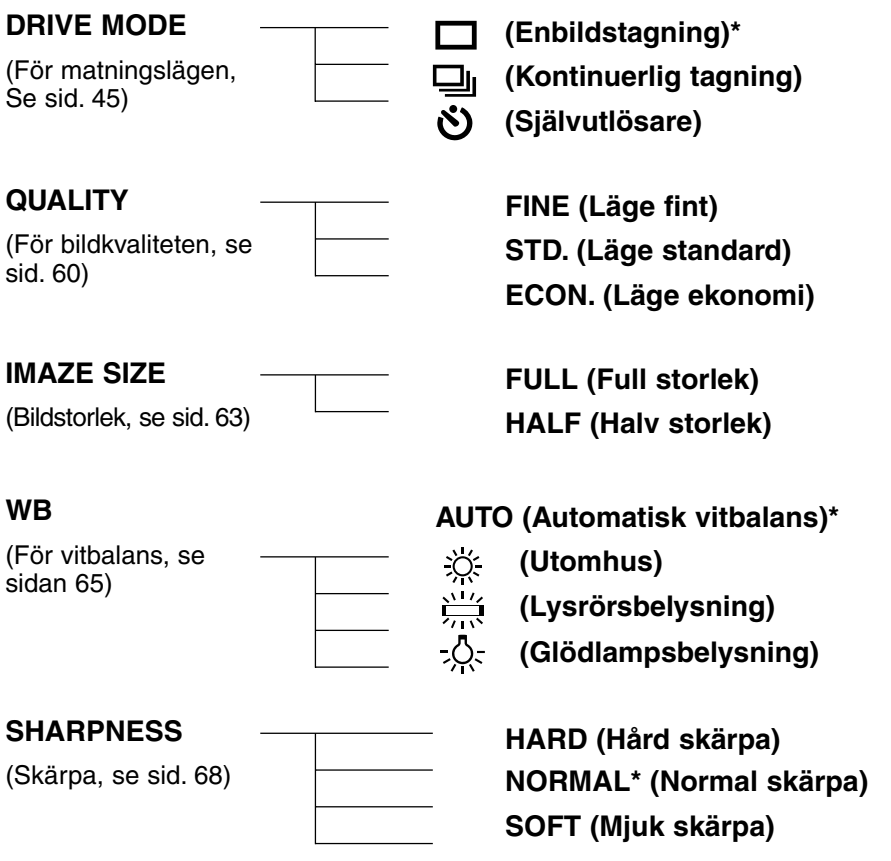

- \* Lägena markerade med \* ställs in när kameran stängs av och slås på igen, eller när batterierna har tagits ur och sedan åter satts i. För "QUALITY" och "IMAGE SIZE", kommer kameran ihåg den senaste inställningen innan den stängdes av eller innan batterierna togs ur.
- \* För "FLASH" (blixtläget), se sidan 41. För exponeringsjustering, se sidan 55. För "MANUAL Focus" (manuellt fokusläge), se sidan 39. För "CLOSE UP" (närbildsläget, se sidan 53. För "DRIVE MODE (matningsläge kontinuerligt)", se sidan 45. För "DRIVE MODE (matningsläge självutlösaret)", se sidan 48.

Endast de 4 enheterna "QUALITY" (bildkvalitet), "IMAGE SIZE" (bildstorlek), "WB" (vitbalans) och "SHARPNESS" (skärpa)beskrivs på följande sidor.

## **ATT ANGE LÄGET FÖR BILDKVALITET (IMAGE QUALITY)**

Denna kamera har 3 lägen för bildkvalitet; "FINE" (fin), "STD." (standard) och "ECON." (ekonomi).

Bildkvaliteten är beroenda av bildens kompressionsgrad. Kompressionsgraden ökar i följande ordning "FINE" → "STD." → "ECON." Ju högre kompressionsgrade är, desto lägre blir bildkvaliteten. När du vill ha bilder med hög kvalitet, välj då "FINE". Dock, ju lägre kompressionsgraden blir, desto färre bilder kan registreras på CF-kortet än i lägena "STD." eller "ECON." När du vill lagra så många bilder som möjligt på kortet, välj då "STD." eller "ECON." Dock blir bildkvaliteten lägre ju högre kompressionsgraden är, i jämförelse med läge "FINE".

Kompressionsgraden, bildens lagringsformat, bildfilens storlek och det antal bilder som kan lagras på ett CF-kort med 8 MB i respektive läge FINE, STD. och ECON. är enligt följande.

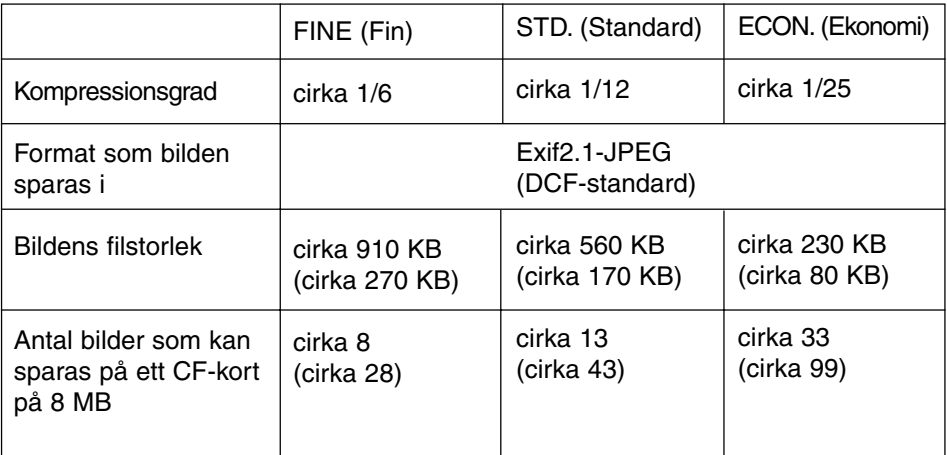

\* Betrakta bildfilens storlek och antalet lagringsbara bilder som ledvärden. Dessa kan variera beroende på den scen eller det motiv som bilden består av.

Siffrorna inom parenteserna är de värden som motsvarar bildstorleken "HALF" (Halv).

## **ATT ANGE LÄGET FÖR BILDKVALITET (IMAGE QUALITY)**

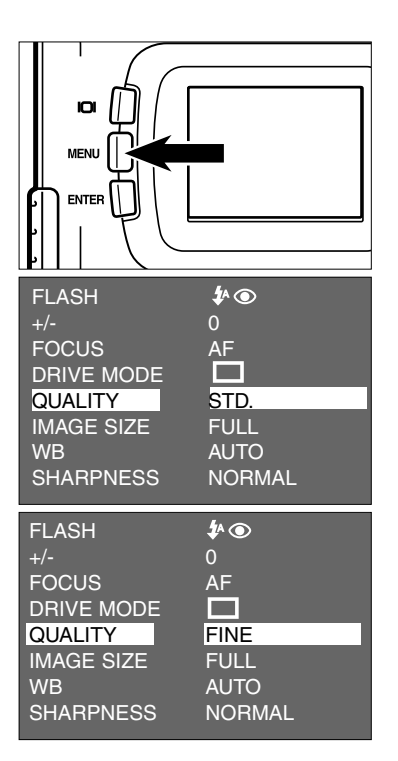

- **1** Vrid funktionsratten till **O** och tryck **på MENU-knappen.**
	- Inspelnings-/tagningslägets (recording mode) meny visas på LCD-bildskärmen.
- **Tryck på knapparna eller så att 2 [QUALITY] markeras och tryck sedan** på knappen  $\blacktriangleright$ .
- **3** Tryck på knapparna ▲ eller ▼ så att **det önskade läget för bildkvalitet markeras.**
	- Läget för bildkvalitet ändras i följande ordning.

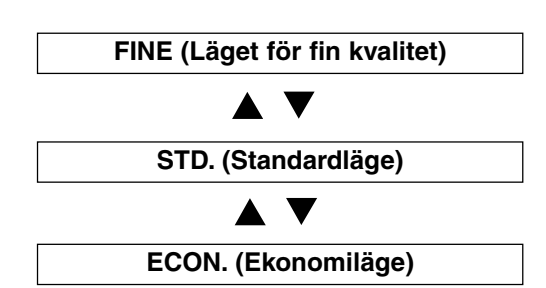

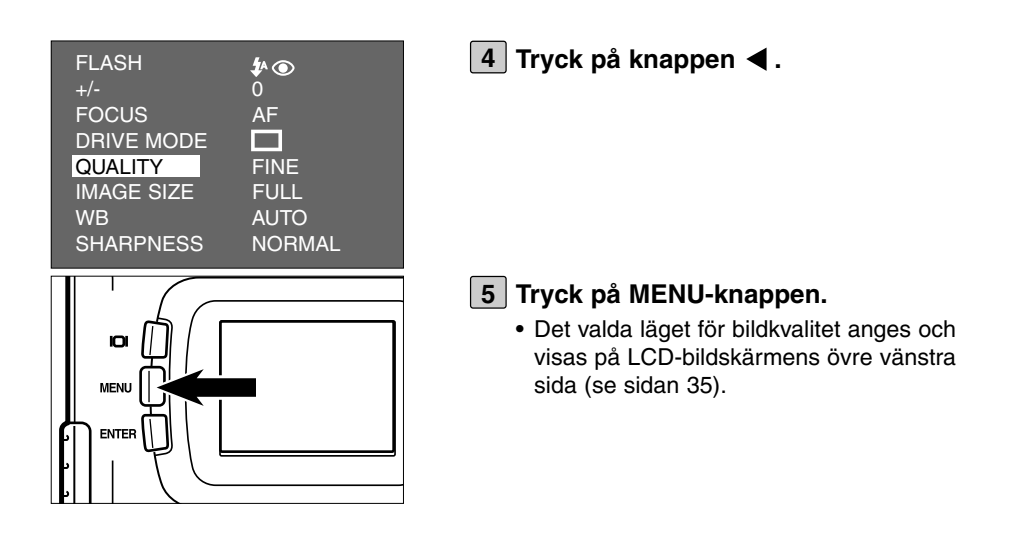

- \* Det är inga problem att lagra bilder i olika bildkvalitetslägen på ett CF-kort.
- \* Den inställda bildkavliteten lagras i kamerans minne även efter att kameran har stängts av.
- \* Att ändra läge för bildkvaliteten påverkar återstående antal bilder som kan lagras på kortet. Speciellt att välja "FINE", kan avsevärt minska det antal bilder som fortfarande kan lagras. Vi rekommenderar att du kontrollerar bildräkneverket för återstående bilder på datapanelen.

# **ATT ANGE LÄGET FÖR BILDSTORLEK (IMAGE SIZE)**

Innan du börjar ta bilder, välj då bildstorlek. Att ändra bildstorleken påverkar det antal bilder som kan lagras på CF-kortet. Storlekarna "FULL" eller "HALF" kan väljas.

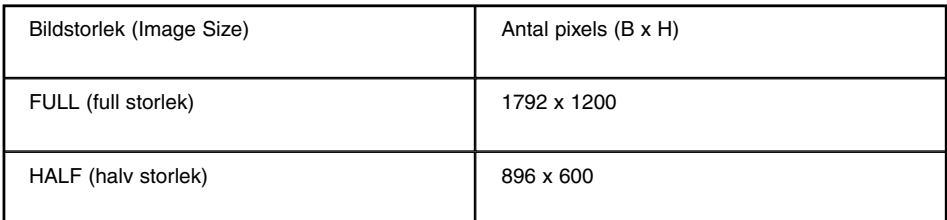

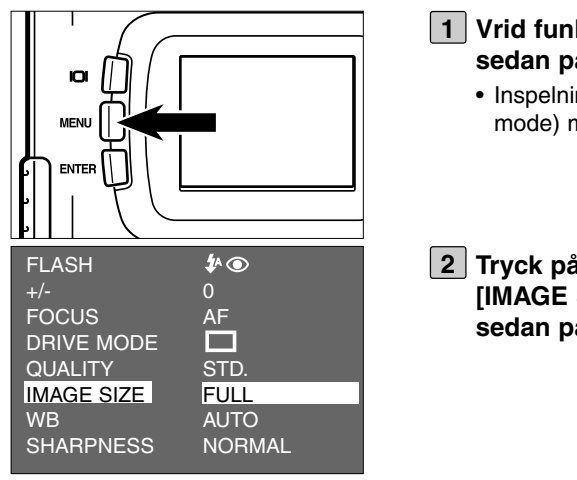

### **1** Vrid funktionsratten till **O** och tryck **sedan på MENU-knappen.**

- Inspelnings-/tagningslägets(recording mode) meny visas på LCD-bildskärmen.
- **2** Tryck på knapparna ▲ eller ▼ så att **[IMAGE SIZE] markeras och tryck sedan på knappen ▶.**

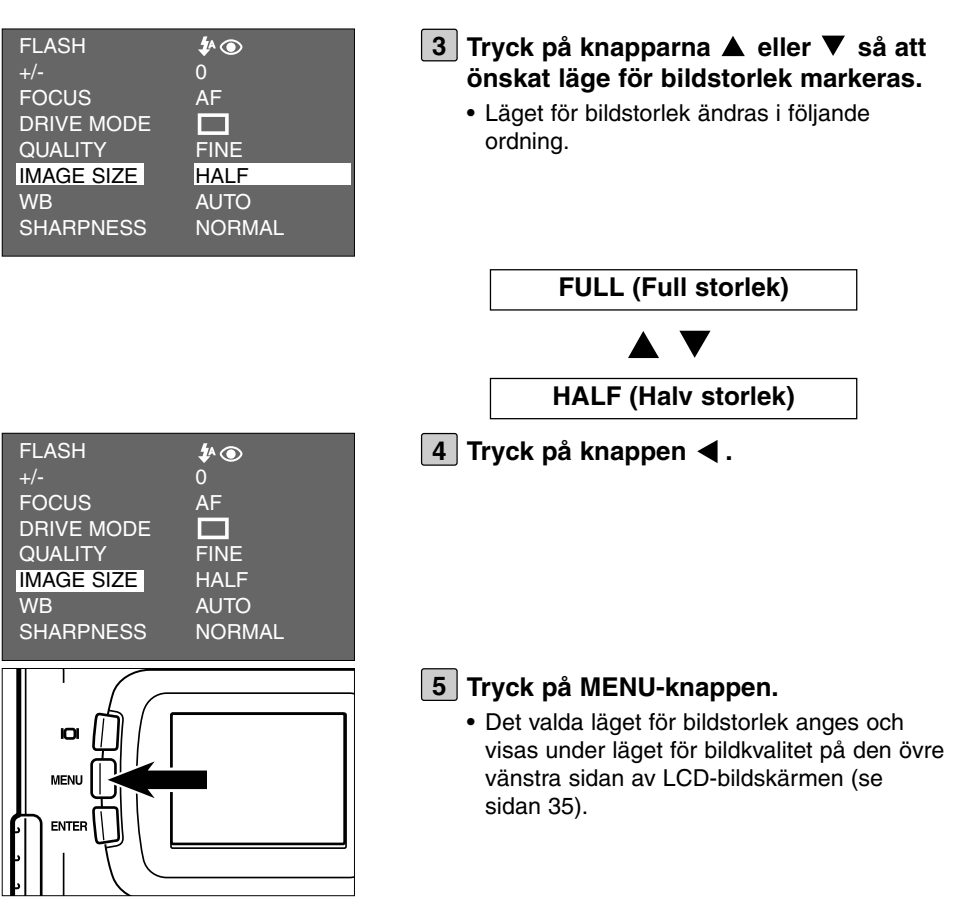

- \* Den inställda bildstorleken lagras i kamerans minne även efter att kameran har stängts av.
- \* Att ändra läge för bildstorlek påverkar återstående antal bilder som kan lagras på kortet. Vi rekommenderar att du kontrollerar bildräkneverket för återstående bilder på datapanelen när du ändrar läget för bildstorlek.

Denna kamera har fyra lägen för vitbalans.

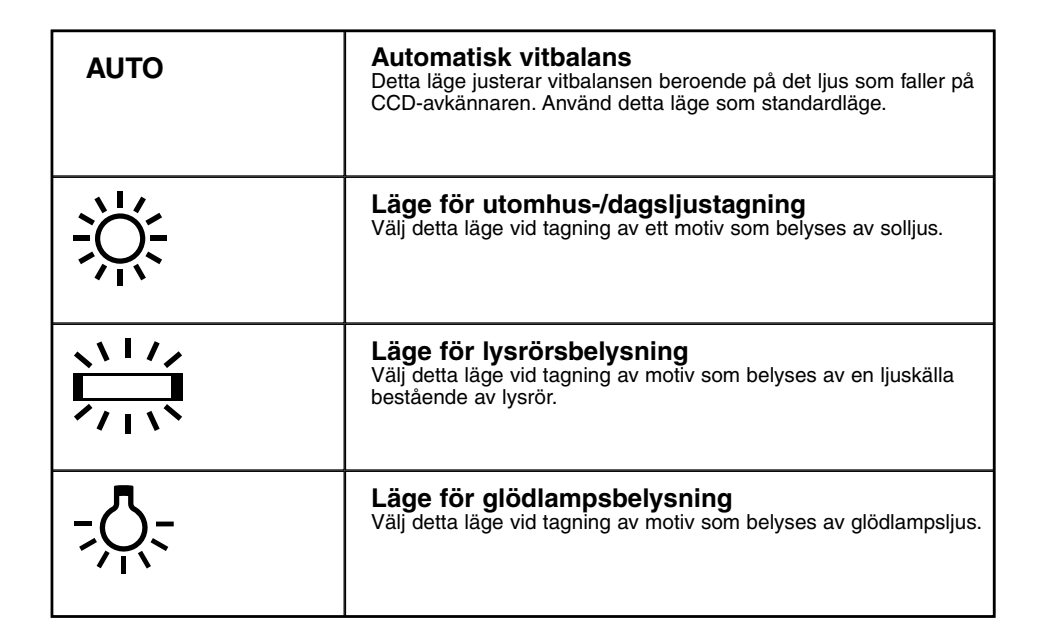

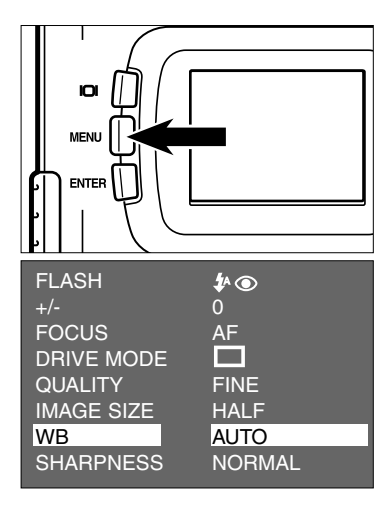

- **1** Vrid funktionsratten till **O** och tryck **sedan på MENU-knappen.**
	- Inspelnings-/tagningslägets(recording mode) meny visas på LCD-bildskärmen.
- **Z** Tryck på knapparna ▲ eller ▼ så att **[WB] markeras och tryck sedan på knappen .**

## **ATT ANGE LÄGET FÖR VITBALANS ( WHITE BALANCE)**

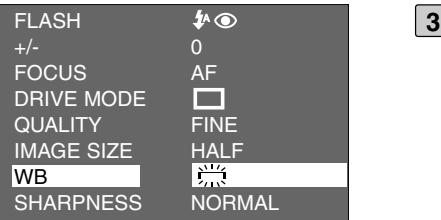

### **3** Tryck på knapparna ▲ eller ▼ så att **det önskade vitbalansläget markeras.**

• Läget för vitbalans ändras i följande ordning.

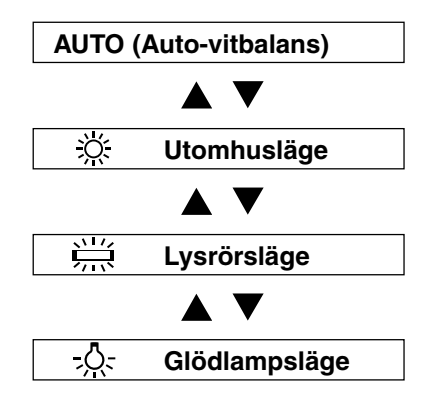

**4** Tryck på knappen <.

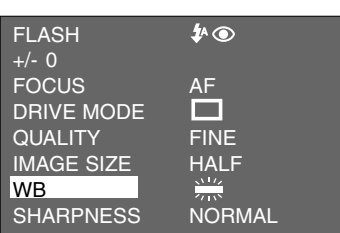

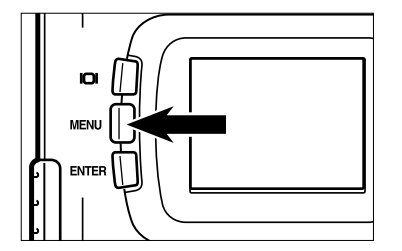

### **Tryck på MENU-knappen. 5**

• Det valda läget för vitbalans anges och symbolen för det valda vitbalansläget visas till vänster om blixtläget på LCD-bildskärmens övre vänstra sida (se sidan 35). När "AUTO" har valts, visas ingen symbol på LCD-skärmen.

## **ATT ANGE LÄGET FÖR VITBALANS ( WHITE BALANCE)**

\* Läget för vitbalans återgår automatiskt till "AUTO" när kameran stängs av och på nytt slås på.

# **ATT ANGE LÄGET FÖR SKÄRPA (SHARPNESS)**

Denna kamera har tre lägen för skärpa (sharpness) som beskrivs nedan.

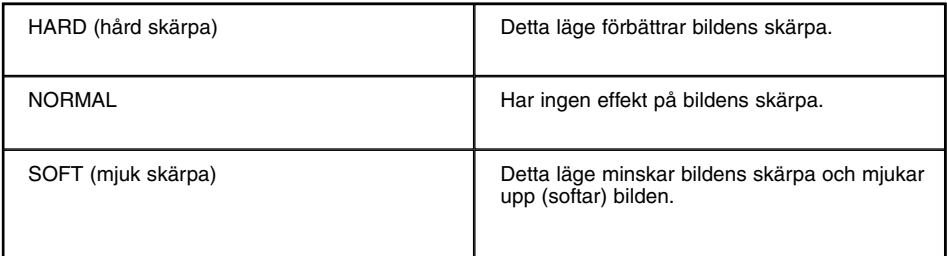

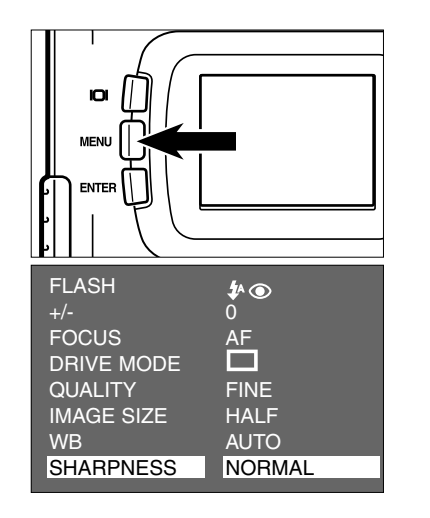

### **1** Vrid funktionsratten till **O** och tryck **sedan på MENU-knappen.**

- Inspelnings-/tagningslägets (recording mode) meny visas på LCD-bildskärmen.
- **Z** Tryck på knapparna ▲ eller ▼ så att **[SHARPNESS] markeras och tryck** sedan på knappen ▶.

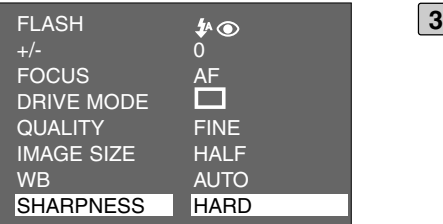

- **3** Tryck på knapparna ▲ eller ▼ så att **det önskade läget för skärpa markeras.**
	- Läget för skärpa ändras i följande ordning.

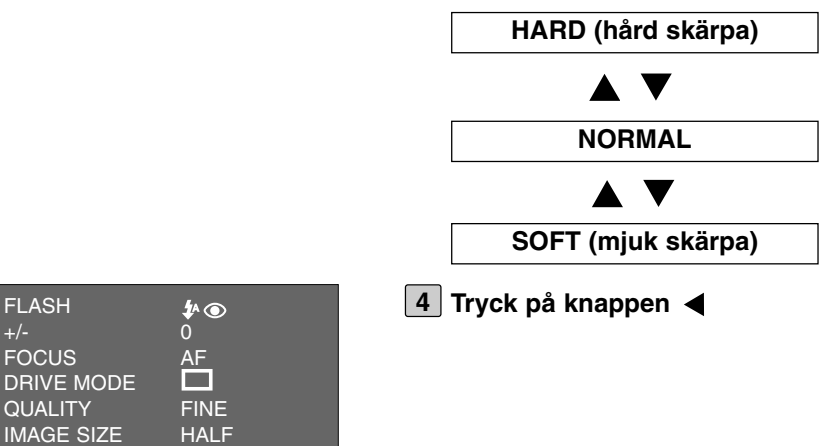

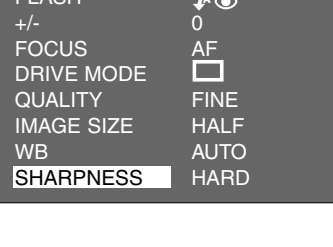

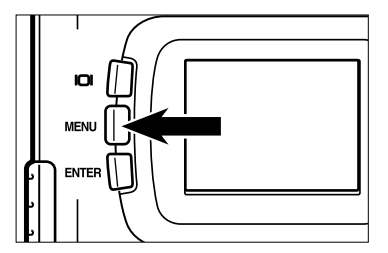

### **Tryck på MENU-knappen. 5**

• Det valda läget för skärpa (sharpness mode) anges och visas på LCD-skärmens nedre vänstra sida (se sidan 35). När "NORMAL" har valts, visas inget på LCDbildskärmen.

# **VISNINGSLÄGE (PLAYBACK MODE)**

# **ENBILDSVISNING (SINGLE-FRAME PLAY)**

Bilderna som lagrats på CF-kortet kan visas en efter en på LCD-bildskärmen.

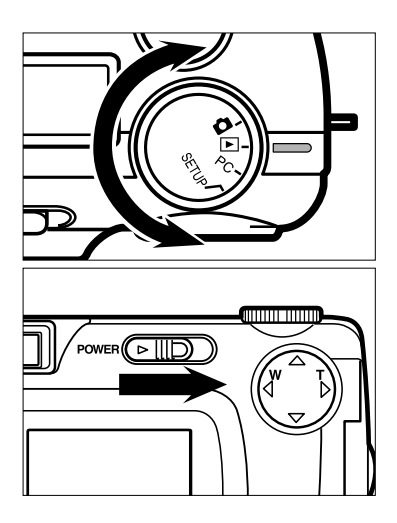

## **1** Vrid funktionsratten till  $\blacktriangleright$ .

- Funktionsratten kan vridas även om kameran är påslagen.
- **När kameran är avstängd, skjut ström-2 brytaren i visad riktning för att slå på kameran.**
	- Strömbrytaren fjädrar tillbaka till sitt ursprungsläge.
	- Efter en stund, visas den senaste bilden (den senast tagna) på LCD-bildskärmen.

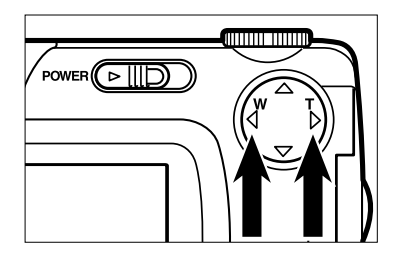

- **3** Tryck på knapparna  $\blacktriangleright$  eller < för att **visa önskad bild.**
	- $\bullet$  När knappen  $\blacktriangleright$  trycks in, visas nästa bild. När knappen < trycks in, visas föregående bild.
	- När den senaste (sist tagna) bilden visas och knappen  $\blacktriangleright$  trycks in, visas den äldsta (först tagna) bilden.
	- När den äldsta (först tagna)bilden visas och knappen  $\blacktriangleleft$  trycks in, visas den senaste (senast tagna) bilden.

## **VISNING AV VISNINGSLÄGET (PLAYBACK) PÅ LCD-BILDSKÄRMEN**

## **VISNINGEN AV VISNINGSLÄGET (PLAYBACK) PÅ LCD-SKÄRMEN**

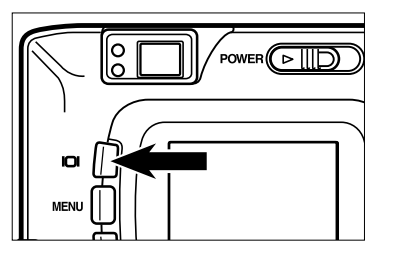

**Varje gång "display"-knappen trycks in, ändras visningen på LCD-skärmen i följande ordning.**

**Enbildsvisning (Single-frame)** (med bildinformation)

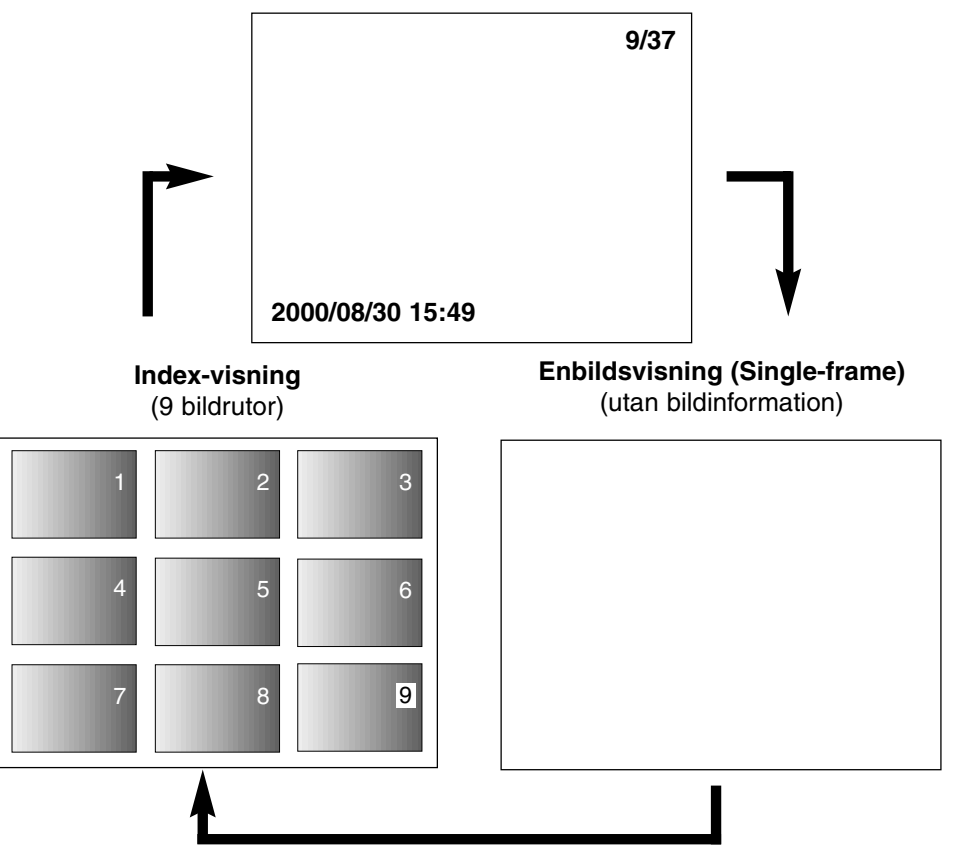
## **VISNING AV VISNINGSLÄGET (PLAYBACK) PÅ LCD-BILDSKÄRMEN**

## **VISNINGEN AV BILDINFORMATION I VISNINGSLÄGET**

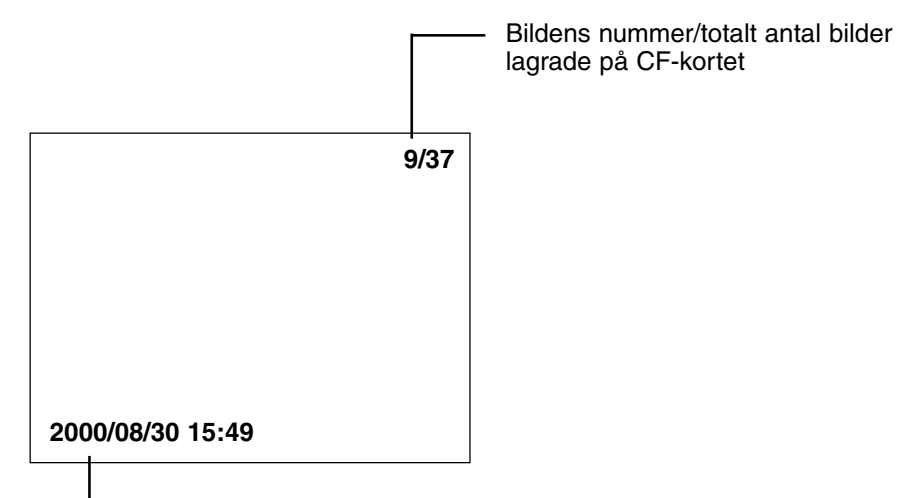

Registrerad datum och tid vid tagning av bilden

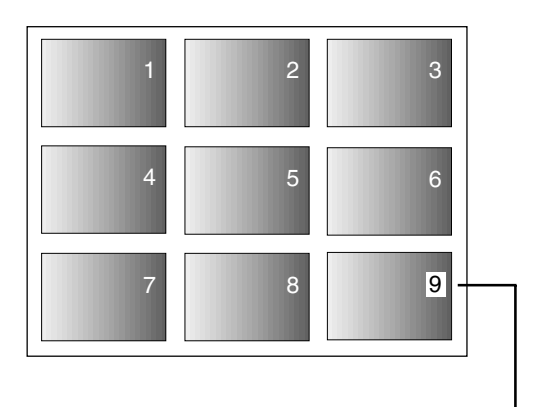

När kameran är i läget för index-visning, är numret på den bild som senast visades i läget för enbildsvisning markerat. (Den nionde bildrutan är den senast visade bilden i ovanstående illustration.)

Detta läge ger dig möjlighet att visa 9 bildrutor samtidigt på LCD-skärmen Detta är bekvämt när du snabbt vill söka den önskade bilden.

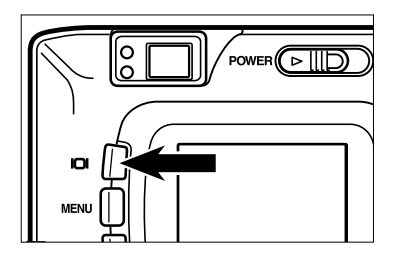

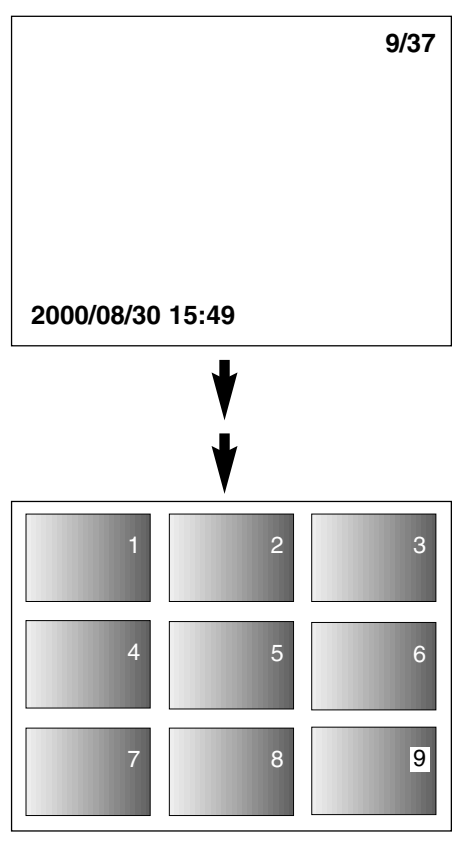

#### **När kameran är inställd på enbildsvis-1ning (single-frame play), tryck då på "display"-knappen en eller två gånger (se sidan 72).**

- När bildinformationen visas i läget för enbildsvisning (single-frame play), tryck då två gånger på "display"-knappen och när ingen information visas, tryck då en gång på "display"-knappen.
- Numret på den senast visade bilden i läget för enbildsvisning, strax innan omkoppling till läget för index-visning, är markerat. Numren för de övriga bildrutorna visas i vitt på bilderna.

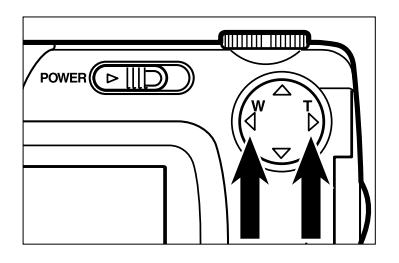

#### **2** Tryck på knapparna ▶ eller ◀ för att **välja önskad bild.**

- När knappen  $\blacktriangleright$  trycks in, väljs nästa bild och dess nummer är markerat. När knappen är intryckt, väljs den föregående bilden och dess nummer är markerat.
- När den nionde bildrutan har valts (när nummer 9 är markerat) och knappen trycks in, visas de följande 9 bildrutorna.
- När den tionde bildrutan har valts (när nummer 10 är markerat) och knappen trycks in, visas de föregående nio bilderna.

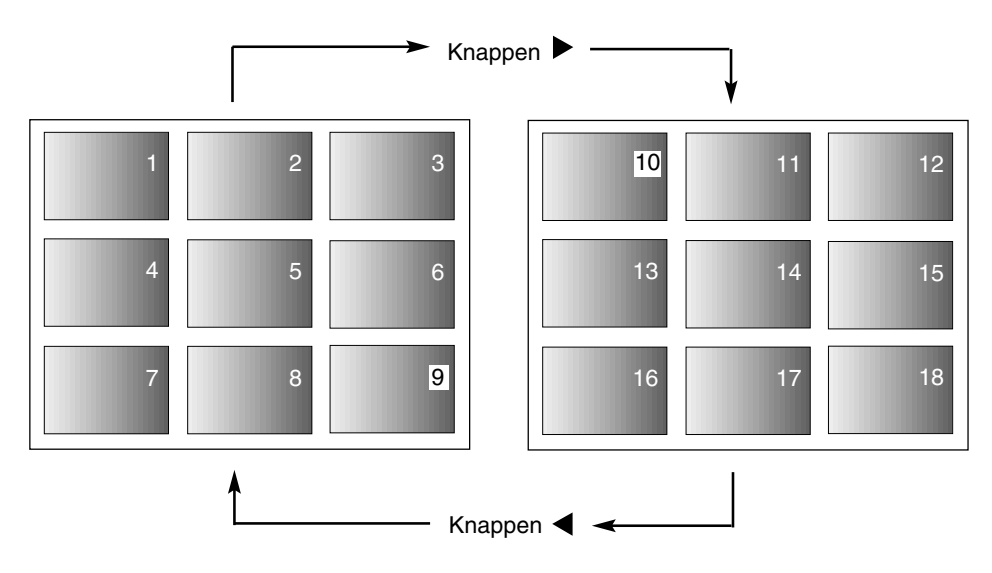

# **INDEX-VISNING (INDEX PLAY)**

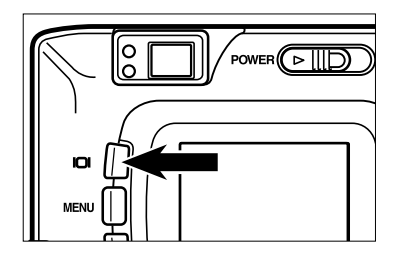

#### **Tryck en gång på "display"-knappen 3(se sidan 72).**

- Visningen på LCD-skärmen kopplas om till läget för enbildsvisning (single-frame play) (med bildinformation) från läget för indexvisning.
- Den valda index-bilden (vars bildrutenummer är markerat)visas i läget för enbildsvisning (single-frame play).

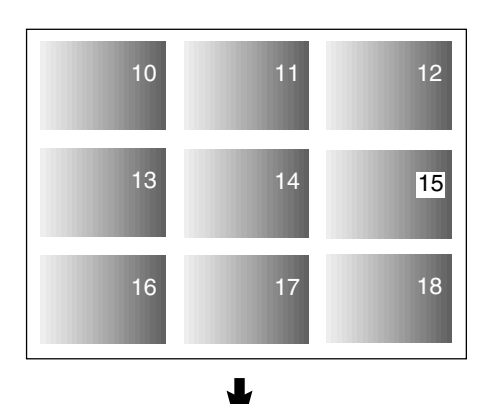

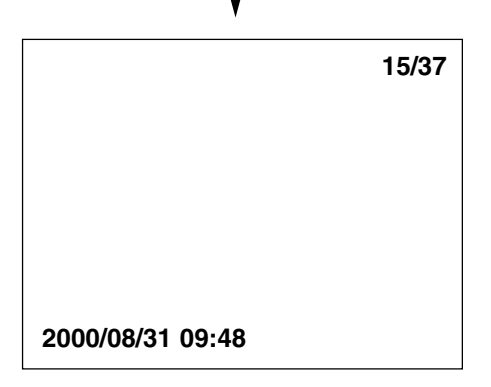

# **ZOOM-VISNING (ZOOM PLAY)**

Detta läge ger dig möjlighet att öka förstoringen av bildens mitt med cirka 2,5 gånger och visa den på LCD-skärmen. Detta är bekvämt när detaljer i bilden skall kontrolleras.

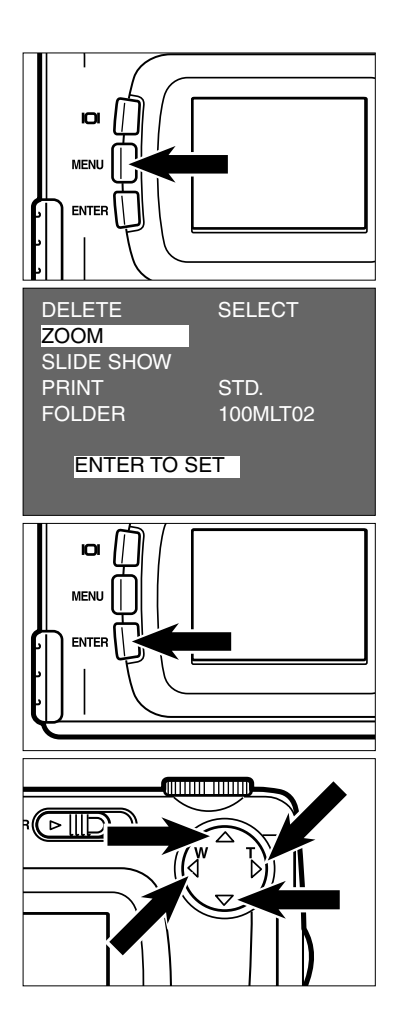

- 1 Vrid funktionsratten till ▶ och tryck **sedan på MENU-knappen.**
	- Tagnings-/inspelningslägets (playback mode) meny visas på LCD-skärmen.
- **Tryck på knapparna eller så att 2 "ZOOM" markeras.**
	- "ENTER TO SET" visas på LCD-skärmens nedre del.

#### **Tryck på ENTER-knappen. 3**

- Den, i läget för enbildsvisning eller indexvisning, valda bildens mittdel förstoras 2,5 gånger.
- **4** Tryck på knapparna ▲, ▼, ▶ eller **för att förskjuta den förstorade bilden.**
	- Bilden flyttas något i den riktning som visas av knappen du trycker på.

Bilden fortsätter att flyttas så länge knappen hålls intryckt.

# **ZOOM-VISNING (ZOOM PLAY)**

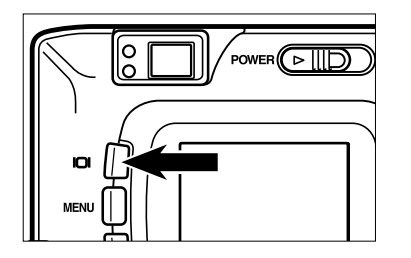

#### **För att stänga av läget för zoom-vis-5ning, tryck på "display"-knappen.**

- När läget för zoom-visning kopplas om från enbildsvisning (single-frame play), återkommer läget för enbildsvisning (med bildinformation). När läget för zoom-visning kopplas om från index-visning, återkommer läget för enbildsvisning (utan bildinformation) när "display"-knappen trycks in och läget för index-visning återkommer när knappen trycks in på nytt.
- MENU-knappen kan också användas för att avbryta läget för zoom-visning. När MENUknappen trycks in, återkommer visningslägets (play back mode) meny och när knappen trycks in igen, återgår kameran till enbildsvisning (single play).

- \* I läget för zoom-visning, visas bildens mitt med 640 x 400 pixels på LCD-skärmen.
- \* Bilder som tagits med den digitala zoom-funktionen (se sidan 51) kan inte visas med läget för zoom-visning.Om du visar en sådan bild genom att följa stegen från [1] till [3] som beskrivs på föregående sida, återgår kameran till läget för enbildsvisning.

## **ATT STARTA BILDSPELET ( SLIDE SHOW)**

Bilderna kan visas kontinuerligt på LCD-skärmen som ett automatiskt bildspel.

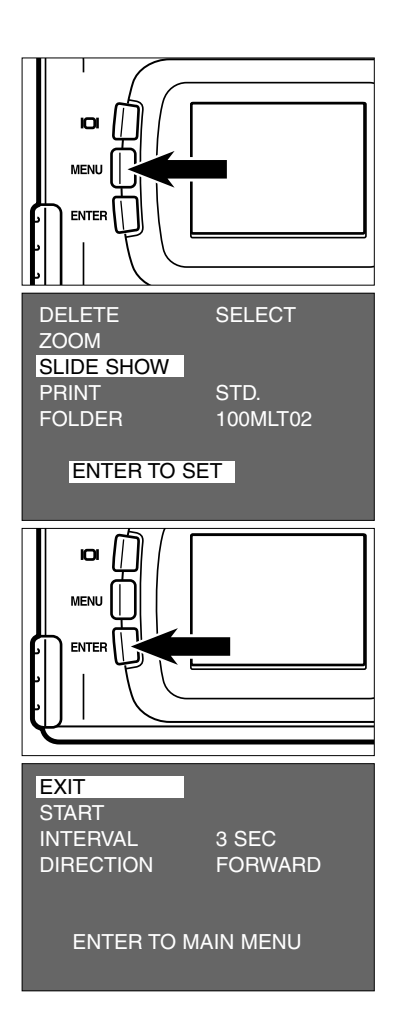

- 1 Vrid funktionsratten till ▶ och tryck **sedan på MENU-knappen.**
	- Visningslägets (playback mode) meny visas på LCD-bildskärmen.
- **Tryck på knapparna eller så att 2 [SLIDE SHOW] markeras.**
	- "ENTER TO SET" visas på den nedre delen av LCD-bildskärmen.

#### **Tryck på ENTER-knappen. 3**

• Bildspels- (slide show mode) menyn visas på LCD-skärmen som visas av illustrationen.

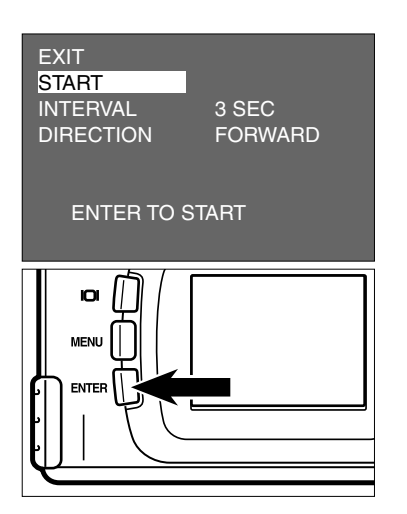

- **Tryck på knapparna eller så att 4 [START] markeras.**
	- "ENTER TO SET" visas på den nedre delen av LCD-bildskärmen.

#### **Tryck på ENTER-knappen. 5**

• Bildspelet startar i enlighet med inställningarna i bildspelslägets (slide show mode) meny (inställning av "INTERVAL" (tidsintervall) och "DIRECTION" (riktning).

#### **ATT AVSLUTA BILDSPELET**

- **Tryck på någon av följande knappar 1 medan bildspelet visas. Bildspelet avbryts tillfälligt.**
	- **Avtryckaren**
	- En av knapparna **▲**, ▼, ▶ och ◀
	- **"Display"-knappen**
	- **MENU-knappen**
	- **ENTER-knappen**

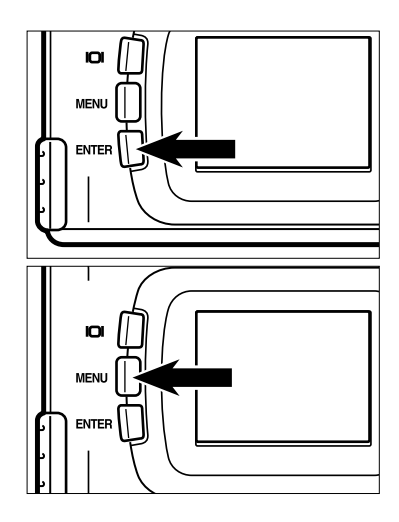

- När ENTER-knappen har tryckts in när bildspelet tillfälligt avbrutits, återupptas bildspelsvisningen.
- När MENU-knappen har tryckts in när bildspelet tillfälligt avbrutits, visas visningslägets (playback mode) meny på LCD-bildskärmen.

## **INSTÄLLNINGARNA I BILDSPELSLÄGETS MENY**

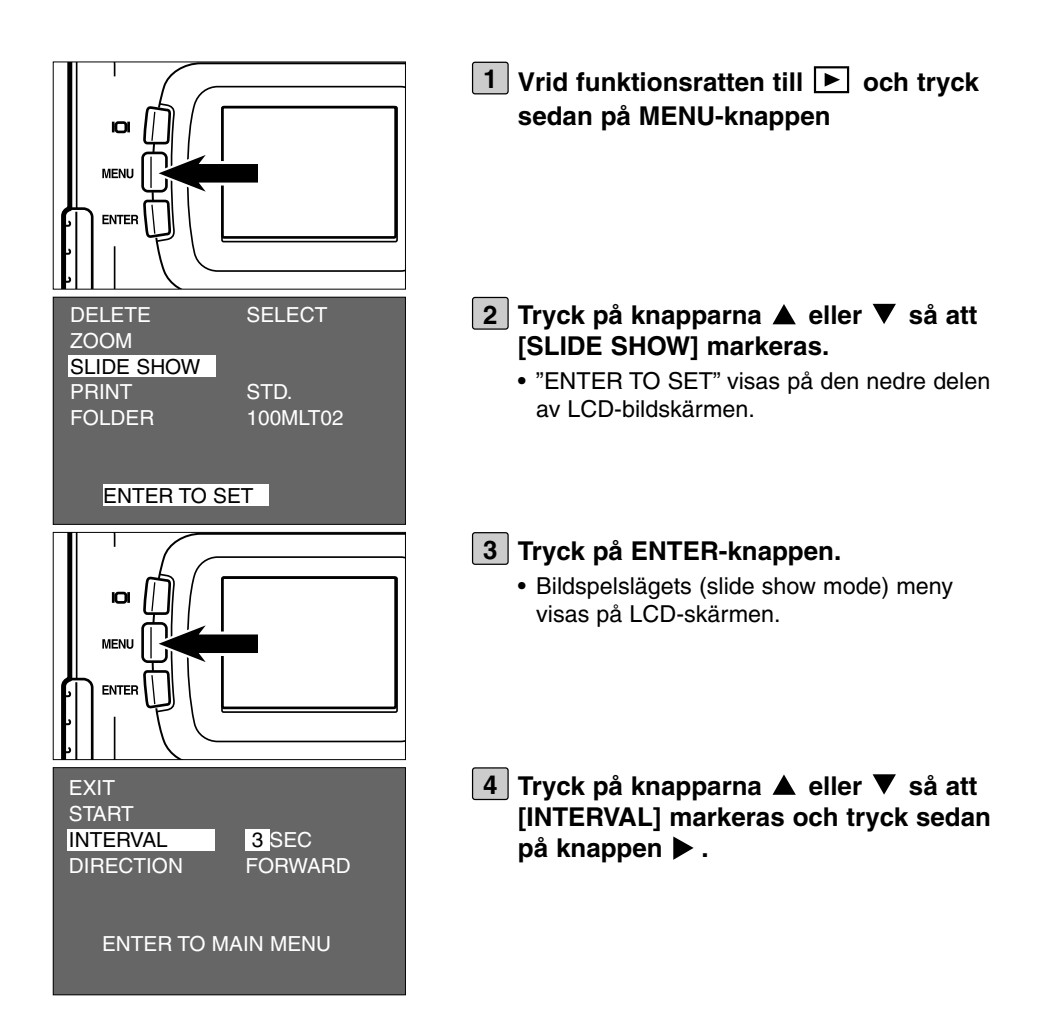

## **BILDSPEL (SLIDE SHOW)**

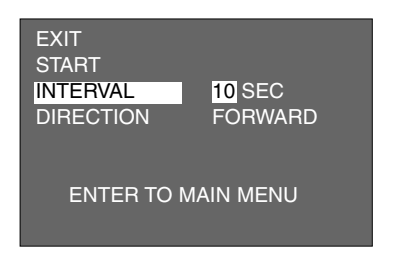

- **5** Tryck på knapparna ▲ eller ▼ så att **den önskade intervalltiden markeras.**
	- $\bullet$  När knappen  $\blacktriangle$  trycks in, ökas tiden. När knappen ▼ trycks in, minskas tiden.
	- Intervalltiden kan anges från 3 till 60 sekunder,i steg om en sekund.
	- Intervalltiden betyder tiden mellan att bilden visas fullständigt och tills kameran börjar läsa nästa bildruta.

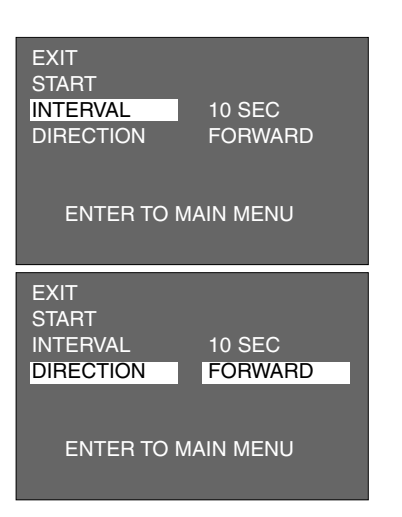

**6** Tryck på knappen <.

**7** Tryck på knapparna ▲ eller ▼ så att **[DIRECTION] markeras och tryck** sedan på knappen  $\blacktriangleright$ .

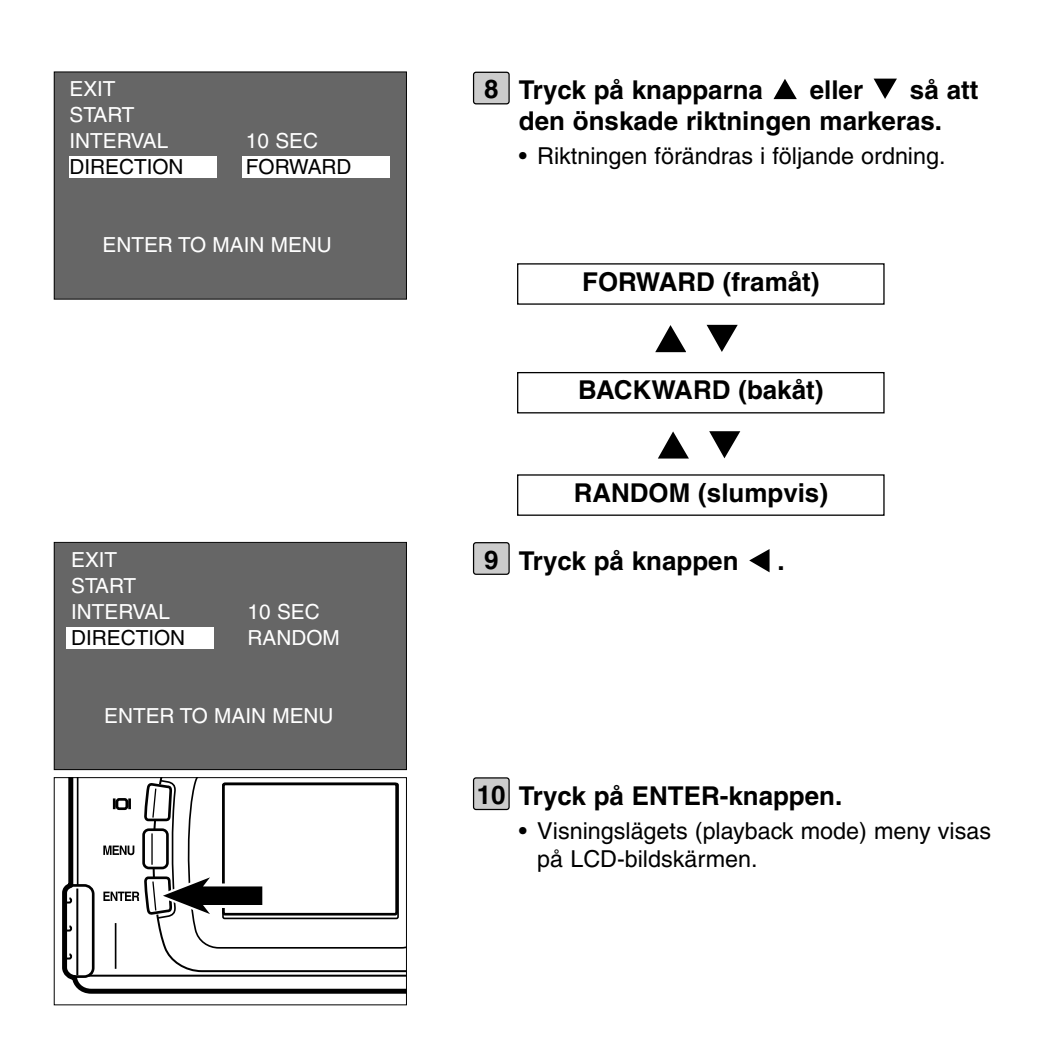

# **ATT RADERA BILDER**

De bilder som lagrats på CF-kortet kan raderas en och en medan de visas på LCD-skärmen.

## **VAR FÖRSIKTIG**

Eftersom en raderad bild inte kan återställas, var noggrann när en bild raderas.

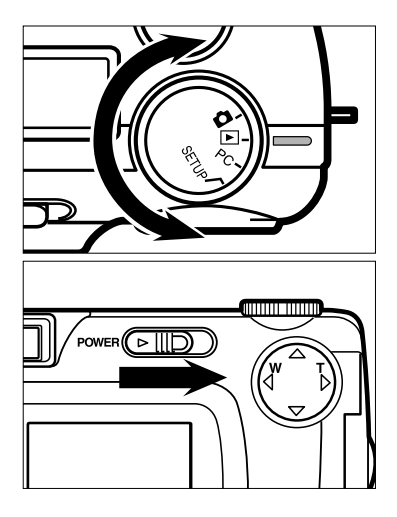

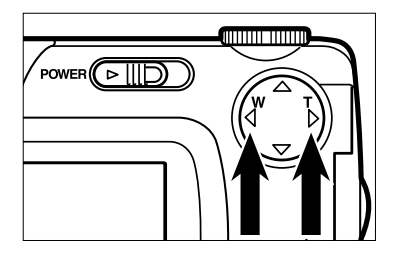

#### **1** Vrid funktionsratten till  $\blacktriangleright$ .

- Funktionsratten kan vridas även när kameran är påslagen.
- **När kameran är avstängd, skjut ström-2 brytaren för att slå på kameran.**
	- Strömbrytaren fjädrar tillbaka till sitt ursprungsläge.
	- Efter en stund, visas den sista (senast lagrade) bilden på LCD-skärmen.
- **3** Tryck på knapparna ◀ eller ▶ för att **välja ut den bild som skall raderas.**
	- När knappen  $\blacktriangleright$  trycks in, väljs påföljande bild. När knappen < trycks in, väljs den föregående bilden.

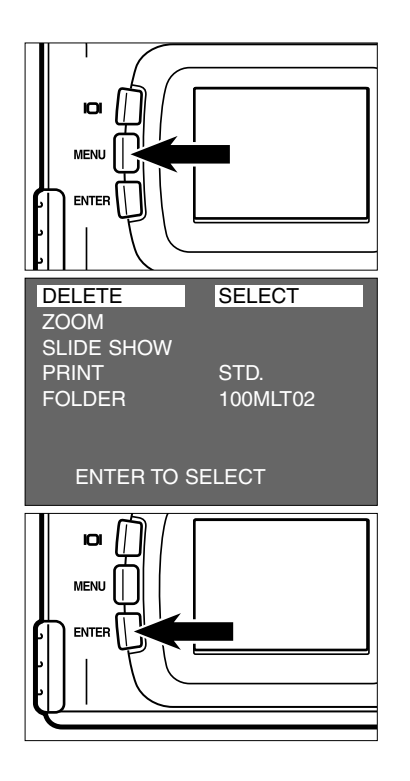

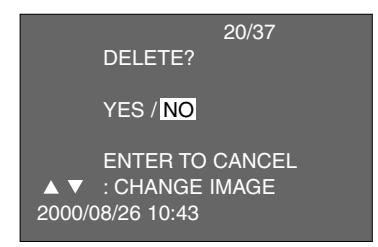

- **Tryck på MENU-knappen. 4**
	- Visningslägets (playback mode) meny visas på LCD-bildskärmen.
- **Efter att ha kontrollerat att [DELETE] är markerad, tryck då på knappen .**

- **Efter att ha kontrollerat att [SELECT] 6 är markerad, tryck då på ENTER-knappen.**
	- Den bild som skall raderas (den bild som visas på LCD-skärmen i steg 1) visas på LCD-skärmen och skärmbilden för att bekräfta om du skall radera bilden eller ej, visas som framgår av illustrationen.
		- Bakgrundsfärgen på illustrationen till vänster är grå, så att du enkelt kan hitta skärmbildens innehåll. Dock, visas verkligen den bild som skall raderas (den bild som visas på LCD-skärmen i steg [1]) i bakgrunden.

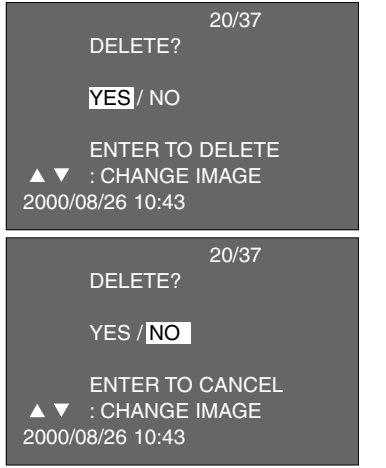

#### **Tryck på knappen så att [YES]** 20/37 **7 markeras och tryck sedan på ENTERknappen.**

- Den bild som visades på LCD-skärmen i steg [1] har raderats.
- Efter att en bild har raderats,visas numret på den bild som var intill den raderade bilden ("PLAY BACK" blinkar tills bildrutans nummer visas) och skärmbilden för att bekräfta om du skall radera bilden eller ej visas åter som visas av illustrationen
- På denna skärmbild, kan den bild som skall raderas, väljas med knapparna  $\blacktriangle$  eller  $\nabla$ . När knappen  $\triangle$  trycks in, visas föregående bild. När knappen  $\blacktriangledown$  trycks in, visas påföljande bild.
- **Upprepa steg [7] om du har fler bilder 8 som skall raderas.**

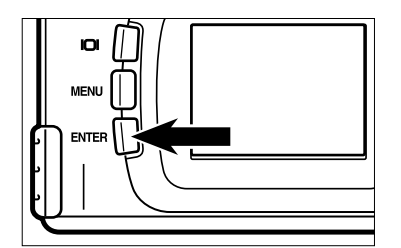

- **För att avsluta raderingen, bekräfta då 9att [NO] är markerat på den bekräftande skärmbilden och tryck sedan på ENTER-knappen.**
	- LCD-skärmens visning återgår till visningslägets meny.

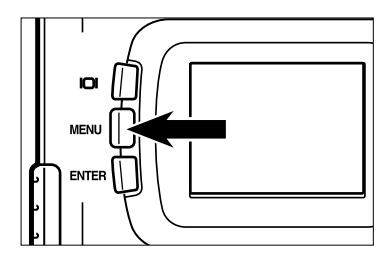

- **Tryck på MENU-knappen. 10**
	- LCD-skärmens visning återgår till visningslägets meny.

# **ATT RADERA ALLA BILDER**

Alla bilder som lagras på CF-kortet kan raderas.

## **VAR FÖRSIKTIG**

Eftersom de raderade bilderna inte kan återställas, var noggrann när bilderna raderas.

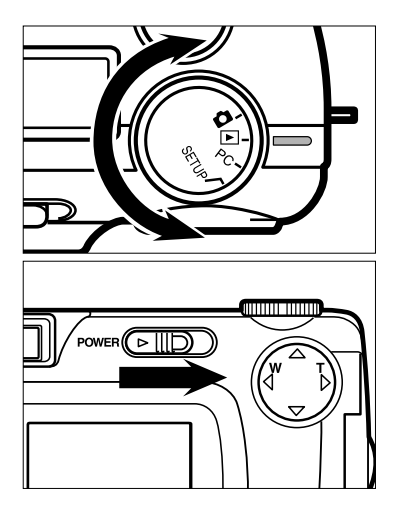

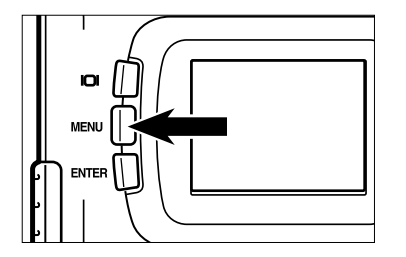

#### $1$  Vrid funktionsratten till  $\blacktriangleright$  .

- Funktionsratten kan vridas även när kameran är påslagen.
- - **När kameran är avstängd, skjut ström-2 brytaren för att slå på kameran.**
		- Strömbrytaren fjädrar tillbaka till sitt ursprungsläge.
		- Efter en stund, visas den sista (senast lagrade) bilden på LCD-skärmen.

#### **Tryck på MENU-knappen. 3**

• LCD-skärmens visning återgår till visningslägets meny.

## **ATT RADERA ALLA BILDER**

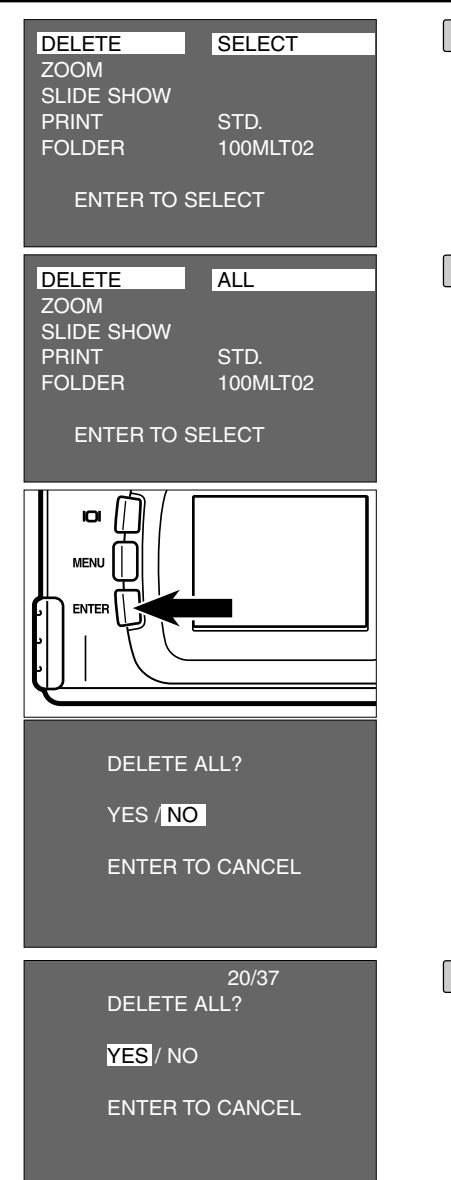

- **Efter att ha kontrollerat att [DELETE] 4 är markerad, tryck sedan på knappen .**
- **Tryck på knappen så att [ALL] 5 markerats och tryck sedan på ENTERknappen.**
	- Skärmbilden för att bekräfta om du vill radera alla bilder eller ej, visas som syns på illustrationen.
	- Endast de bilder som tagits med denna kamera kan raderas med "ALL". Även om du sätter i ett CF-kort med bilder tagna med en annnan kamera, så kan dessa bilder inte raderas.

**6** Tryck på knappen < så att [YES] **markeras.**

## **ATT RADERA ALLA BILDER**

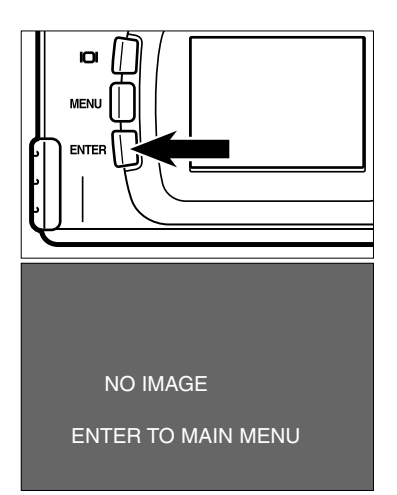

#### **Tryck på ENTER-knappen. 7**

- Alla bilder som lagrtas på CF-kortet raderas.
- Medan alla bilderna håller på att raderas, blinkar den gröna fokuslampan (ungefär en gång i sekunden).
- Sedan alla bilderna på CF-kortet har radrats, visas [NO IMAGE] och [ENTER TO MAIN MENU] på LCD-bildskärmen.

# **ATT ANGE VISNINGSLÄGET (PLAYBACK MODE)**

## **VISNINGSLÄGETS (PLAYBACK MODE) MENY (LCD-skärmen)**

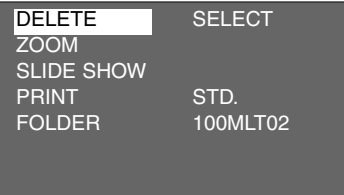

## **ENHETERNA PÅ VISNINGSLÄGETS MENY OCH RESP. INSTÄLLNING**

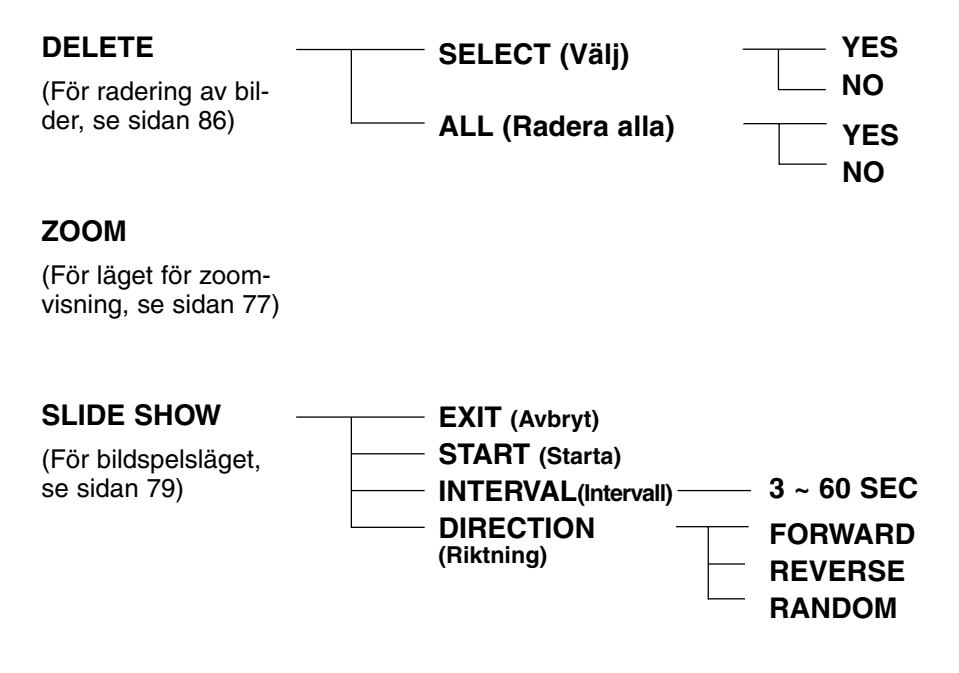

# **VISNINGSLÄGETS (PLAYBACK MODE) MENY**

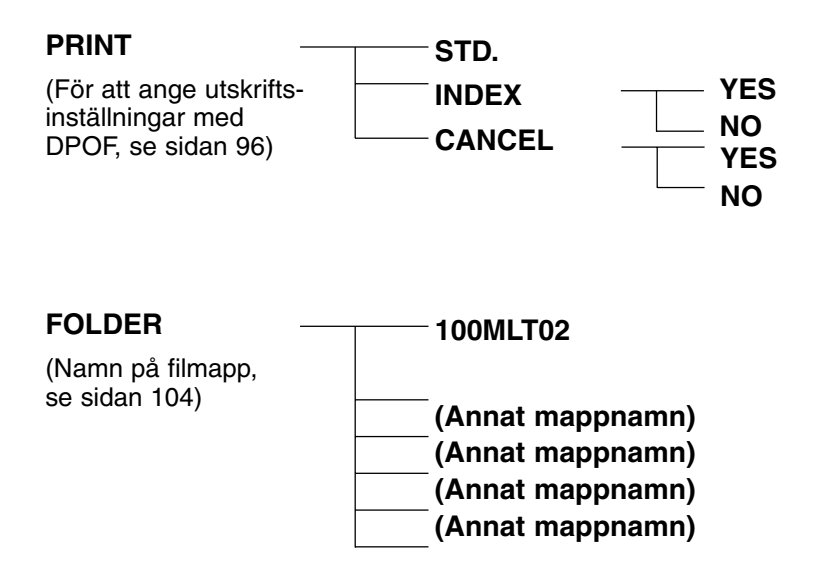

\* För "DELETE" (radering av bilder), se sidan 86. För "ZOOM" (zoom-visning), se sidan 77. För "SLIDE SHOW" (automatisk bildspelsvisning), se sidan 79.

Endast de 2 enheterna, "PRINT" (Att ange utskriftsinställningar med DPOF), "FOLDER" (Namn på filmapp), beskrivs på följande sidor.

Denna kamera stöder DPOF™ (Digital Print Order Format) Version 1.00 så att du kan ange de bilder och det antal utskrifter av varje som skall göras samt utskriftstyp. Det vill säga, att de valda bilderna kan skrivas ut i angivet antal enbart genom att överlämna CF-kortet eller SmartMedia™, m.m. på vilket inte bara de tagna bilderna utan också DPOF-data är lagrade, till det fotolabbs utskriftsservice som stöder DPOF. Du behöver inte ge dem filnamnet eller din säkerhetskod. Och dessutom, om du placerar lagringsmediat inklusive DPOF-data i en skrivare som stöder DPOF, så kan du automatiskt skriva ut de angivna bilderna i angivet antal.

- \* DPOF är utveckat i samarbete mellan Eastman Kodak Company, Canon Inc., Fuji Photo Film Co., Ltd. och Matsushita Electric Industrial Co., Ltd. för direktutskrifter från digitalkameror.
- \* Denna kamera stöder inte "DPOF Version 1.10" som utkom i juli, 2000.

### **ATT ANGE DEN BILD OCH DET NUMMER SOM SKALL SKRIVAS UT**

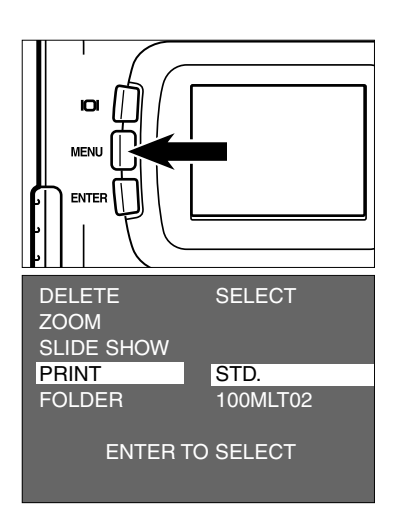

- 1 Vrid funktionsratten till ▶ och tryck **på MENU-knappen.**
	- Visningslägets (playback mode) meny visas på LCD-skärmen.
- **2** Tryck på knapparna ▲ eller ▼ så att **[PRINT] markeras och tryck sedan på knappen .**

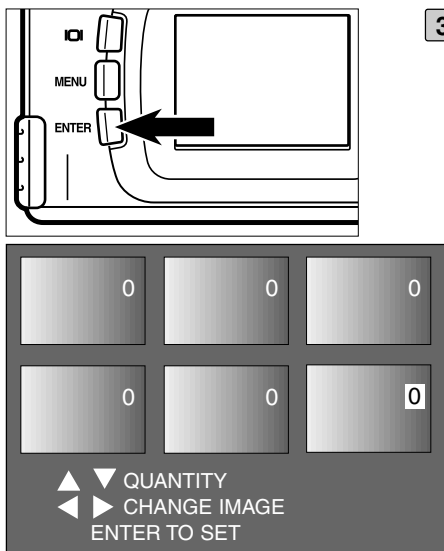

#### **Efter att ha kontrollerat att [STD.] är 3 markerad, tryck på ENTER-knappen.**

• Skärmbilden för att ange det nummer som skall skrivas ut, visas på LCD-skärmen.

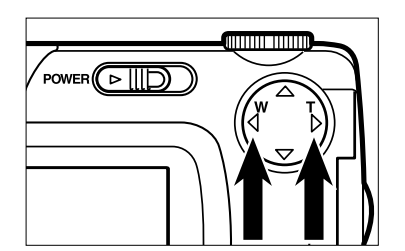

- **Tryck på knapparna eller för att 4välja ut den bild som skall skrivas ut.**
	- När den bild som skall skrivas ut har valts, markeras det nummer som skall skrivas ut.
	- När den sjätte bildrutan har valts (när det nummer som skall skrivas ut har markerats)  $och$  knappen  $\blacktriangleright$  har tryckts in, visas de följande 6 bildrutorna.
	- När den sjunde bildrutan har valts (när det nummer som skall skrivas ut har markerats) och knappen  $\blacktriangleleft$  har tryckts in, visas de föregående 6 bildrutorna.

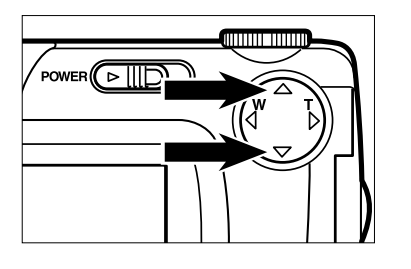

#### **5** Tryck på knapparna ▲ eller ▼ för att **välja det nummer som skall skrivas ut.**

- När knappen  $\blacktriangle$  trycks in, stiger numren.
- När knappen  $\nabla$  trycks in, minskar numren.

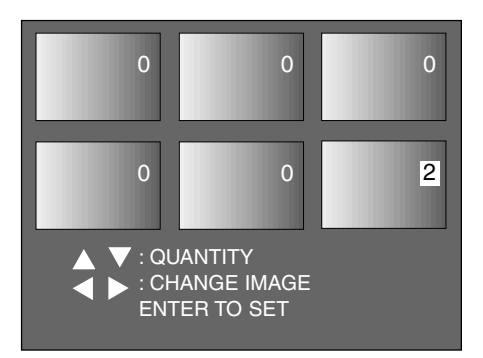

- **Upprepa steg [4] och [5] för att ange 6numren för alla bilder som skall skrivas ut.**
	- Ange "0" för de bilder du inte vill skriva ut.

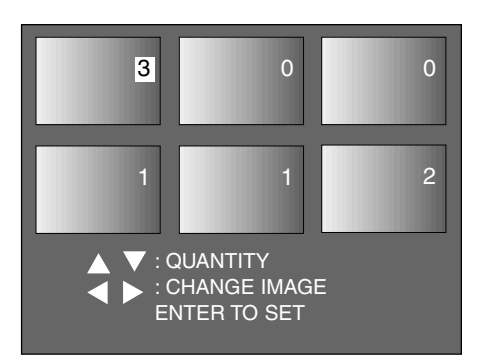

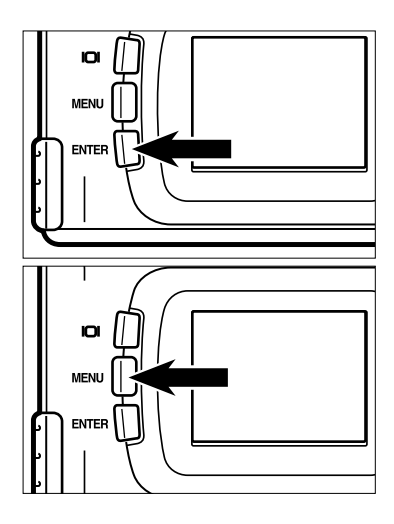

#### **7** Tryck på ENTER-knappen.

- DPOF-filen med bilddata och det antal bilder som skall skrivas ut lagras på CFkortet.
- När filen har lagrats, återgår LCD-skärmens visning till visningslägets (playback mode) meny.

#### **Tryck på MENU-knappen. 8**

• LCD-skärmens visning återgår till visningslägets (playback mode) meny.

## **ATT ANGE INSTÄLLNING FÖR INDEX-UTSKRIFT**

Denna inställning ger dig möjlighet att skriva ut alla bilder som lagrats på CF-kortet på ett ark, som en index-utskrift.

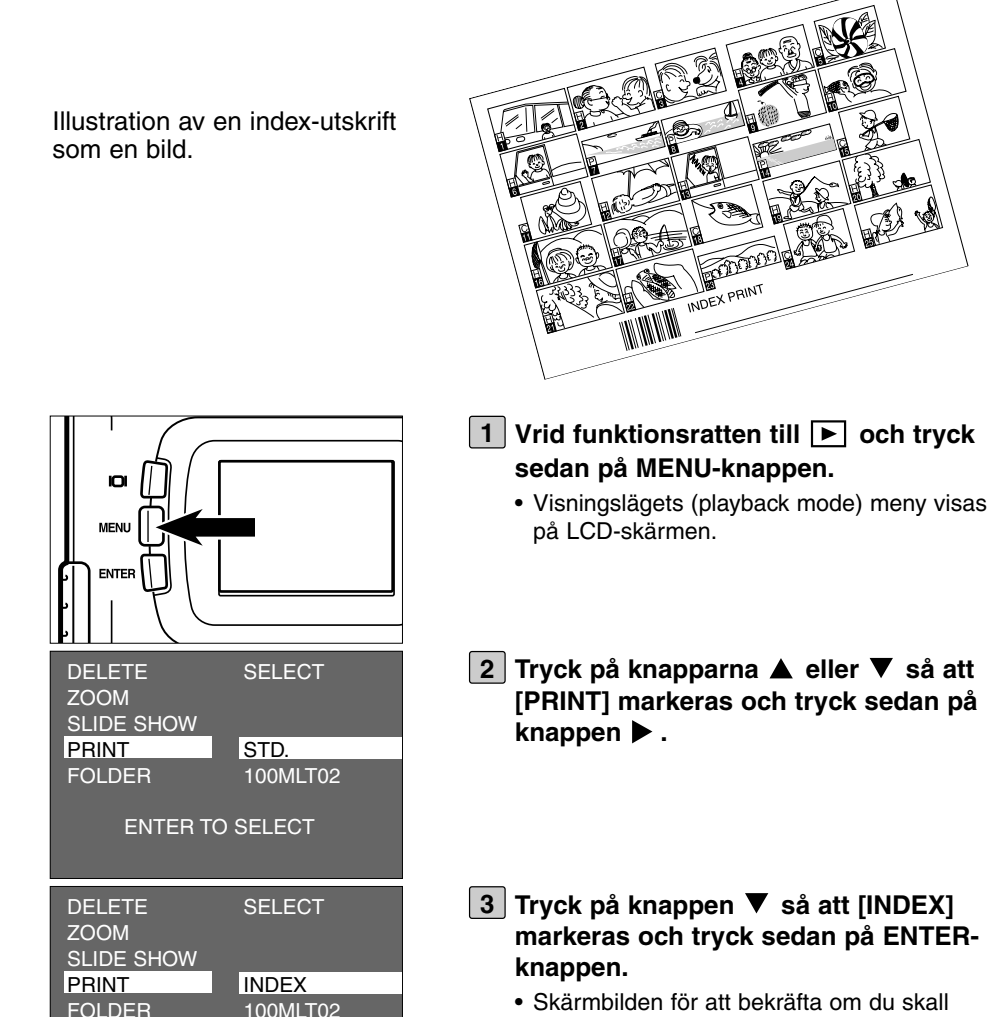

• Skärmbilden för att bekräfta om du skall skriva ut bilderna som en index-utskrift eller ej visas som syns på illustrationen.

100MLT02

ENTER TO SELECT

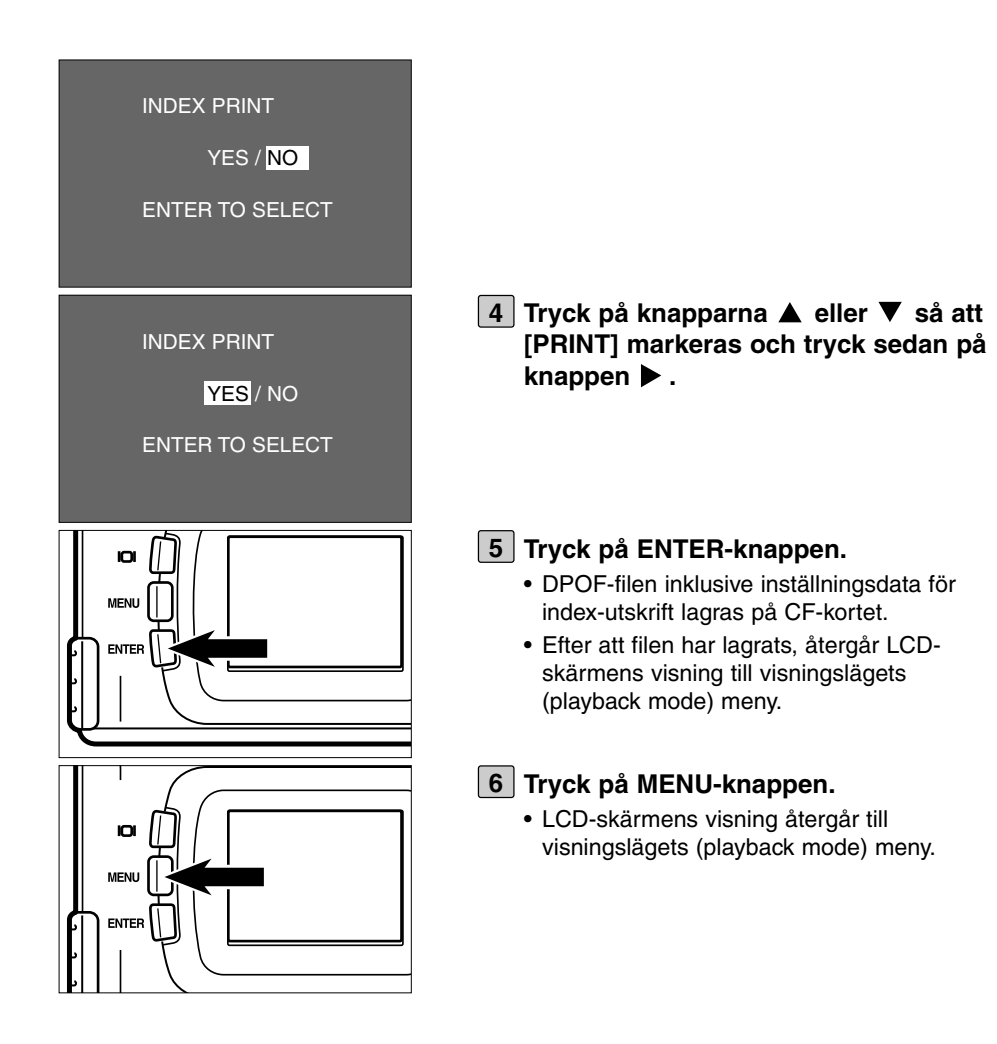

## **ATT AVBRYTA DPOF-INSTÄLLNINGARNA FÖR UTSKRIFT**

Alla DPOF-inställningar för utskrift som beskrivs på sidorna 96 till 99 kan avbrytas. Inställningarna för index-utskrift (se sidan 100) avbryts också.

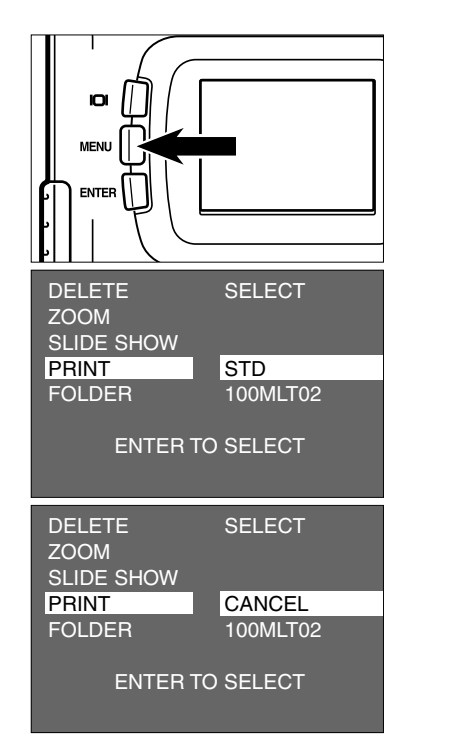

- 1 Vrid funktionsratten till D och tryck **sedan på MENU-knappen.**
	- Visningslägets (playback mode) meny visas på LCD-skärmen.
- **2** Tryck på knapparna ▲ eller ▼ så att **[PRINT] markeras och tryck sedan på** knappen  $\blacktriangleright$ .
- **3** Tryck på knappen ▼ två gånger så att **[CANCEL] markeras och tryck sedan på ENTER-knappen.**
	- Skärmbilden för bekräftelse av om du skall avbryta alla utskriftsinställningar eller ej visas som syns på illustrationen.<

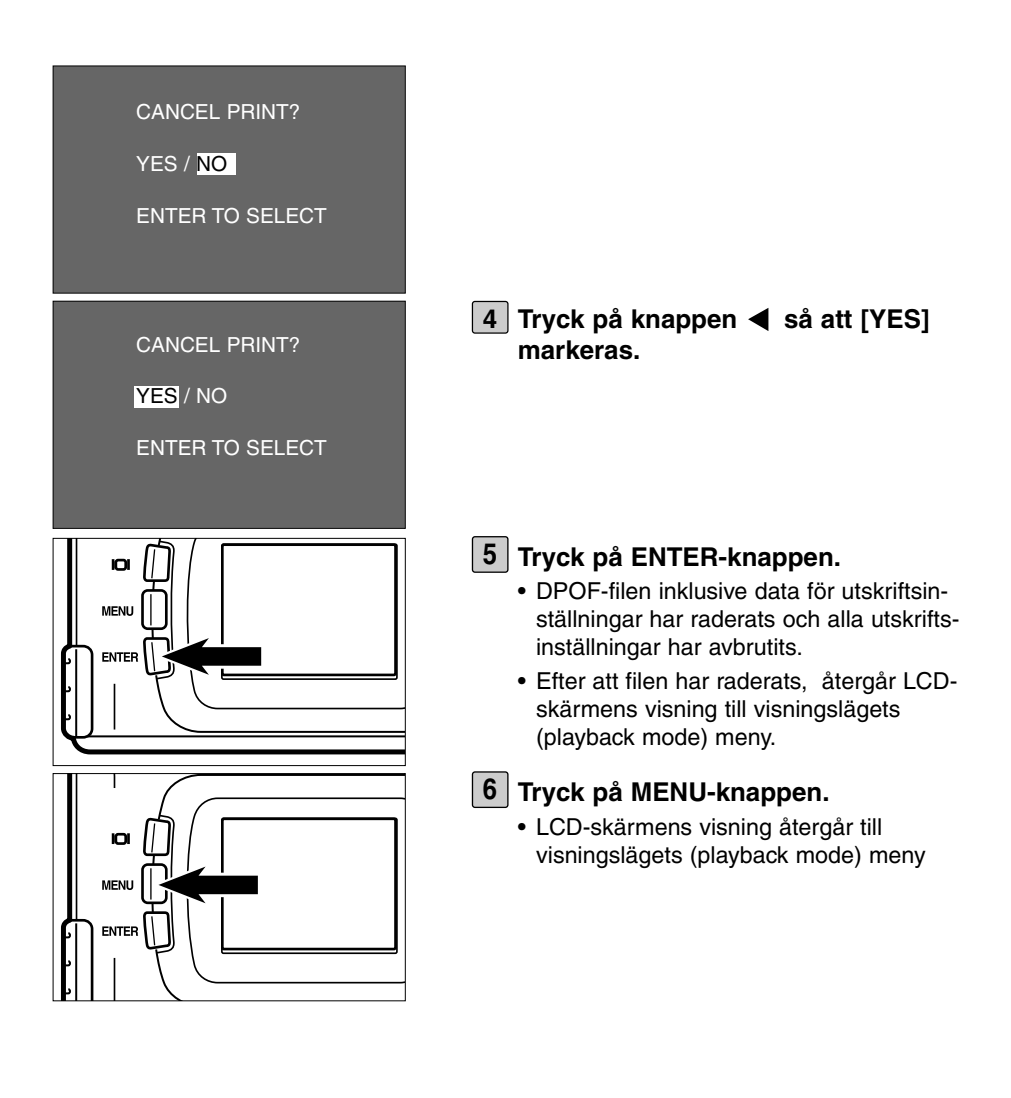

# **NAMN PÅ FILMAPP**

Filmappen på CF-kortet är anpassad för DCF- (Design rule for Camera File system) formatet.

När en bild tas med denna kamera, läggs mappen "Dcim" i CF-kortets katalog och mappen "100mlt02" skapas i mappen "Dcim". Den först tagna bilden lagras med filnamnetf "Pict0001.jpg" i mappen "100mlt02" folder och sedan lagras alla följande tagna bilder i mappen "100mlt02". Namnet på mappen där bilderna lagras visas på visningslägets (playback mode) meny.

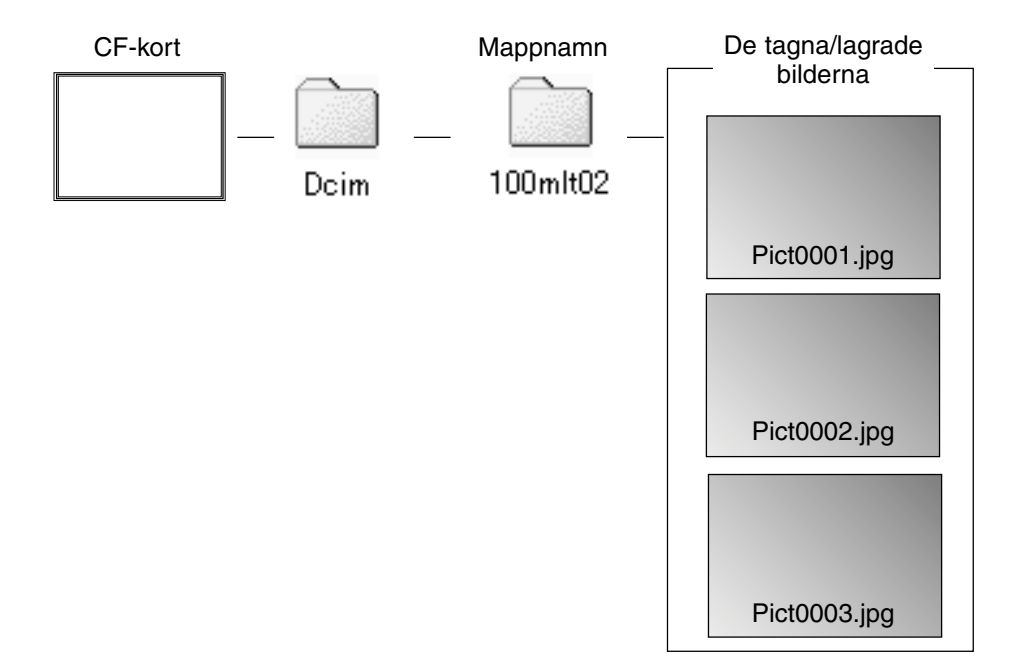

Filnamnen på de bilder som skall lagras består avThe file name of the image to be recorded consists "Pict", "4-siffrigt nummer" och ".jpg". Filerna lagras i mappen "100mlt02" tills det 4-siffriga numret når 9999 (filnamnet på "Pict9999.jpg"). När den 10000:e filen lagras, skapas en ny mapp med namnet "101mlt02" i mappen "Dcim" och den 10000:e filen lagras med filnamnet "Pict0001.jpg" i mappen "101mlt02" .

Det skapas två mappar för bilderna på ett CF-kort om du tar mer än 10000 bilder. Du kan välja ut den mapp som innehåller de bilder du vill titta på genom det mappnamn som visas på visningslägets (playback mode) meny.

# **NAMN PÅ FILMAPP**

Även om andra digitalkameror som stöder DCF-formatet har använts för att ta bilderna på CF-kortet, så kan du sätta in CF-kortet i denna kamera och visa bilderna genom att välja den andra kamerans speciella filmapp på visningslägets (playback mode) meny.

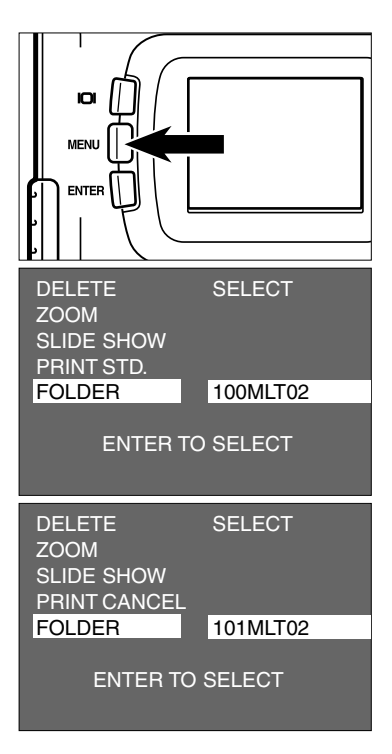

- 1 Vrid funktionsratten till ▶ och tryck **sedan på MENU-knappen.**
	- Visningslägets (playback mode) meny visas på LCD-skärmen.
- **2** Tryck på knapparna ▲ eller ▼ så att **[FOLDER] markeras och tryck sedan på knappen .**
- **3** Tryck på knappen ▼ så att det mapp**namn (folder name), i vilken de bilder som skall visas har lagrats, markeras och tryck sedan på ENTER-knappen.**
	- När bara mappen "100mlt02" finns,ändras inte mappnamnet även om knapparna  $\blacktriangle$ eller  $\blacktriangledown$  trycks in.

#### **Om DCF- (Design rule for Camera File system) formatet**

DCF (Design rule for Camera File system) är ett bildformat som etablerats av JEIDA som standardformat för digitalkameror.

Genom detta format, kan bildfilerna användas mellan digitala utrustningar som anpassats till DCF.

Följande hantering kan utföras mellan digitala utrustningar som anpassats till DCF:

- Bilderna som tagits med din digitalkamera kan visas på andra kamerors LCDbildskärm.
- Bilderna som tagits med vissa digitalkameror kan skrivas ut av en skrivare.
- Ett lagringsmedia (som t.ex. ett CF-kort eller SmartMedia™) kan användas i alla dessa digitalkameror.
- Genom att använda en dator som anpassats till DCF, kan till och med bilddata, som lagrats med vissa digitalkameror, enkelt väljas ut.

# **VALDA GRUNDINSTÄLLNINGAR (SETUP)**

## **VISNING AV SETUP-LÄGETS MENY PÅ LCD-SKÄRMEN**

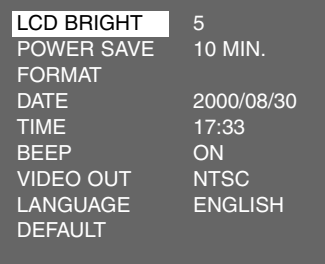

### **ENHETERNA I SETUP-LÄGETS MENY OCH RESP. INSTÄLLNINGAR**

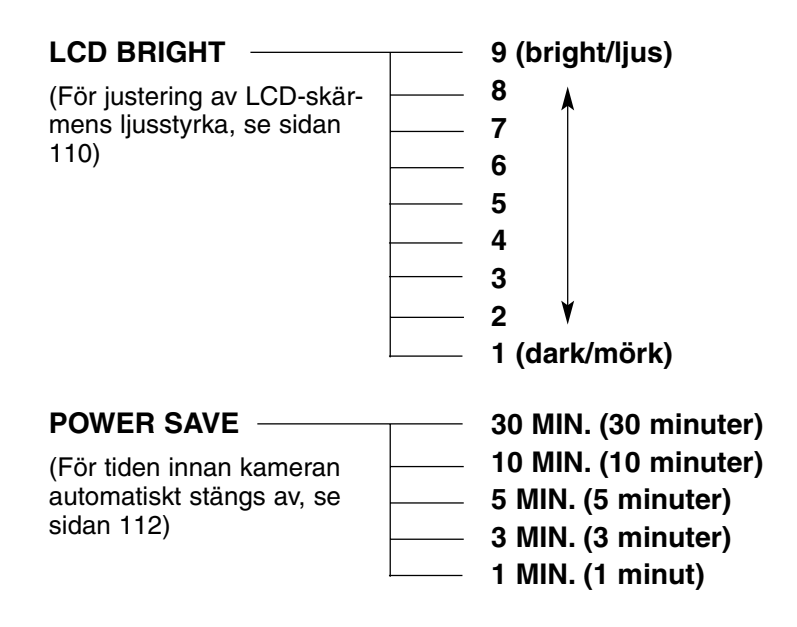
# **VISNING AV "SETUP"-LÄGETS MENY**

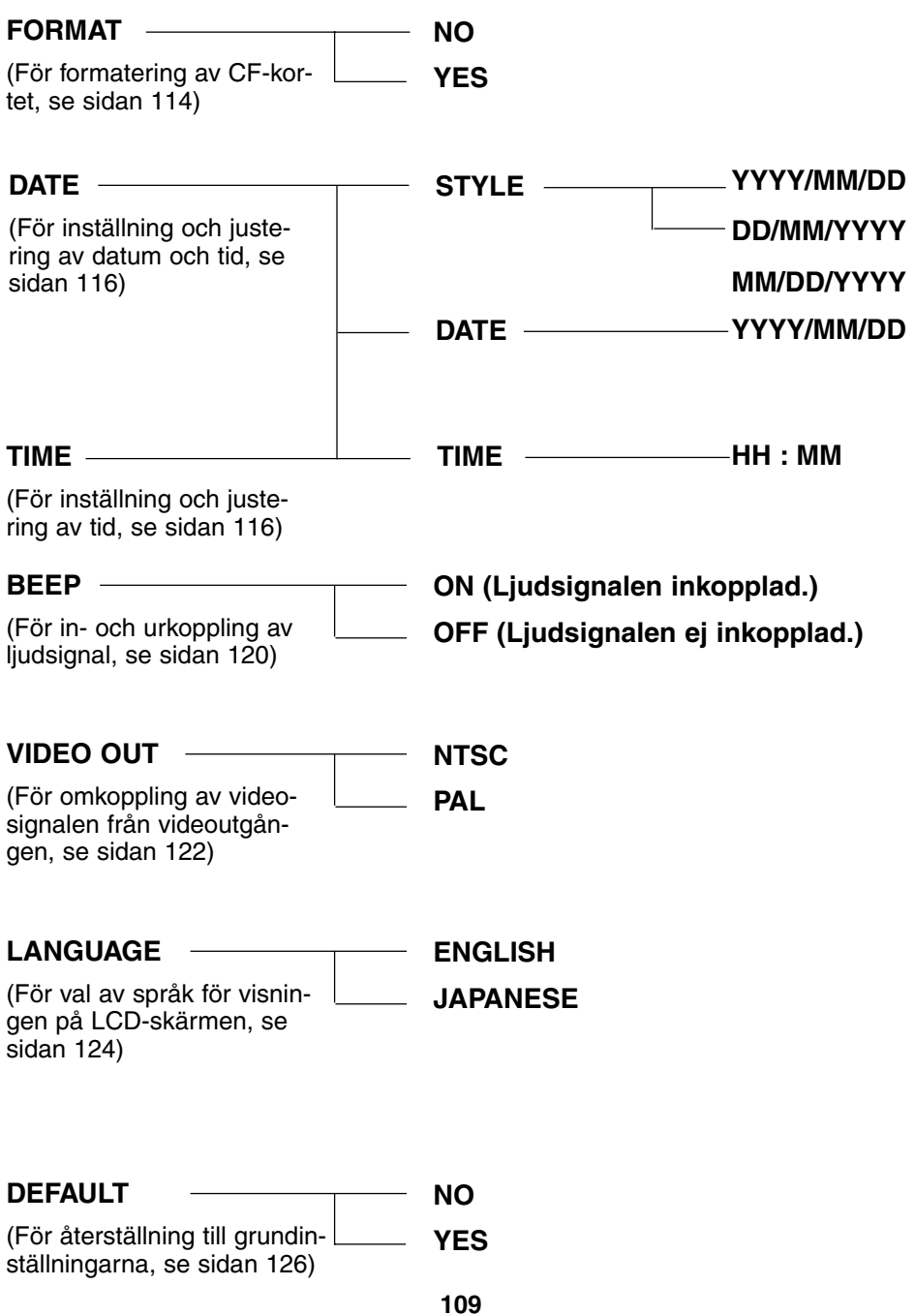

# **JUSTERING AV LCD-SKÄRMENS LJUSSTYRKA**

Detta ger dig möjlighet att justera LCD-skärmens ljusstyrka efter från den vinkel du betraktar den eller omgivningens ljusstyrka,så att LCD-skärmens innehåll kan betraktas utan problem.

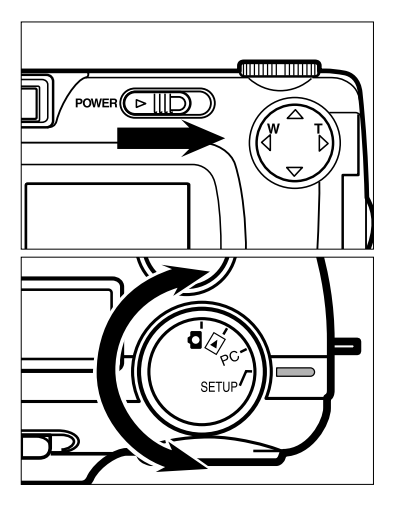

## $1$  Vrid funktionsratten till  $\blacksquare$  och skjut **strömbrytaren för att slå på kameran.**

• Strömbrytaren fjädrar tillbaka till sitt utgångsläge.

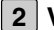

## **Vrid funktionsratten till "SETUP". 2**

• "Setup"-lägets meny visas på LCD-skärmen som illustrationen visar.

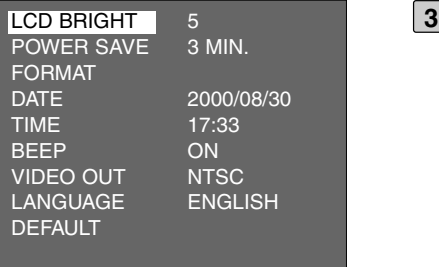

### **Efter att ha kontrollerat att [LCD BRIGHT] är markerat, tryck på knap** $pen$  $\blacktriangleright$ .

• (Om LCD-skärmen är avstängd, slås den på automatiskt och) bildvisningen i realtid samt skärmbilden för att ändra ljusstyrkan på LCD-skärmen visas.

## **JUSTERING AV LCD-SKÄRMENS LJUSSTYRKA**

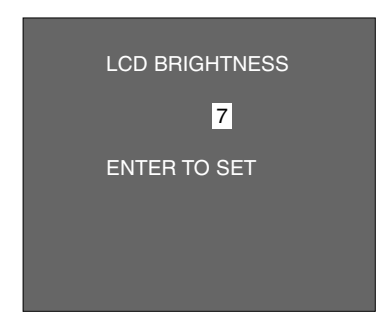

- <mark>4</mark> JTryck på knapparna ▲ eller ▼ så att **den önskade ljusstyrkan (brightness) blir markerad.**
	- Ljusstyrkan kan justeras i området från 1 till 9. Ju lägre siffran är, desto mörkare blir LCD-skärmen medan ju högre siffran är, desto ljusare blir LCD-skärmen.
	- \* Färgen på bakgrunden på illustrationen till vänster är grå, så att du lätt kan läsa skärmbildens innehåll. Dock syns bildvisningen i realtid i bakgrunden.

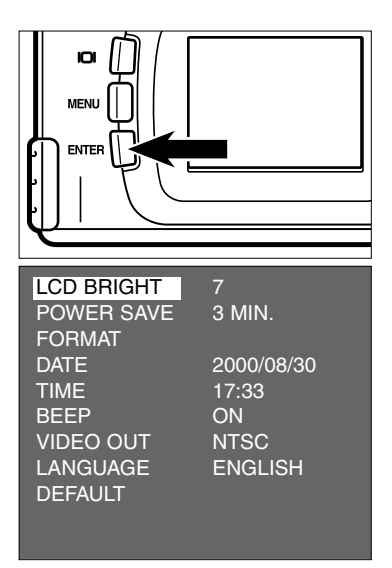

### **Tryck på ENTER-knappen. 5**

• LCD-skärmens ljusstyrka ställs in på det angivna värdet.

Efter att inställningen gjorts, kommer LCDskärmen att återgå till visning av "setup" lägets meny.

## **ATT ANGE TIDEN FÖR DEN AUTOMATISKA AVSTÄNGNINGEN (AUTO POWER OFF)**

För att spara batterierna, kommer denna kamera att stängas av automatiskt om den inte hanterats de senaste 3 minuterna. (funktionen Auto Power Off) Tiden till den automatiska avstängningen har ställts in på 3 minuter såvida du inte ändrar inställningen när du har köpt denna kamera.

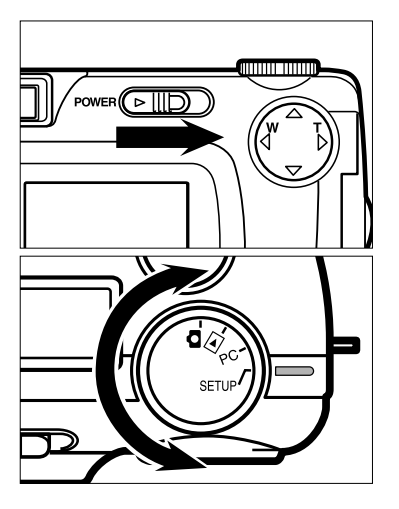

### $1$  Vrid funktionsratten till  $\blacksquare$  och skjut **strömbrytaren för att slå på kameran.**

- Strömbrytaren fjädrar tillbaka till sitt utgångsläge.
- **Vrid funktionsratten till "SETUP". 2**
	- "Setup"-lägets meny visas på LCD-skärmen som illustrationen visar.

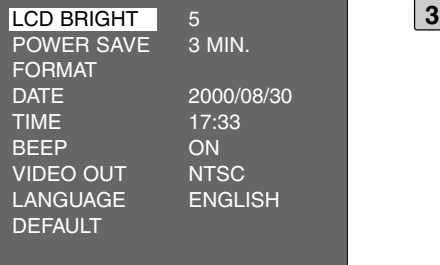

**3** Tryck på knapparna ▲ eller ▼ så att **[POWER SAVE] markeras och tryck** sedan på knappen  $\blacktriangleright$ .

## **ATT ANGE TIDEN FÖR DEN AUTOMATISKA AVSTÄNGNINGEN (AUTO POWER OFF)**

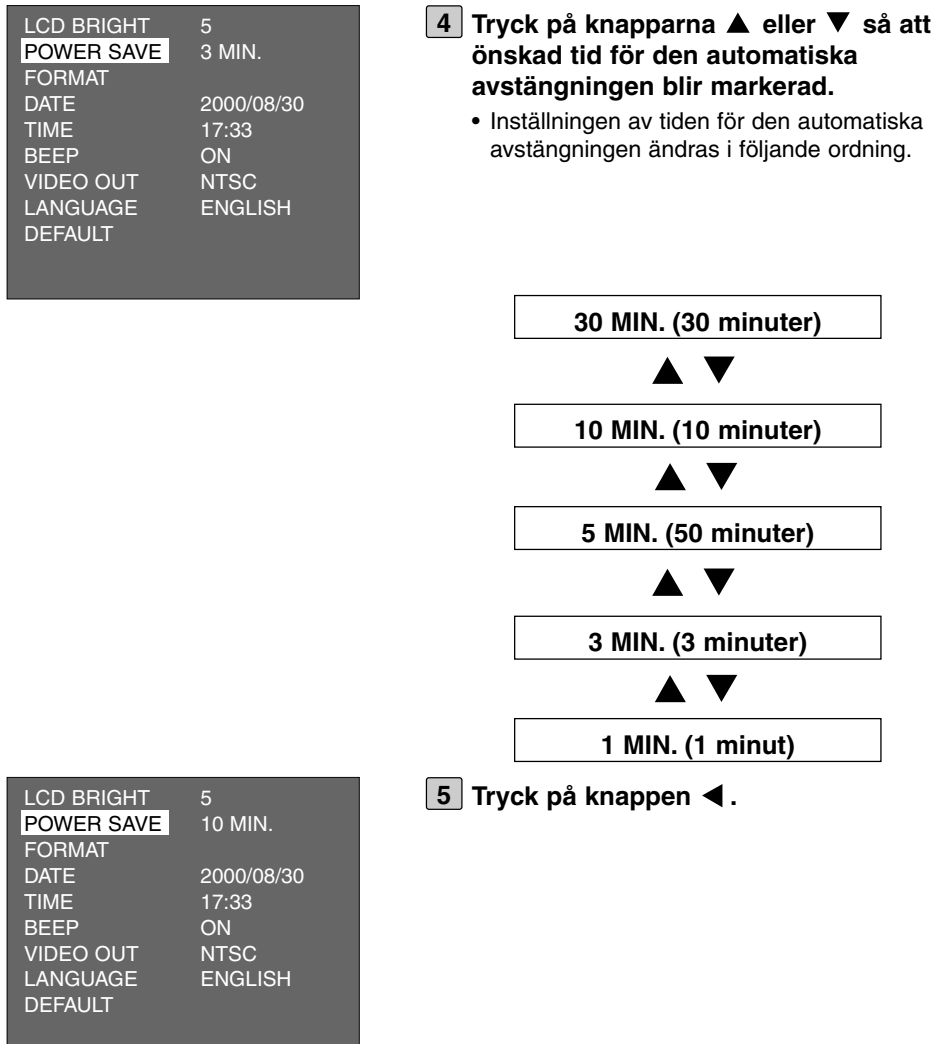

- \* Det är bara när batterier används, som tiden för den automatiska avstängningen kan ställas in. När AC-adaptern (extra tillbehör) används, är tiden för den automatiska avstängningen fastställd tillt 30 minuter och kan inte ändras.
- \* När denna kamera är ansluten till datorn (se sidorna 132 och 142), är tiden för den automatiska avstängningen automatiskt fastställd tillt 30 minuter oavsett vilken strömkälla som är inställd.

Detta ger dig möjlighet att formatera CF-kortet.

## **VAR FÖRSIKTIG**

Eftersom alla bilderna på CF-kortet raderas och inte kan återställas, så var noggrann innan CF-kortet formateras.

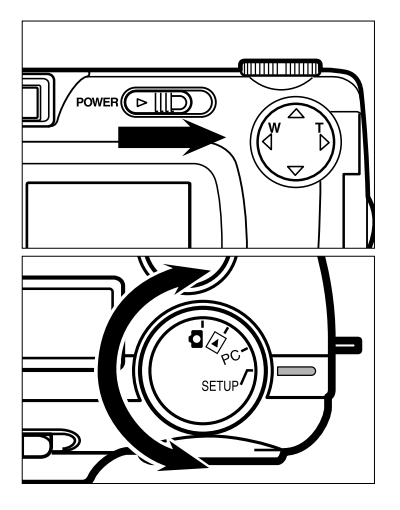

## $1$  Vrid funktionsratten till  $\blacksquare$  och skjut **strömbrytaren för att slå på kameran.**

• Strömbrytaren fjädrar tillbaka till sitt utgångsläge.

## **Vrid funktionsratten till "SETUP". 2**

• "Setup"-lägets meny visas på LCD-skärmen som illustrationen visar.

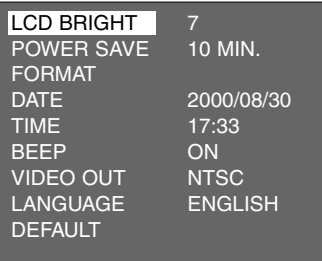

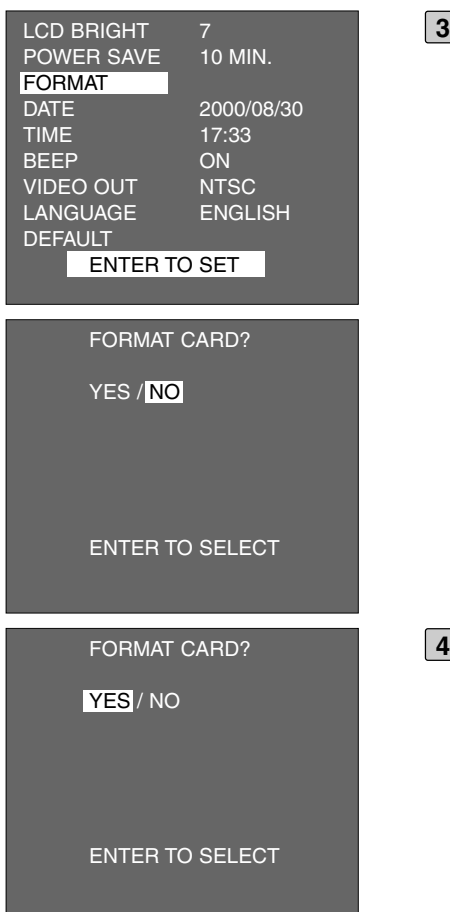

- **3** Tryck på knapparna ▲ eller ▼ så att **[FORMAT] markeras och tryck sedan på ENTER-knappen.**
	- Skärmbilden för att bekräfta om du skall formatera CF-kortet eller ej visas.

- <u>4</u> JTryck på knappen ◀ så att [YES] **markeras och tryck sedan på ENTERknappen.**
	- Formateringen av CF-kortet startar.
	- Efter att CF-kortet formaterats, återgår LCD-skärmen till visning av "setup"-lägets meny.

# **INSTÄLLNING AV DATUM OCH TID**

När en bild tas, registreras datum och tid som en del av bildinformationen.Om denna kameras inbyggda klocka inte är korrekt inställd, kan felaktig tids- och datuminformation registreras. Ställ in korrekt tid och datum genom att följa nedanstående tillvägagångssätt.

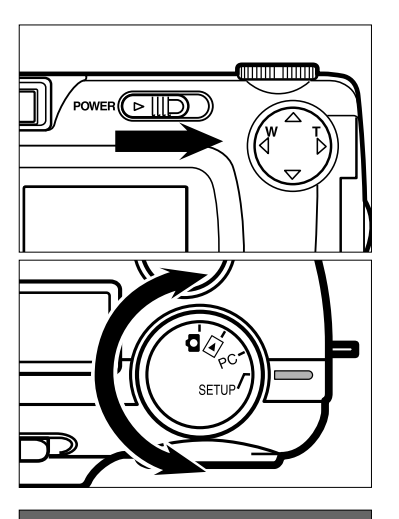

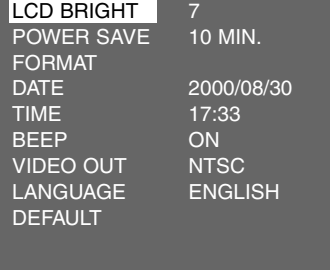

### $1$  Vrid funktionsratten till  $\blacksquare$  och skjut **strömbrytaren för att slå på kameran.**

• Strömbrytaren fjädrar tillbaka till sitt utgångsläge.

## **Vrid funktionsratten till "SETUP". 2**

• "Setup"-lägets meny visas på LCD-skärmen som illustrationen visar.

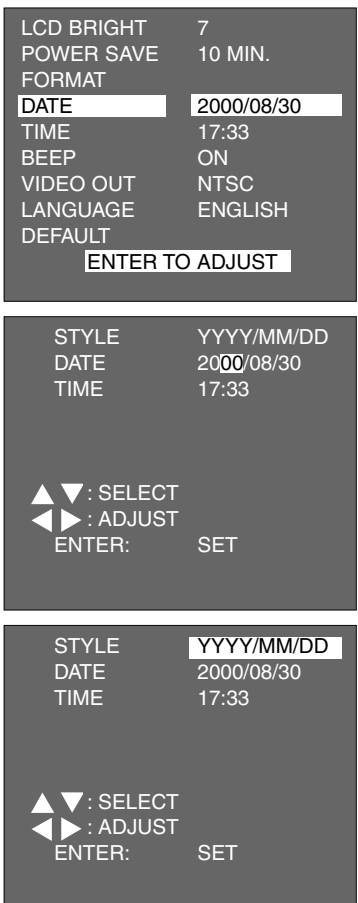

- **3** Tryck på knapparna ▲ eller ▼ så att **[DATE] markeras och tryck sedan på ENTER-knappen.**
	- Skärmbilden för inställning av datum och tid visas som syns av illustrationen.
	- När du bara skall ställa in tiden, tryck på knapparna  $\triangle$  eller  $\nabla$  så att [TIME] markeras och tryck sedan på ENTERknappen och fortsätt sedan till steg [7].

- **För att ändra ordningsföljden för år, 4 månad och dag, tryck på knappen en gång så att [YYYY/MM/DD] markeras.**
	- Om du inte skall ändra denna ordningsföljd, så hoppa över detta steg och fortsätt till steg [7].

# **INSTÄLLNING AV DATUM OCH TID**

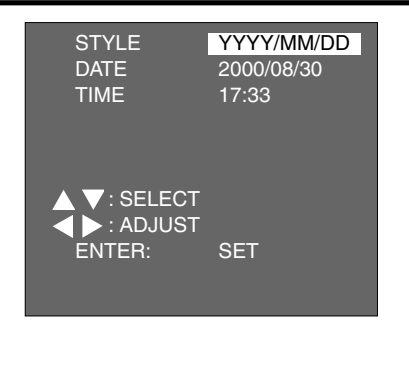

- **Tryck på knapparna ▲ eller ▼ så att den önskade ordningsföljden för år, månad och dag markeras.**
	- Ordningsföljden för år, månad och dag ändras enligt följande.

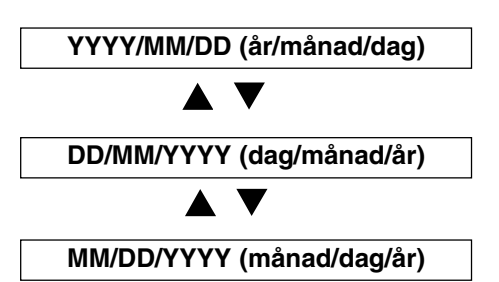

- När ordningsföljden ändras, ändras även ordningsföljden på visningen för aktuellt datum på LCD-skärmen efter den gjorda inställningen.
- Om du inte skall ändra ordningsföljden, hoppa då över detta steg och fortsätt till steg [7].

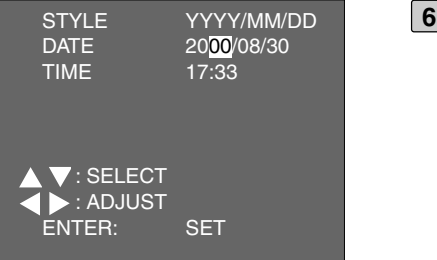

## **Tryck en gång på knappen**  $\blacktriangleright$ **.**

- De 2 sista siffrorna för året markeras.
- Varje gång knappen  $\blacktriangleright$  trycks in, flyttas markeringen i ordningen: år → månad → dag → tid → minut (sek.). Varje gång knappen  $\blacktriangleleft$  trycks in, flyttas den markerade delen i omvänd ordning.

# **INSTÄLLNING AV DATUM OCH TID**

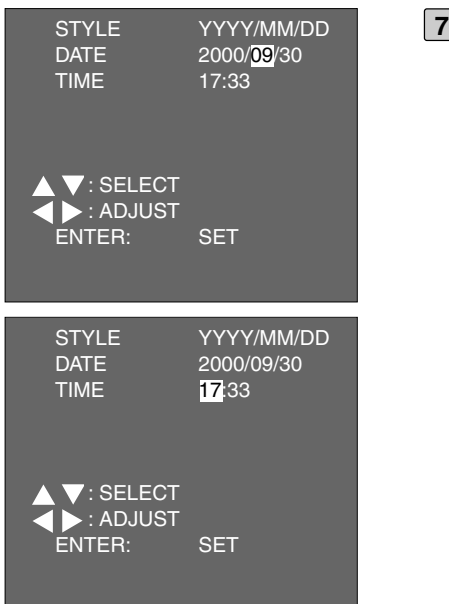

**T** Tryck på knapparna ▲ eller ▼ för att **ange korrekt datum och tid.**

**När du trycker på knapparna ▲ eller och håller den intryckt, ändras värdet kontinuerligt och snabbt framåt eller bakåt.**

- Årtalet kan anges från 2000 till 2099.
- När övriga värden behöver ändras, upprepa då steg [6] och [7].
- Om [TIME] markerats och ENTER-knappen trycks in i steg 3, visas skärmbilden för inställning av datum och tid som illustreras av figuren. För att korrigera tiden, upprepa då steg [6] och [7].

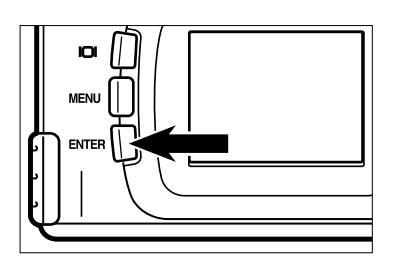

- **Sedan datum och tid ställts in (korrig-8erats), tryck på ENTER-knappen.**
	- Denna kameras inbyggda klocka startar. LCD-skärmen återgår till "setup"-lägets meny.

\* Efter att batterierna bytts ut, kontrollera då att den inbyggda klockan (datum och tid) fungerar korrekt.

Om AC-adapter inte används och batterikammarens lock är öppet längre än 5 minuter, kan den inbyggda klockan dra sig eller ställas om till grundinställningarna. I så fall, ställ på nytt in datum och tid.

# **INSTÄLLNING AV LJUDSIGNALEN (BEEP SOUND)**

Ljudsignalen hörs varje gång du hanterar denna kameras knappar eller funktionsratt och ljudsignalen går att stänga av. Ljudsignalen är inkopplad såvida du inte ändrar inställning sedan du köpt denna kamera.

När du använder denna kamera i situationer där ljudet kan vara störande, som t.ex. under ett bröllop m.m. så kan du stänga av ljudsignalen.

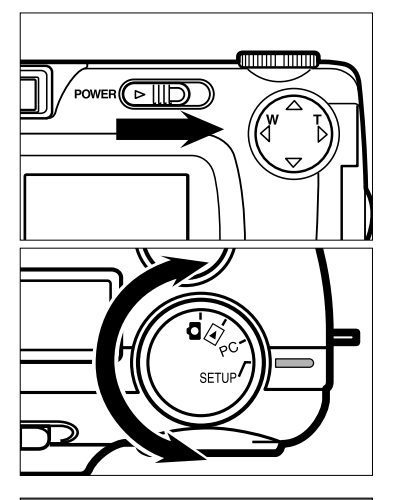

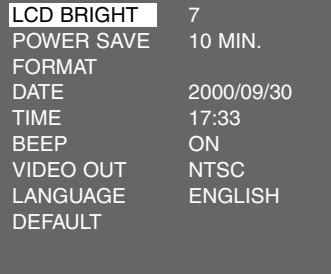

### $1$  Vrid funktionsratten till  $\blacksquare$  och skjut **strömbrytaren för att slå på kameran.**

• Strömbrytaren fjädrar tillbaka till sitt utgångsläge.

## **Vrid funktionsratten till "SETUP". 2**

• "Setup"-lägets meny visas på LCD-skärmen som illustrationen visar.

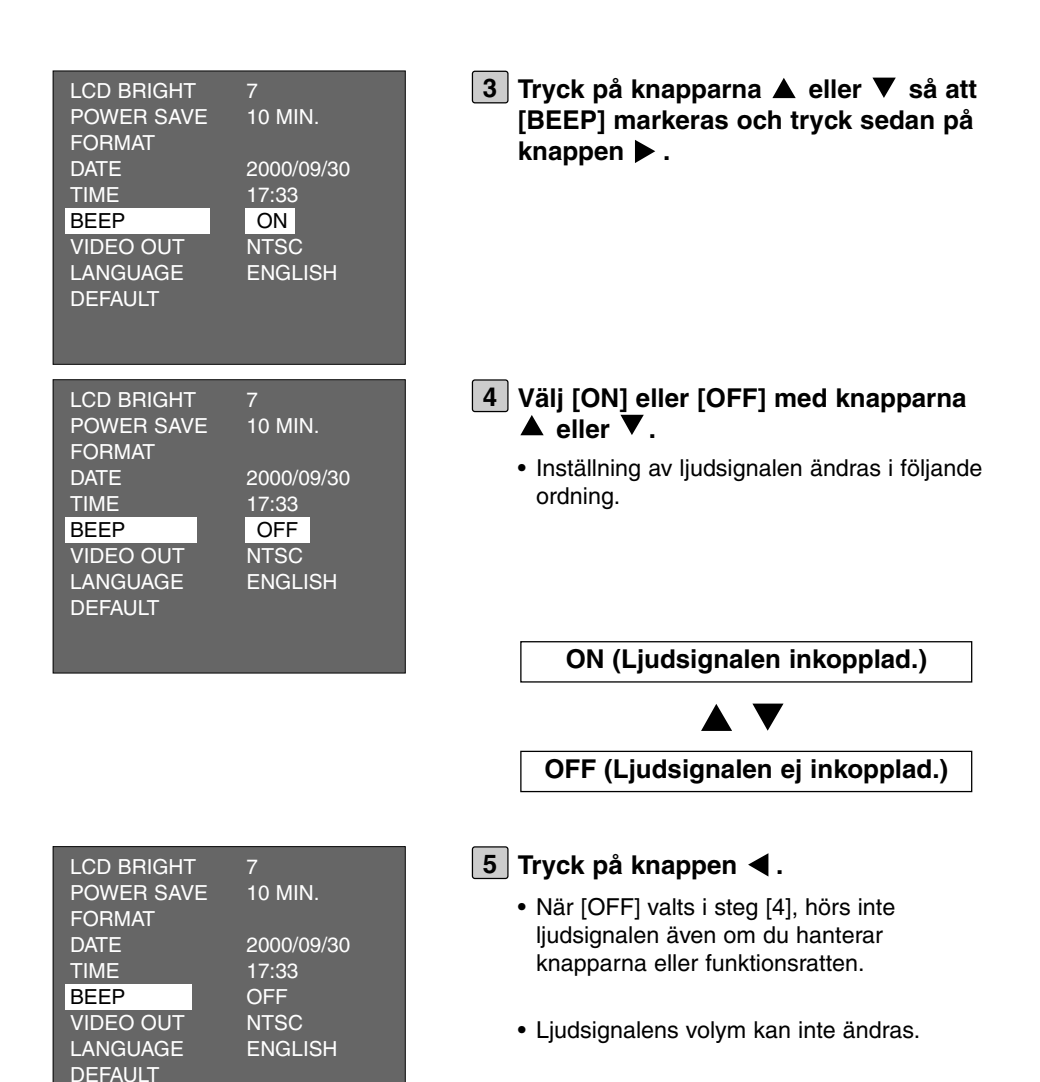

# **OMKOPPLING AV VIDEOSIGNALEN FRÅN VIDEO- UTGÅNGEN**

Eftersom denna kamera har en videoutgång, så kan du betrakta de tagna bilderna på en TV genom att ansluta denna kamera till din TV-apparat med den medföljande videokabeln.

Signalen från videoutgången kan ändras mellan NTSC och PAL.

## **Vad är ett NTSC-system och ett PAL-system ?**

Båda är sändningssystem för färg-TV. NTSC-systemet används huvudsakligen i U.S.A., Japan, Canada, Mexico, Filippinerna, Korea, m.fl. länder. PALsystemet används i västra Europa som t.ex. Tyskland, England, Sverige, Schweiz, Holland, Italien (med undantag för Frankrike) samt Australien, Singapore, Thailand, Kina, m.m.

Eftersom dessa system inte är kompatibla, kan du inte titta på en TV med NTSC-system på platser där PAL-systemet används.

Denna kamera kan omvandla signalen från videoutgången för både NTSCsystem och PAL-system. Detta betyder att du kan titta på bilderna på TV inte bara i ditt eget land, utan på de flesta andra ställen i världen.

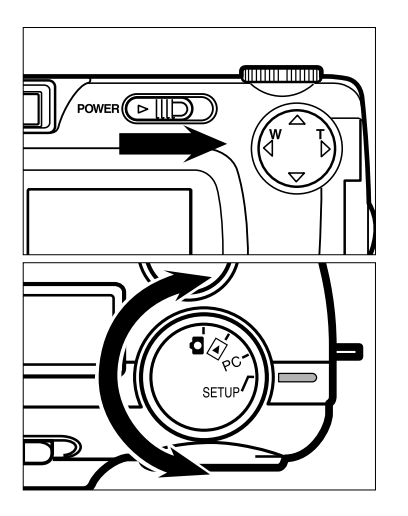

 $1$  Vrid funktionsratten till  $\Box$  och skjut **strömbrytaren för att slå på kameran.**

• Strömbrytaren fjädrar tillbaka till sitt utgångsläge.

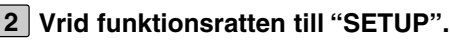

• "Setup"-lägets meny visas på LCD-skärmen som illustrationen visar.

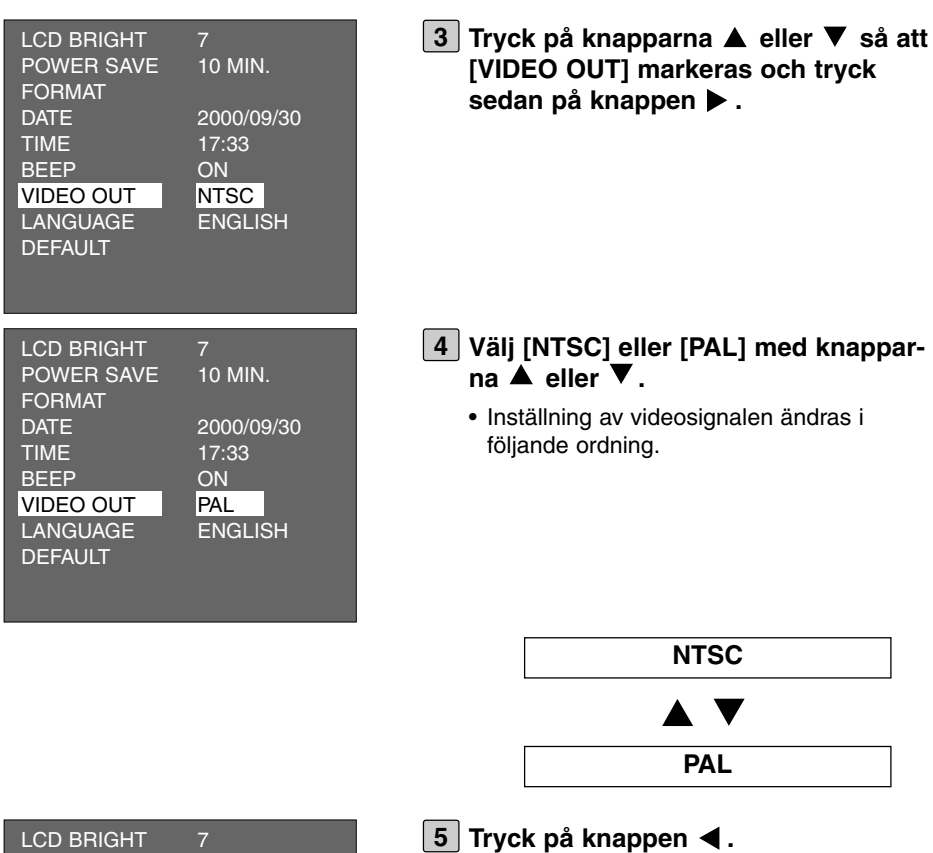

POWER SAVE 10 MIN.

BEEP ON<br>VIDEO OUT PAL **VIDEO OUT PAL**<br>LANGUAGE ENGLISH

DATE 2000/09/30<br>TIME 17:33

17:33

FORMAT<br>DATE

LANGUAGE DEFAULT

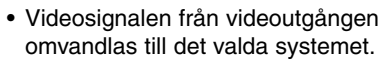

# **BYTE AV VISNINGSSPRÅK PÅ LCD-SKÄRMEN**

Det språk som visas på LCD-skärmen kan ändras till japanska eller engelska.

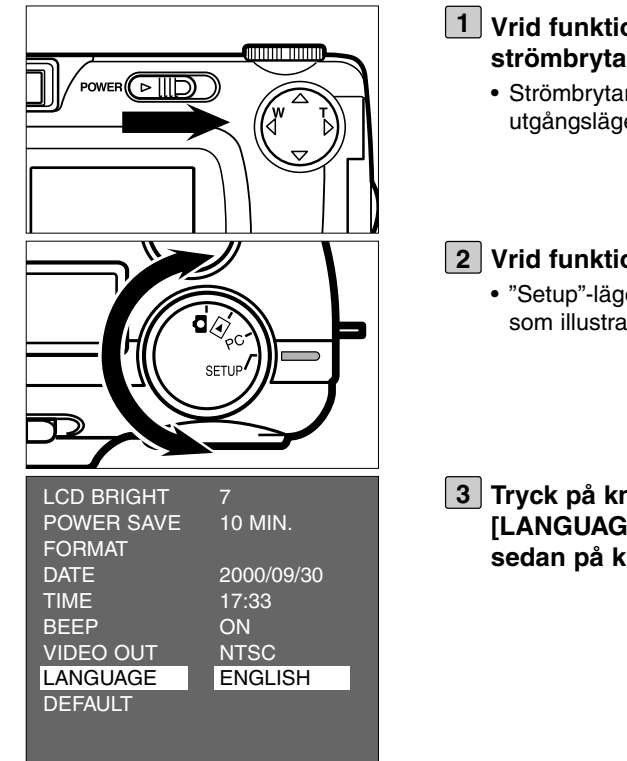

- $1$  Vrid funktionsratten till  $\blacksquare$  och skjut **strömbrytaren för att slå på kameran.**
	- Strömbrytaren fjädrar tillbaka till sitt utgångsläge.
- **Vrid funktionsratten till "SETUP". 2**
	- "Setup"-lägets meny visas på LCD-skärmen som illustrationen visar.
- **3** Tryck på knapparna ▲ eller ▼ så att **[LANGUAGE] markeras och tryck** sedan på knappen  $\blacktriangleright$ .

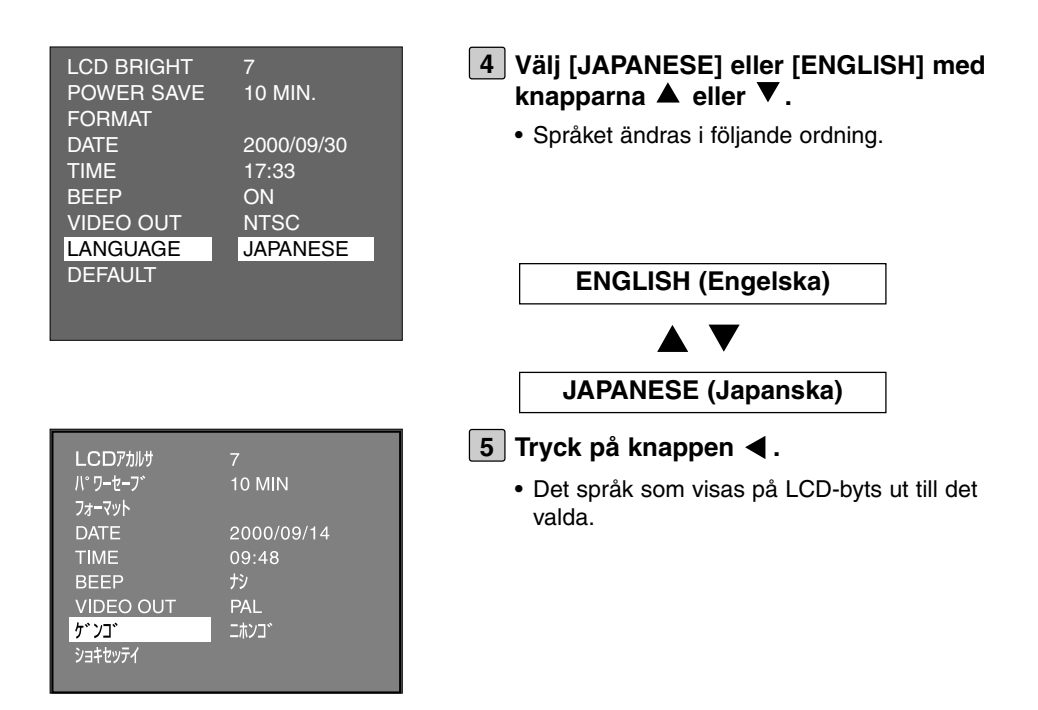

### **Att återgå till engelsk skärmbild**

- **1. Upprepa steg [1] [2] som beskrivs på föregående sida.**
- **2. Tryck på knapparna ▲ eller ▼ så att [**  $\pi$   $\pi$ <sup>2</sup>] markeras och tryck sedan på knappen  $\blacktriangleright$ .
- 3. Välj  $I \cup I$ <sup>\*</sup> 1 med knapparna  $\triangle$  eller  $\nabla$ .
- **4. Tryck på knappen .**

## **ÅTERSTÄLLNING AV GRUNDINSTÄLLNINGARNA (DEFAULT SETTINGS)**

Detta ger dig möjlighet att samtidigt återställa alla kamerans inställningar till dess grundinställningar.

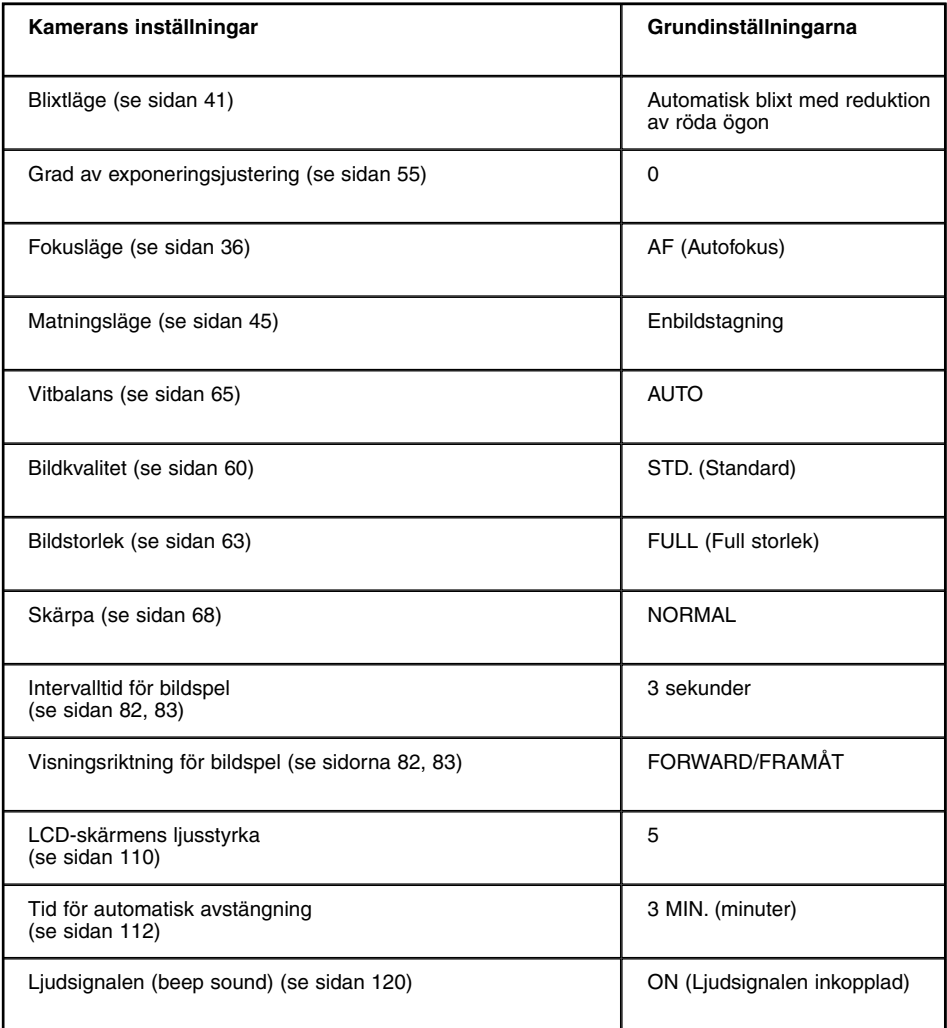

## **ÅTERSTÄLLNING AV GRUNDINSTÄLLNINGARNA (DEFAULT SETTINGS)**

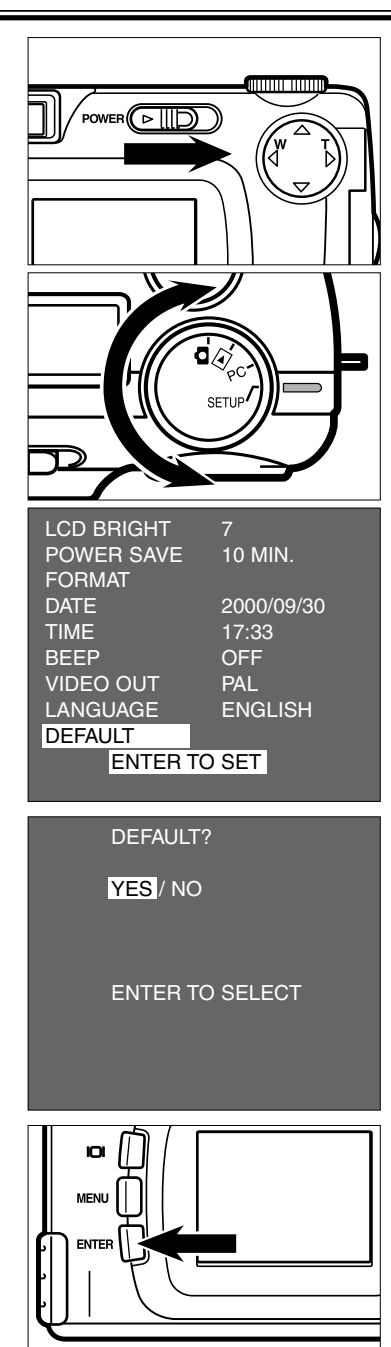

### $1$  Vrid funktionsratten till  $\Box$  och skjut **strömbrytaren för att slå på kameran.**

- Strömbrytaren fjädrar tillbaka till sitt utgångsläge.
- $2$  Vrid funktionsratten till  $\blacksquare$  och skjut **strömbrytaren för att slå på kameran.**
	- Strömbrytaren fjädrar tillbaka till sitt utgångsläge.
- **3** Tryck på knapparna ▲ eller ▼ så att **[DEFAULT] markeras och tryck sedan på ENTER-knappen.**
	- Skärmbilden för bekräftelse om du skall återställa kamerans inställningar till grundinställningarna (default) eller ej visas.
- <u>4</u> Tryck på knappen ◀ så att [YES] **markeras och tryck sedan på ENTERknappen.**
	- Kamerans inställningar återställs till grundinställningarna (default).
	- LCD-skärmen återgår till "setup"-lägets meny.

# **ANSLUTNING TILL DATORN**

## **ANSLUTNING TILL DATORN**

Denna kamera kan anslutas till en dator via USB-gränssnitt.

CF-kortet i denna kamera kan avkännas som en flyttbar enhet (removable media) genom att ansluta denna kamera med den medföljande USB-kabeln. Beroende på det operativsystem som du använder, krävs att drivrutiner installeras. Se sidan 131 för detaljinformation.

Du kan kopiera bilderna från CF-kortet till lämplig katalog i din dator och tvärtom genom att använda"Den här datorn" ( "My Computer") eller "Explorer" i Windows®, eller att dra och släppa filer med "FINDER" på en Macintosh.

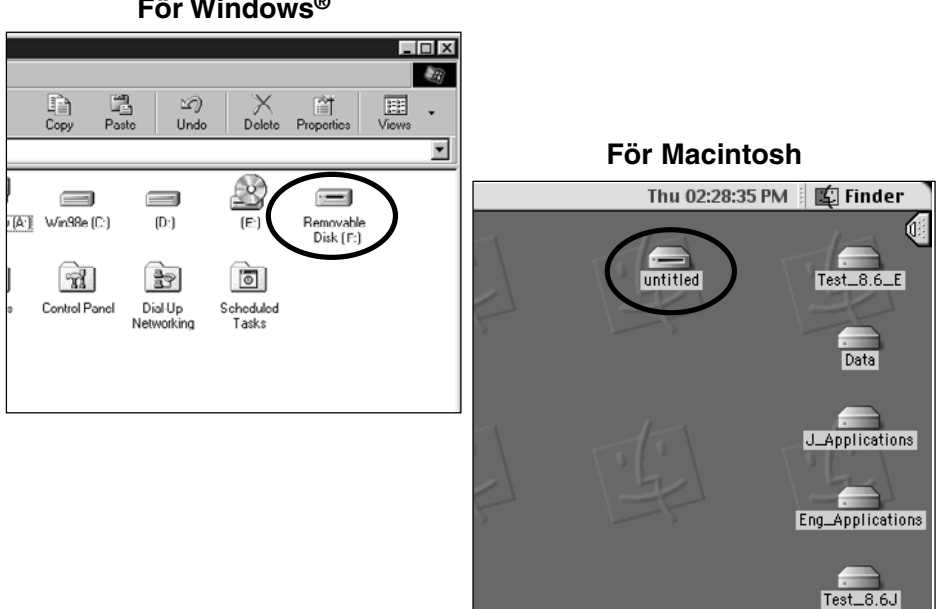

### **För Windows®**

Innan denna kamera ansluts till datorn, kontrollera din dators system genom att jämföra med följande.

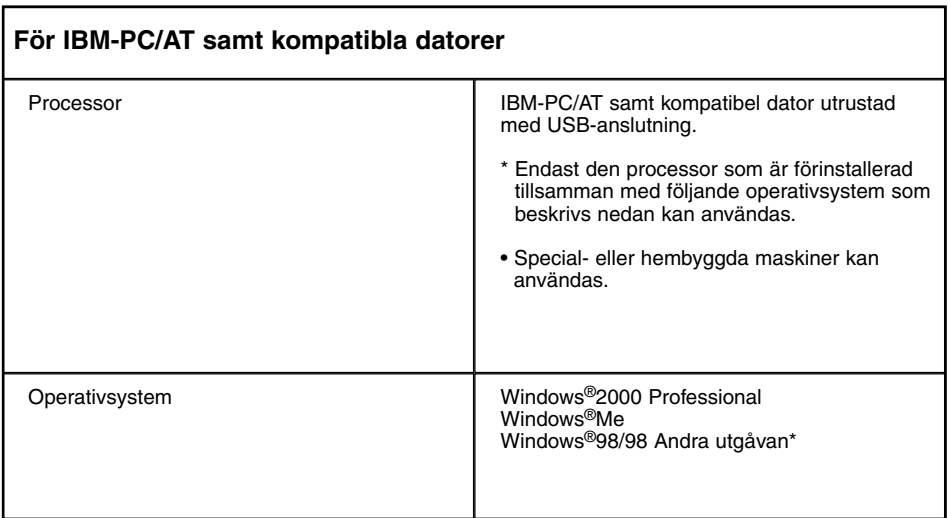

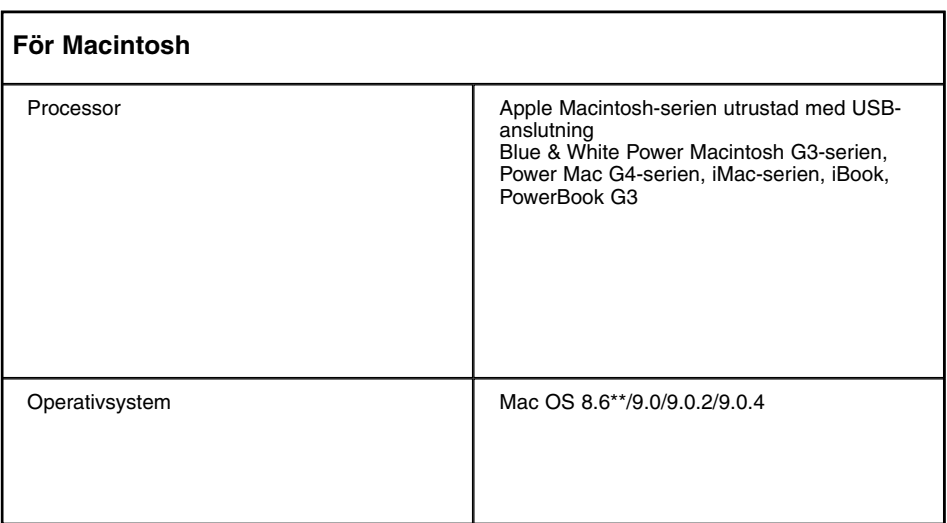

## **SYSTEMKRAV**

\* När Windows®98/Windows®98 Andra utgåvan används, behöver du installera drivrutinerna från bifogade CD-ROM (se sidorna 133 - 137).

\*\*När Mac Os 8.6 används, behöver du installera "USB Mass Storage Support 1.3.5" sedan programmet laddats ner från Apple Computer:s hemsida:

#### **http://asu.info.apple.com/swupdates.nsf/artnum/n11418**

Denna programvara levereras utan kostnad från Apple Computer. Använd detta program efter att ha läst försiktighetsåtgärderna (caution) på hemsidan, villkoren för användning och hur installationen skall gå till, m.m.

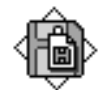

USB Storage Support 1.3.5.smi

**Slå på den dator som skall anslutas 1 och starta operativsystemet (Windows®/Mac OS).**

**Kontrollera att CF-kortet har satts i 2 kameran.**

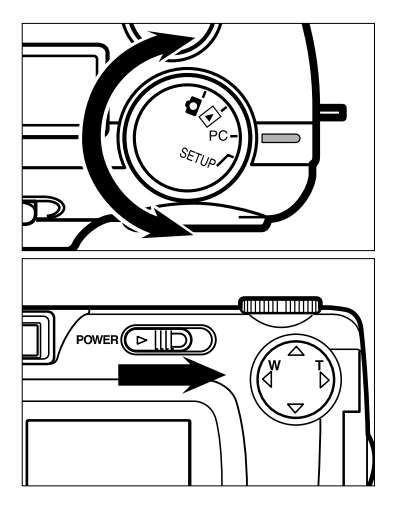

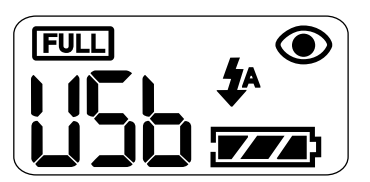

- **Vrid funktionsratten till "PC". 3**
	- **Se till att funktionsratten vridits till PC innan kameran slås på.** I annat fall kan inte anslutningen genomföras korrekt.
- **Skjut strömbrytaren för att slå på 4kameran.**
	- Strömbrytaren fjädrar tillbaka till sitt utgångsläge.
	- "USb" visas på datapanelen och visar att kameran ställts in i läget för datoranslutning som visas av nedanstående illustration.

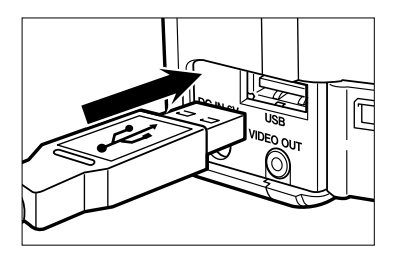

- **Öppna locket över kontakterna/portar-5 na och anslut USB-kabeln ena ände i denna kameras USB-port.**
	- Eftersom USB-kabelns båda ändar har samma form, så kan du ansluta vilken som helst av dem i USB-porten.
	- Anslut USB-kabeln ordentligt. Annars kan inte sammankopplingen genomföras korrekt.

### **Anslut den andra änden av den bifo-6gade USB-kabeln till datorns USBport.**

- Anslut USB-kabeln ordentligt. Annars kan inte sammankopplingen genomföras korrekt.
- Om du ansluter kameran till datorn via en USB-hub, kanske inte sammankopplingen genomförs korrekt beroende på omständigheterna för övrig USB-utrustning eller USB-huben. Vi rekommenderar att du ansluter direkt i datorns USB-port.

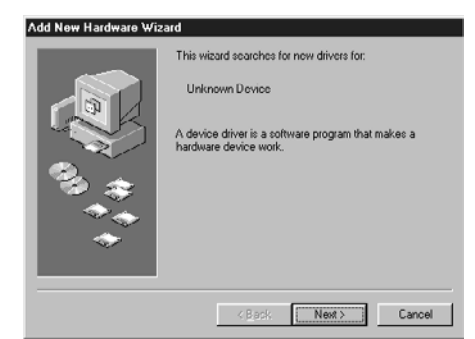

När Windows®98/Windows®98 Andra utgåvan används och denna kamera ansluts till datorn med USB-kabeln, visas dialogrutan "Add New Hardware Wizard" som syns på illustrationen. Installera drivrutinerna genom att följa dialogrutans direktiv (se vidare det tillvägagångssätt som beskrivs på följande sidor).

## **INSTALLATION AV DRIVRUTINERNA**

Följande tillvägagångssätt krävs bara när Windows®98/Windows®98 Andra utgåvan används.När Windows®2000 Professional eller Windows®Me används, behövs inte det tillvägagångssätt som beskrivs på sidorna 134 till 137, eftersom de drivrutiner som behövs installeras automatiskt.

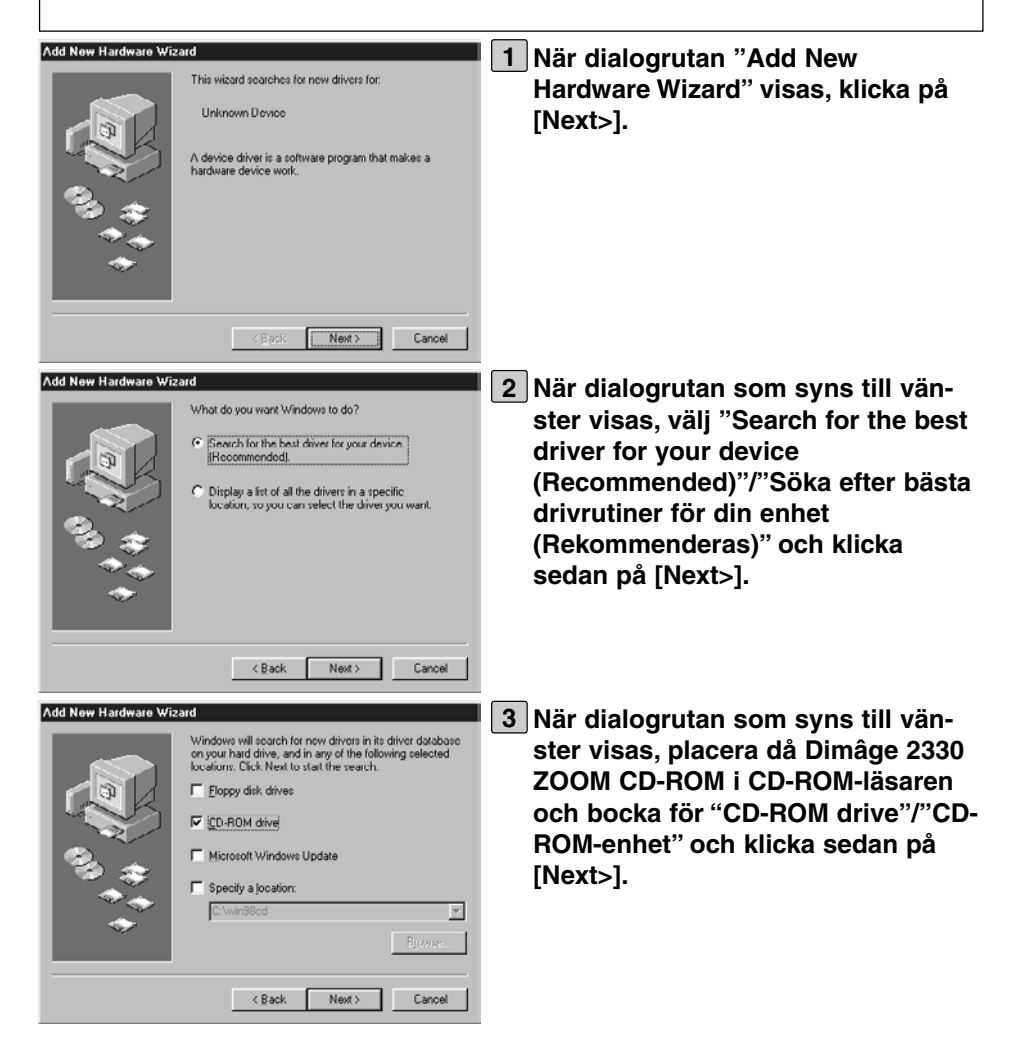

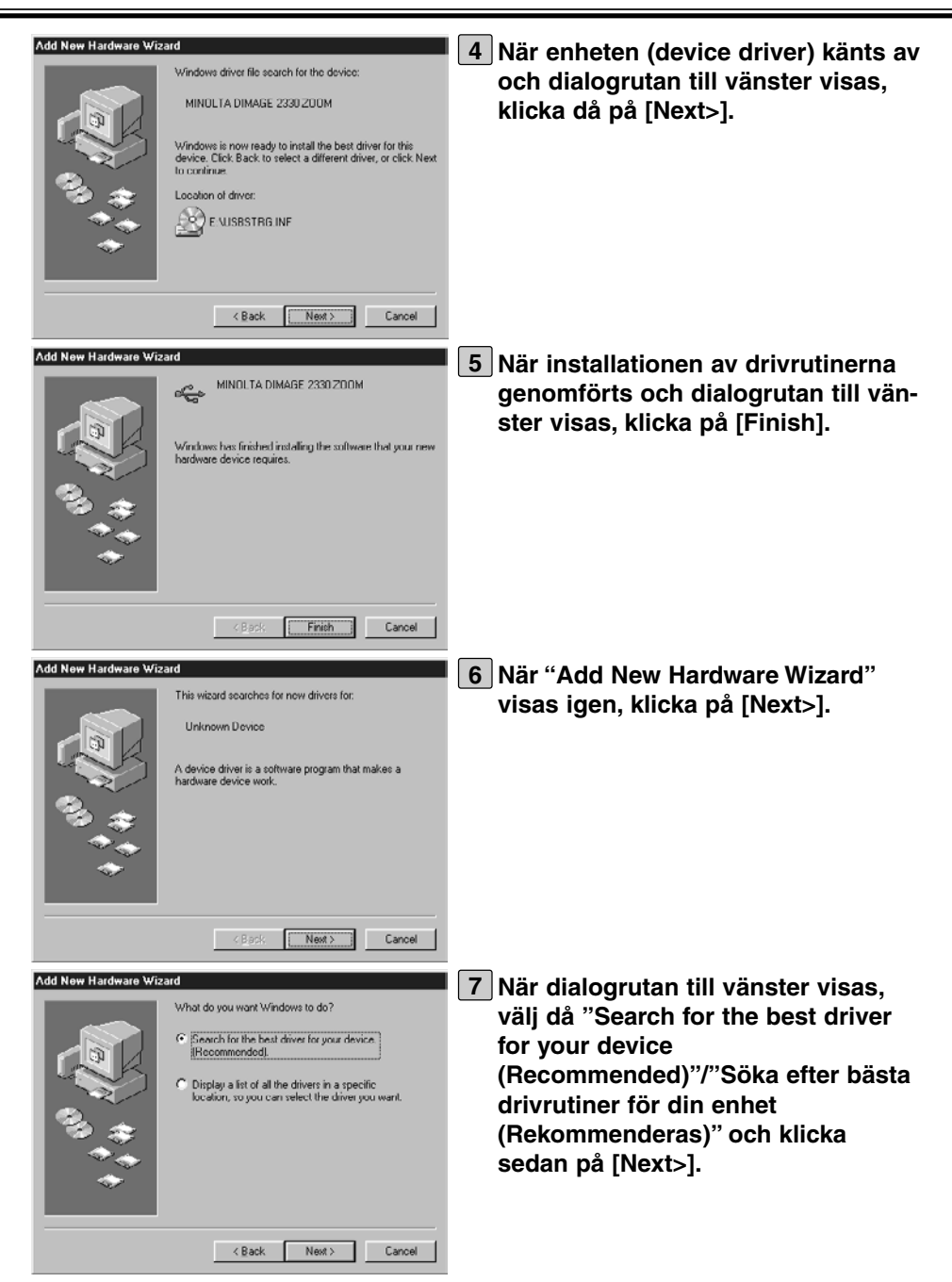

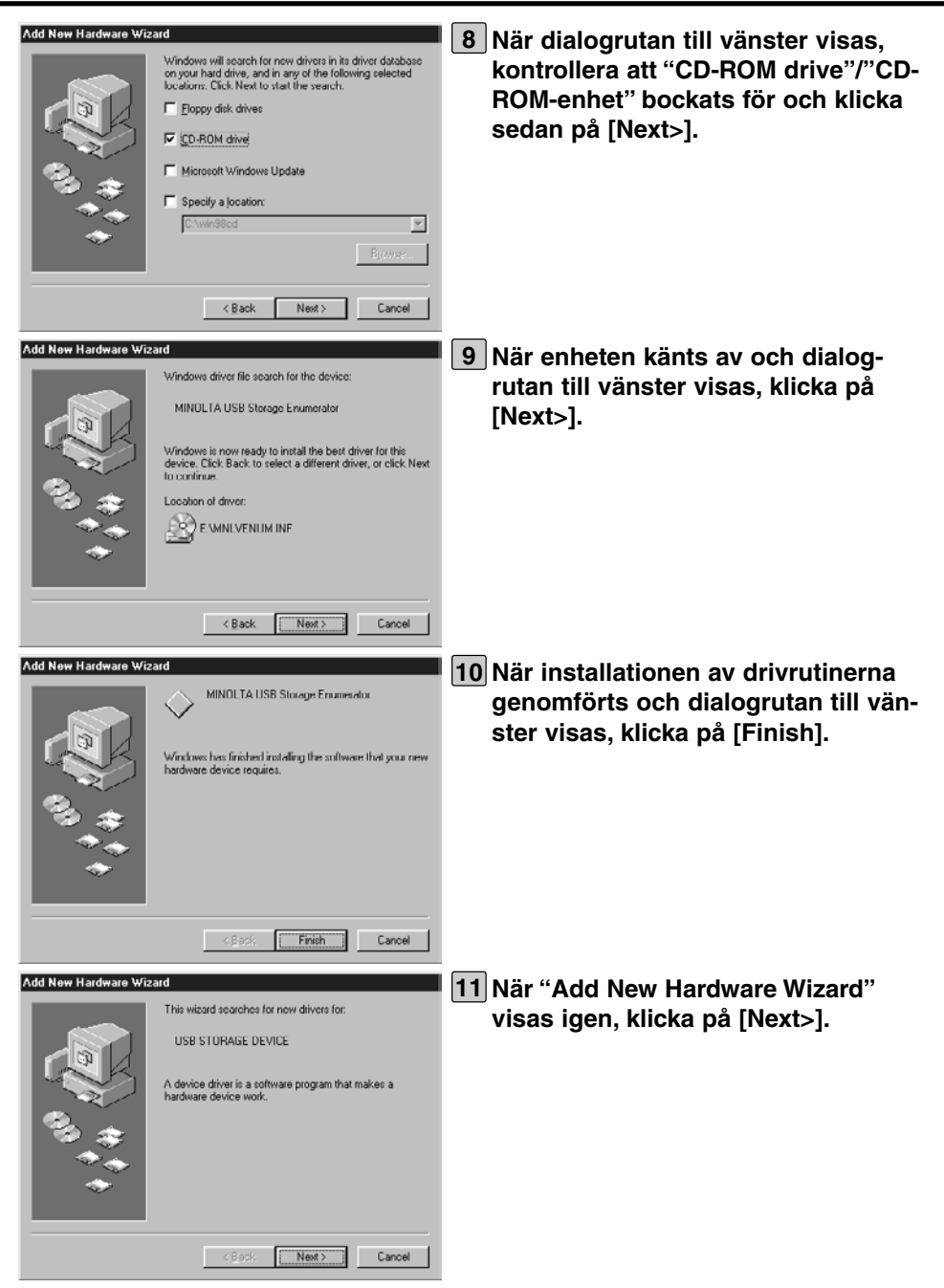

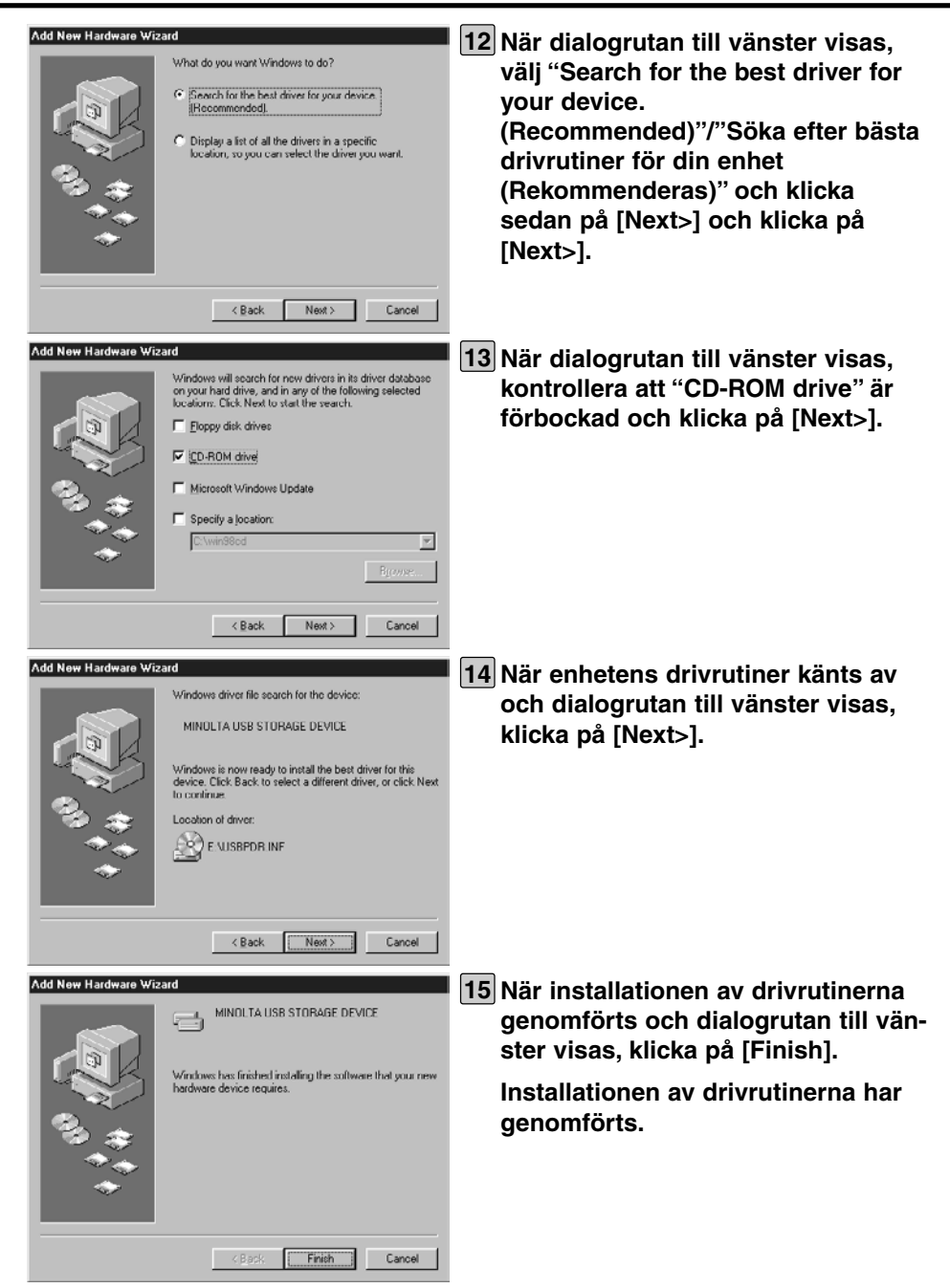

För Windows®, när denna kamera är korrekt ansluten till datorn (och drivrutinerna har installerats korrekt om du använder Windows®98/98 Andra utgåvan), känns CF-kortet i denna kamera som en flyttbar enhet och symbolen för "Removable disk" (flyttbar enhet) visas på "My Computer" ("Den här datorn") på Windows® som visas nedan.

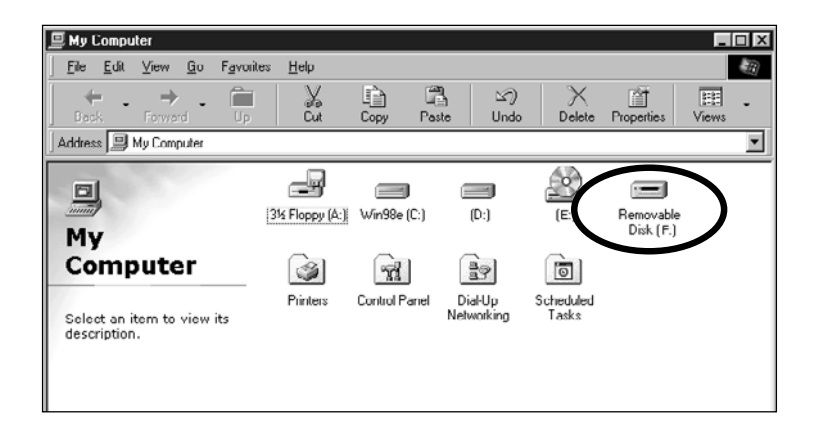

För Macintosh, när denna kamera är korrekt ansluten till datorn, känns CF-kortet i denna kamera som flyttbart media och placeras i "finder" på Macintosh som visas nedan.

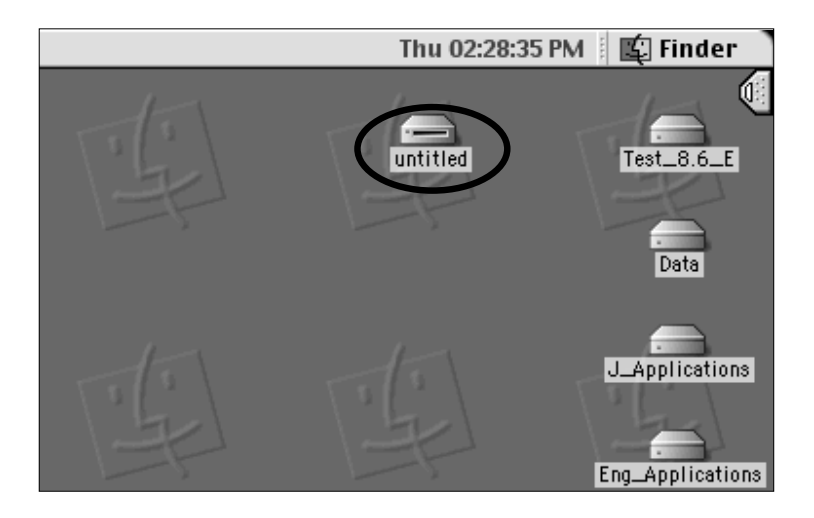

Genom att dra och släppa data, kan du kopiera bilder från CF-kortet till lämplig plats i din dator och tvärt om i "My Computer"/"Den här datorn" eller "Explorer" på Windows® eller i "finder" på Macintosh.

- När symbolen för "Removable disk"/"Flyttbar enhet" inte visas eller när "removable media" inte är placerat, starta om din dator.
- \* Bildfilen sparas i mappen "100mlt02" under mappen "Dcim" i "removable disk" (media) "flyttbar enhet".
- \* För att kopiera en fil i "My computer"/"Den här datorn", "Explorer" eller i "finder", se då i handledningen som bifogades med datorn, "Help"/"Hjälp", m.m.

#### **När denna kamera inte korrekt kan anslutas till datorn, kontrollera följande:**

- Är kameran inställd i läget "PC" för datoranslutning?
	- Vrid funktionsratten till PC och slå på kameran. (Se sidan 132)
- Är kameran påslagen?
	- $\rightarrow$ Anslut kameran till datorn när båda är påslagna.
- Finns ett CF-kort i kameran?
	- $\rightarrow$ Placera CF-kortet korrekt i kameran. (Se sidan 28)
- Är USB-kabeln säkert ansluten till USB-porten på kameran och i datorns USB-port?
	- $\rightarrow$ Anslut USB-kabeln ordentligt. (Se sidan 133)
- Är kameran ansluten till datorn via en USB-hub ?
	- Anslut direkt i datorns USB-port. I annat fall, kanske inte anslutningen kan genomföras korrekt beroende på omständigheterna för övrig USB-utrustning eller USB-huben.

Om det som beskrivs ovan inte skapar några problem, anslut då kameran till datorn igen genom att följa det tillvägagångssätt som beskrivs på sidan 132.

# **NÄR USB-KABELN TAS UR**

När USB-kabeln tas ur, gör som beskrivs nedan.

## **För Windows®98/Windows®98 Andra utgåvan**

1 **Kontrollera att den gröna fokuslampan inte lyser eller blinkar** och ta sedan ur USBkabeln.

## **För Windows®2000 Professional**

- 1 Klicka på symbolen för "Unplug or Eject Hardware" som visas på panelen på bildskärmens nedre högra del med den högra musknappen och klicka på "Unplug or Eject Hardware" med den vänstra musknappen. Eller dubbelklicka på symbolen för "Unplug or Eject Hardware".
- 2 I dialogrutan för "Unplug or Eject Hardware", välj "USB Mass Storage Device" med vänster musknapp och klicka på "Stop" den vänstra musknappen.
- 3 I dialogrutan för "Stop a Hardware device", välj "MINOLTA DIMAGE 2330 ZOOM USB Device" med vänster musknapp och klicka på "OK" med vänster musknapp.
- 4 När meddelandet "The 'USB Mass Storage Device' device can now be safely removed from the system." visas, klicka på "OK" den vänstra musknappen.
- 5 Koppla ur USB-kabeln.

## **För Windows®Me**

- 1 Klicka på symbolen för "Unplug or Eject Hardware" som visas på panelen på bildskärmens nedre högra del med den högra musknappen och klicka på "Unplug or Eject Hardware" med den vänstra musknappen. Eller dubbelklicka på symbolen för "Unplug or Eject Hardware".
- 2 I dialogrutan för "Unplug or Eject Hardware", välj "USB Disk" med vänster musknapp och klicka på "Stop" den vänstra musknappen.
- 3 I dialogrutan för "Stop a Hardware device", välj "MINOLTA DIMAGE 2330 ZOOM USB Device" med vänster musknapp och klicka på "OK" med vänster musknapp.
- 4 När meddelandet "The 'USB Disk E:' device can now be safely removed from the system." (USB-enhet E kan inte på ett säkert sätt kopplas bort från systemet) visas, klicka på "OK" den vänstra musknappen.
- 5 Koppla ur USB-kabeln.
- I detta fall, är "Drive E:" utdelad till Removable Disk (Flyttbar enhet) (d.v.s. CF-kortet i Dimâge 2330 ZOOM). Denna enhetsbokstav kan variera beroende på ditt datorsystem.

### **För Macintosh**

- 1 **Kontrollera att den gröna fokuslampan inte lyser eller blinkar** och dra sedan symbolen för "removable media" (flyttbar enhet) och släpp den i "Trash" (Papperskorgen).
- Samma symbol visas åter på skrivbordet.
- 2 Koppla ur USB-kabeln.
- När USB-kopplats ur utan att steg 1 genomförts, visas ett varningsmeddelande. Så se till att genomföra steg 1 innan USB-kabeln kopplas ur. (Dock kan du fortsätta om du klickar på "OK" även om varningsmeddelandet visas.)

## **FÖRSIKTIGHETSÅTGÄRDER VID ANSLUTNING TILL DATORN**

- Medan denna kamera är ansluten till datorn eller vid överföring av bilddata mellan denna kamera och datorn, gör då inte följande åtgärder. I annat fall kan fel uppstå, kameran och datorn kanske inte fungerar korrekt, eller så kan bilddata som sparats på CF-kortet raderas eller skadas.
- Stäng av kameran
- Koppla ur USB-kabeln
- Vrid funktionsratten
- Ta ur eller sätt i CF-kortet
- När USB-kabeln kopplas ur, kontrollera att den gröna fokuslampan inte lyser eller blinkar och genomför det tillvägagångssätt som beskrivs på sidorna från 140 till 141.

Speciellt för Windows®2000 Professional gäller att kontrollera att indikeringslampan för hårddisken inte lyser (hårddisken bearbetar ingenting) och gör sedan de åtgärder som beskrivs på sidorna 140 till 141

Med Windows®2000 Professional, är inte dataöverföringen helt genomförd beroende på tidsförskjutning vid skrivningen till hårddisken även när datorn visar att kopieringen avslutats. Eftersom data överförs kort efter att meddelandet om kopieringen försvunnit från bildsärmen, så stäng inte av kameran, koppla inte ur USB-kabeln eller vrid funktionsratten under den tiden. Annars kan fel uppstå och kameran och datorn kanske inte kan fungera korrekt.

• När kameran är ansluten till datorn, blir tiden för den automatiska avstängningen automatiskt fast inställd på 30 minuter oavsett vilken strömkälla du använder eller vilka inställningar som gjorts i SETUP-läget (se sidan 113).

## **FÖRSIKTIGHETSÅTGÄRDER VID ANSLUTNING TILL DATORN**

• När kameran är ansluten till datorn och bilddata överförs mellan dem, kontrollera att batterierna har full kapacitet. Om batteriernas effekt är svag, kan kameran stängas av medan data överförs. Om så sker, kan fel uppstå, kameran och datorn kanske inte fungerar korrekt, eller så kan bilddata som lagrats på CF-kortet raderas eller skadas.

När kameran är ansluten till datorn, rekommenderar vi att du använder färska batterier med full kapacitet eller AC-adaptern AC-2 (extra tillbehör).

# **INSTALLATION AV ADOBE PHOTODELUXE**

För att använda det bifogade bildbehandlingsprogrammet Adobe PhotoDeluxe 4.0 Family Edition (Windows®-version) eller Adobe PhotoDeluxe 2.0 (Macintoshversion), gäller följande systemkrav.

### **För IBM-PC/AT och kompatibla datorer**

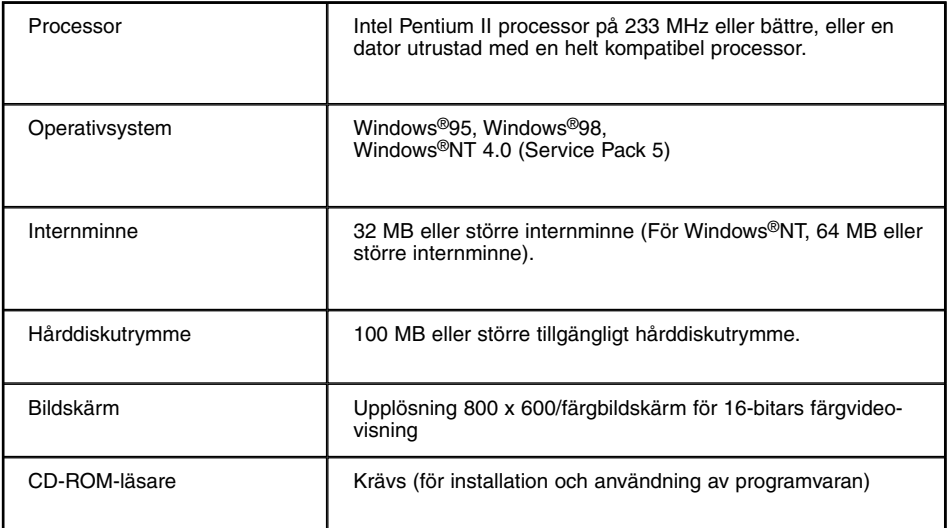

## **För Apple Macintosh**

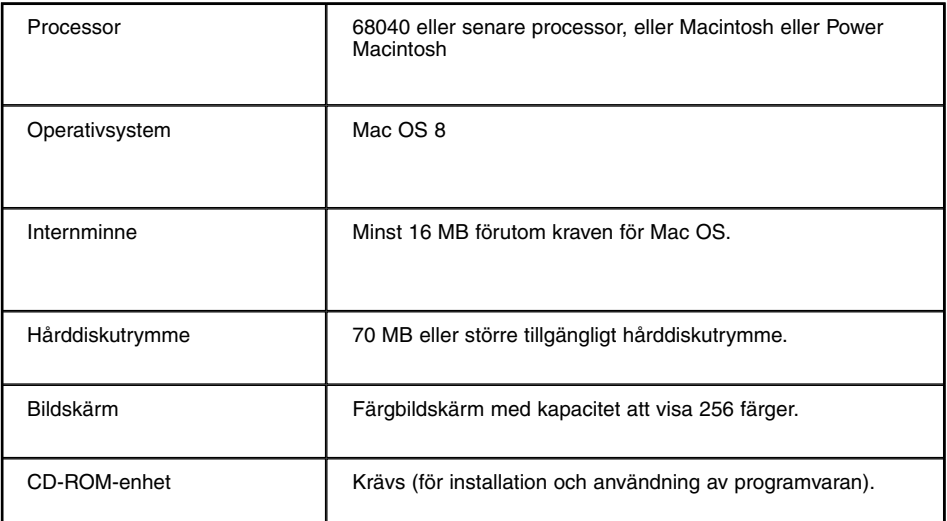
# **INSTALLATION AV ADOBE PHOTODELUXE**

#### **Om du får några problem elle svårigheter vid installationen av Adobe PhotoDeluxe, vänligen kontakta Adobe Systems Inc., http://www.adobe.com/.**

#### **Installation på IBM-PC/AT och kompatibla datorer**

- 1 Slå på datorn och starta Windows®.
- 2 Placera Adobe PhotoDeluxe 4.0 CD-ROM i CD-ROM-läsaren.
- 3 När installationsprogrammet startar automatiskt (Auto-Run), klicka på [Next>]. Därefter, följ de instruktioner som visas på bildskärmen.
- \* När installationsprogrammet inte startar automatiskt, välj då "Start"  $\rightarrow$  "Run/Kör" och skriv in "D:\ENGLISH\INSTALL\SETUP.EXE" i dialogrutan "Open/Öppna" (om din CD-ROM-enhet är enhet D) och klicka sedan på [OK].

### **Installation på Apple Macintosh**

- 1 Slå på datorn och starta Mac OS.
- 2 Placera Adobe Photodeluxe 2.0 CD-ROM i CD-ROM-läsaren.
- 3 När symbolen för Adobe PhotoDeluxe 2.0 CD-ROM visas på skrivbordet, dubbelklicka på symbolen.
- 4 Dubbelklicka på mappen "English" för att öppna den.
- 5 Dubbelklicka på symbolen "PhotoDeluxe™ Installer". Därefter, följ de instruktioner som visas på bildskärmen.

# **BILAGA**

# **ATT BETRAKTA DEN TAGNA BILDERNA PÅ EN TV**

Genom att ansluta denna kamera till din TV-apparat med den medföljande videokabeln, kan du titta på dina bilder på TV:n.

- **Kontrollera att signalen från videoutgången är inställd för NTSC eller 1 PAL beroende på det färgsystem som används i ditt land. (se sidan 122).**
- **2 Stäng av både kameran och TV:n.**
- **Öppna locket över kontakterna på kamerans vänstra sida och anslut 3 den medföljande videokabelns minikontakt till kamerans videoutgång.**
	- LCD-skärmen stängs av.
- **4 Anslut videokabelns andra ände i TV-apparatens videoingång.**
- **5 Slå på TV:n.**
- $\boxed{6}$  Vrid funktionsratten till  $\boxed{\blacktriangleright}$
- **7 Skjut strömbrytaren för att slå på kameran.**
- **Koppla in den videoingång som videokabeln är ansluten till. 8** • Bilderna som lagrats på CF-kortet kan visas både på LCD-skärmen och TV:n.
- **Du kan titta på bilderna med olika visningssätt genom att genomföra 9det tillvägagångssätt som beskrivs på sidorna från 71 till 78.**
	- Bilderna kan visas som ett bildspel i läget "slide show" (bildspel) (se sidan 79), m.fl.

# **FELSÖKNING**

Om du har några problem med denna kamera, kontrollera då följande enheter. Skulle svårigheterna kvarstå, ta då kontakt med en Minolta serviceverkstad som finns upptagna på denna handlednings sista sidal.

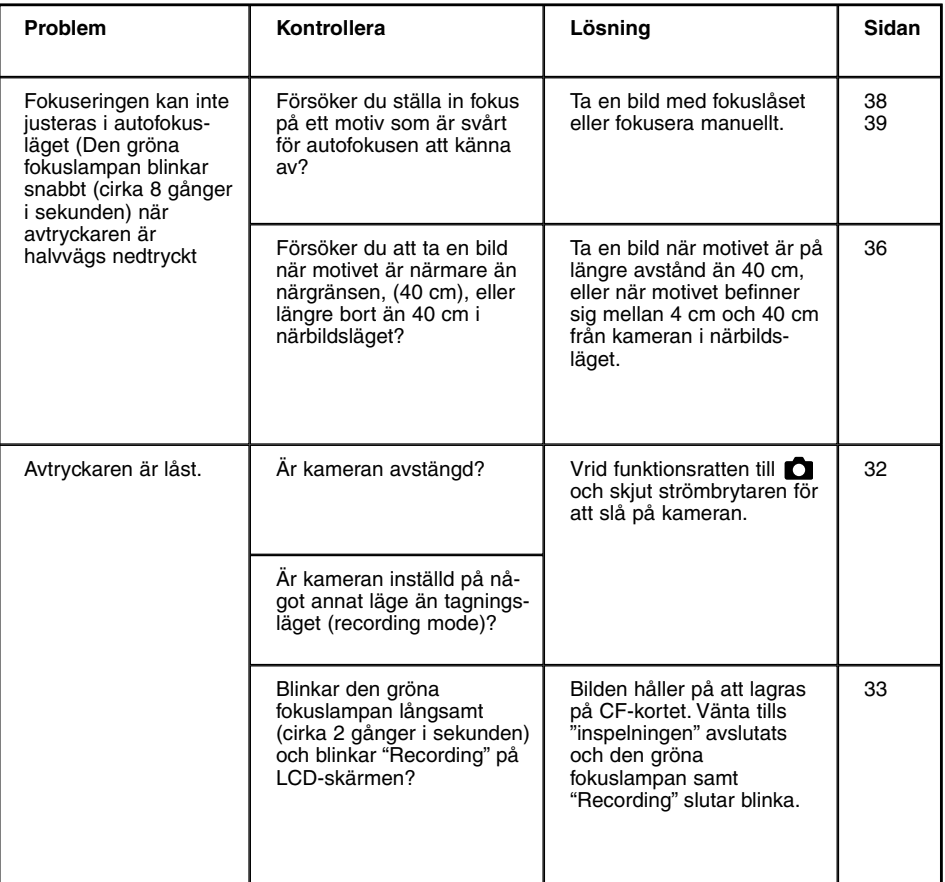

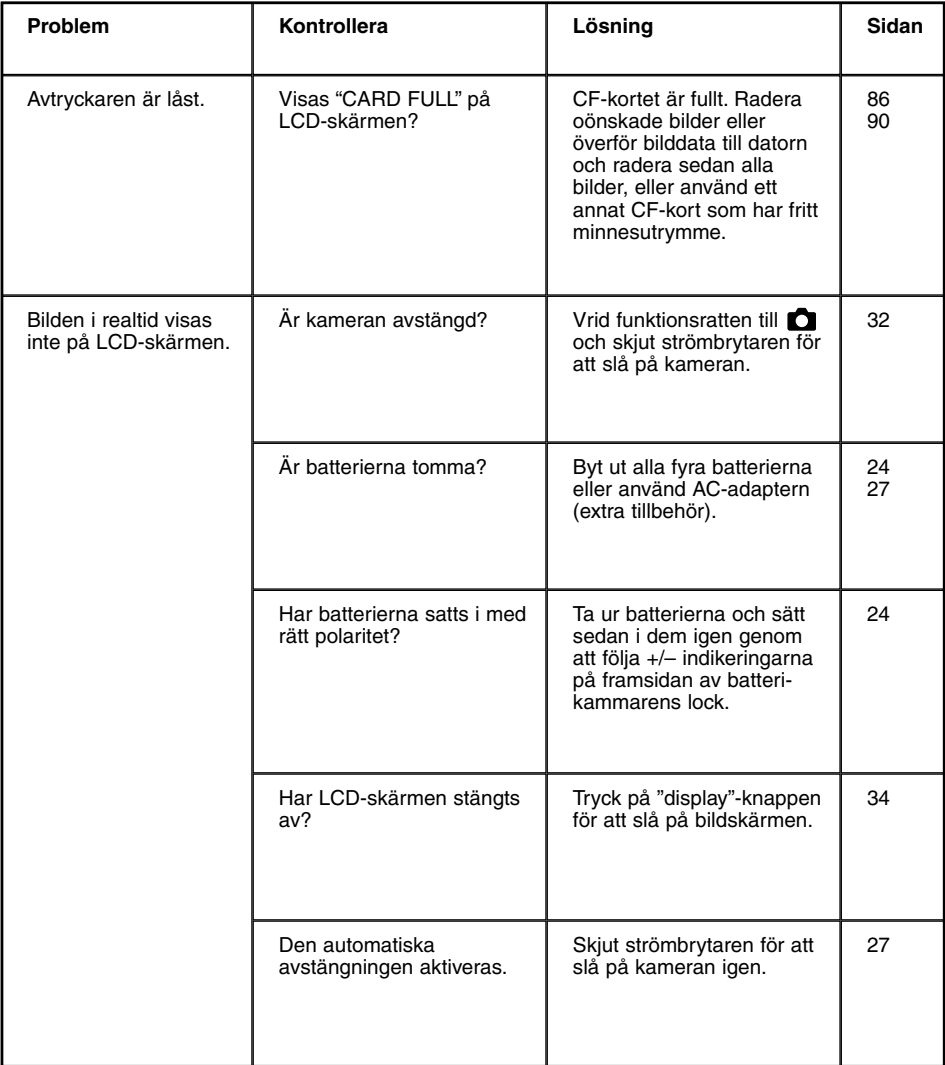

# **FELSÖKNING**

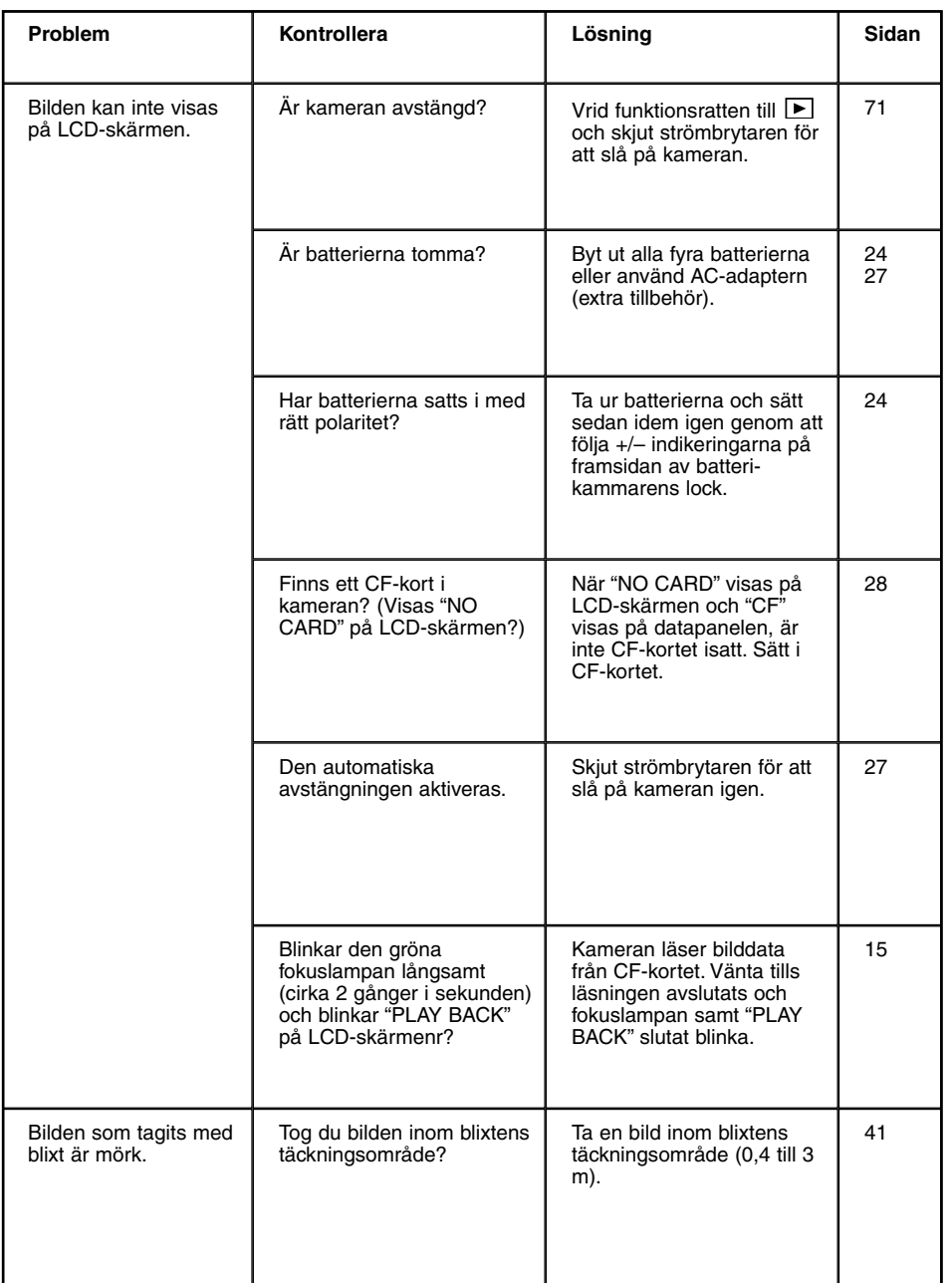

# **FELSÖKNING**

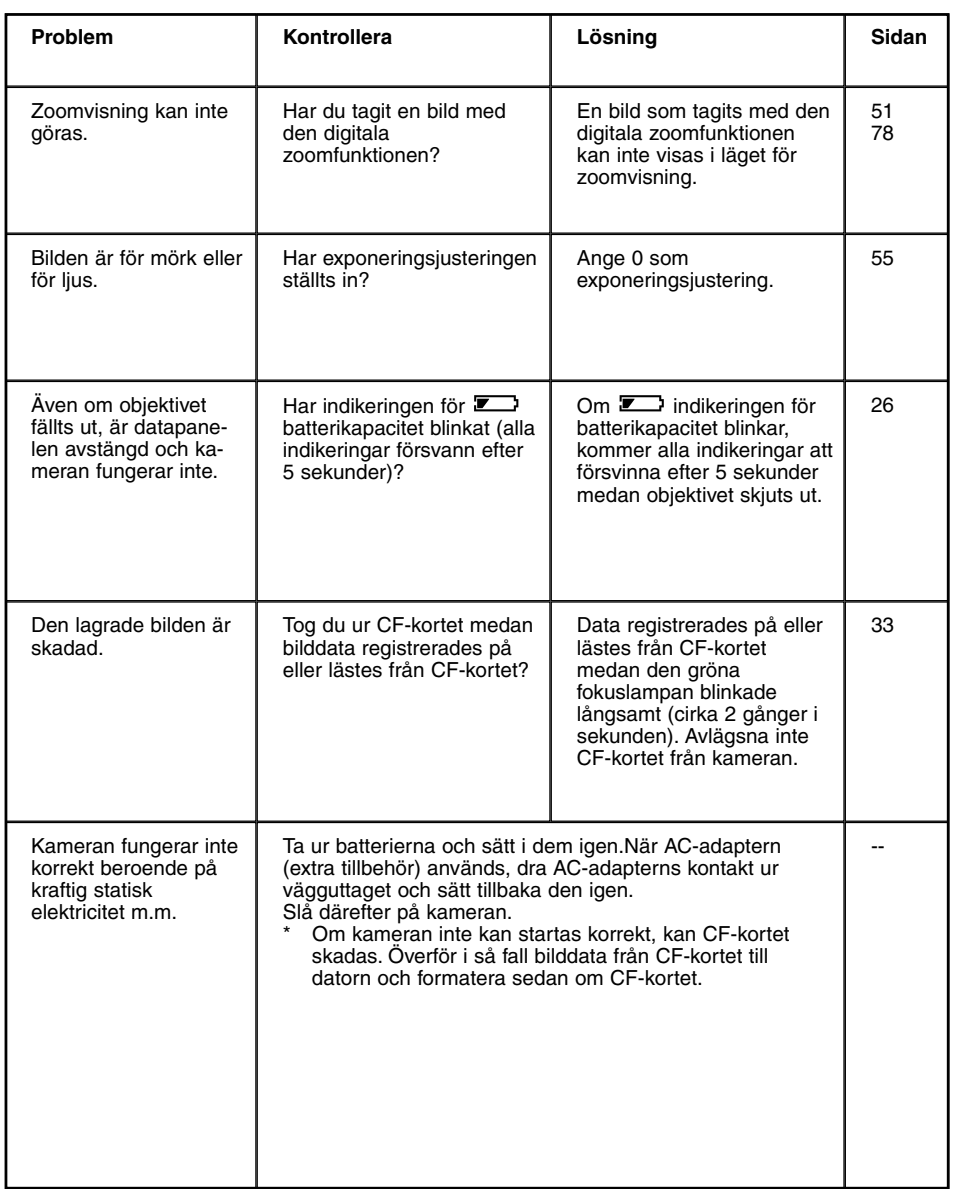

#### **Batterier**

• Batteriernas prestanda minskar vid lägre temepraturer. Vid kyla, rekommenderar vi dig att förbereda nya batterier och förvara reservbatterierna på ett varmt ställe som t.ex. innanför din jacka.

Eftersom Ni-MH-batteriers kapacitet minskar mindre, rekommenderar vi att du använder Ni-MH-batterier i kyla. Även om batterikapaciteten minskar vid användning i kyla, kan batterierna återfå sin kapacitet när de värmts upp.

- Ta ur batterierna när kameran inte skall användas under en lång tid. Batteriläckage kan annars skada batterikammaren.
- När alkaline-batterier används, kan inidikatorn för batterikapaciten tillfälligt visa att batterikapaciteten är svag, även om det finns tillräcklig effekt. Fortsätt att använda kameran. Symbolen för svag batterikapacitet kommer att försvinna.
- Eftersom batterierna blir varmare just efter att kameran använts, var försiktig vid uttagning eller utbyte av batterierna. Stäng av kameran och låt batterierna svalna.

#### **Batteriprestanda**

• Antal lagringsbara bilder:cirka 120 bilder

Testförhållanden:

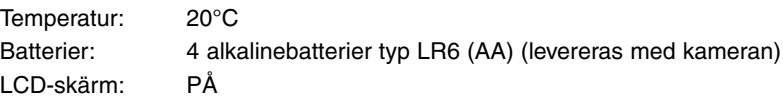

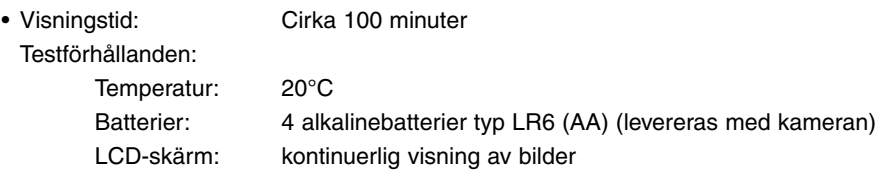

- \* Ovanstående värden har avgjorts av Minoltas tester.
- \* Batteriprestanda kan avvika från ovanstående värden beroende på märke/grad av batterianvändning, arbetstemperaturer, m.m.

#### **Temperaturer och förhållanden för bästa funktion**

- Denna kamera är konstruerad för användning från 0°C till 40°C.
- Lämna aldrig kameran där den kan utsättas för extrema temperaturer, som t.ex. i en bil parkerad i solen, eller utsättas för hög fuktighetshalt.
- För att skydda mot att kondens bildas, placera kameran i en tillsluten plastpåse när den transporteras från kyla utomhus in i en varm byggnad. Låt den återfå rumstemperatur innan den tas ur plastpåsen.

#### **Säkerhets- och hanteringsregler för CF-kortet**

- Läs igenom och följ instruktionerna som medföljer CF-kortet.
- Följande kan orsaka dataförlust eller skada. **Vi tar inget ansvar för detta.** Vi rekommenderar dig att göra en "backup" av data på ett annat media som t.ex. en ZIP diskett, en hårddisk, CD-ROM, eller liknande.
- 1 Felaktig användning av kortet.
- 2 Statisk elektricitet i närheten av kortet eller elektriskt brus
- 3 Att ta ur kortet eller avbryta strömtillförseln medan kameran eller drivrutinen arbetar med kortet (avläsning, radering, formatering, m.m.).
- 4 Att kortet inte används under lång tid.
- 5 Att använda kortet längre än dess livslängd
- När kortet formateras, raderas de lagrade data. Se till att göra en backup på dess data om detta behövs.
- Ett compact flash-korts lagringskapacitet kommer att minska ju längre det används. När så sker, är det lämpligt att inköpa ett nytt kort.
- Håll kortet på avstånd från statisk elektricitet eller elektriskt brus.
- Böj eller tappa inte kortet och utsätt det inte heller för slag.
- Kraftig statisk elektricitet eller slag kan skada kortet så att det inte går att skriva data till eller läsa från kortet.Om så sker,köp ett nytt kort.
- Vidrör inte kortets elektriska kontakter med dina fingrar eller metallföremål.
- Håll kortet på avstånd från stark värme, fukt och direkt solsken.
- Håll kortet borta från små barn.
- När kortet inte används, lägg tillbaka det i sitt fodral.

#### **Skötsel av LCD-bildskärmen**

- LCD-skärmen har tillverkats med användning av teknologi med hög precision. Detta gör att inte blir någon brist på färg- eller vitpunkter på LCD-skärmen.
- Tryck inte på LCD-bildskärmens yta. Permanenta skador kan uppstå.
- I kyla kan LCD-bildskärmen tidvis mörkna. När kameran värms upp, kommer den normala visningen att återställas.
- LCD-skärmen kan reagera långsamt i kyla eller kan bli svart i stark värme. När kameran återfår rumsvärme, återgår skärmen till normal funktion.
- Om det finns fingeravtryck på LCD-skärmens yta, torka försiktigt av den med en mjuk, ren och torr trasa.

### **Copyright**

• TV-program, filmer, videoband, och annat material kan vara upphovsskyddade (copyrighted). Ej auktoriserad inspelning av sådant material kan bryta mot copyright-lagarna. Och vid vissa scenframträdanden och utställningar, m.m. är fotografering förbjuden. Bilder som har upphovsrätt (copyright) kan inte användas förutom användning inom copyright-lagarna.

### **DPOF**

- Om ett CF-kort som innehåller DPOF-data angivna av andra kameror har satts i kameran, kommer DPOF-data att avbrytas.
- Även om du sätter i ett CF-kort med data från en annan digitalkamera som stöder DCFformatet, kan inte DPOF-data för de bilder som tagits med en annan digitalkamera (bilderna i den mapp som skapats av annan digitalkamera som stöder DCF-formatet) anges av denna kamera.

# **Övrigt**

- Utsätt inte kameran för stötar eller slag.
- Stäng av kameran när den skall transporteras.
- Denna kamera är varken vattentät eller väderskyddad. Isättning/urtagning av batterier eller CF-kort med våta händer kan skada kameran. När kameran används på stranden eller i närheten av vatten, var försiktig så att inte vatten eller sand droppar på kameran. Om vatten, sand, damm eller salt samlas på kameran,kan det orsaka felaktig funktion.
- Lämna inte kameran i direkt solljus. Rikta inte objektivet direkt mot solen. Skador på CCD:n kan uppstå.

## **Rengöring**

- Om kameran eller objektivet blivit smutsiga, torka då försiktigt av med en mjuk, ren och torr trasa. Om kameran eller objektivet kommit i kontakt med sand, blås då försiktigt bort lösa partiklar, eftersom att torka bort kan skada ytan.
- För att rengöra linsytan, borsta först bort eventuellt damm eller blås bort sandkorn och sedan,om så behövs, fukta en linsputsduk med linsputsvätska och torka försiktigt av objektivet.
- Använd aldrig organiska lösningar för att rengöra kameran.
- Vidrör aldrig linsytan med dina fingrar.

#### **Förvaring**

- Förvara kameran på ett svalt, torrt och välventilerat ställe på avstånd från damm och kemikalier. För mycket lång tids förvaring, placera kameran i en lufttät låda tillsammans med ett upptorkande medel typ silica gel.
- Ta ur batterierna eller CF-kortet när kameran skall förvaras under längre perioder.
- Förvara inte kameran i en garderob tillsammans med malkulor.
- Vi rekommenderar att du gör avtryckningar några gånger under förvaringstiden. Kontrollera också kamerans funktion för att övertyga dig att den fungerar korrekt innan den skall användas.

#### **Innan viktiga händelser som t.ex. ett bröllop eller en långresa**

- Kontrollera alltid kamerans funktion noggrant eller ta några testbilder och förbered reservbatterier.
- Minolta har inget ansvar för skador som uppstått på grund av att utrustningen inte fungerat korrekt.

#### **Frågor och service**

- Om du har frågor om din kamera, kontakta då din lokale handlare eller skriv till Minoltadistributören i ditt område.
- Innan kameran sänds in för reparation, vänligen kontakta en Minolta serviceverkstad för detaljinformation.

#### **Kameratyp**

Digital kamera med flyttbart lagringsmedia och LCD-bildskärm, inbyggd blixt

#### **CCD**

**Avkännarelement:**

1/1.75-tums inter line CCD, 2310,000 pixels, med ett filter för basfärger

**Avkännarsystem:** Enkelt **ISO-känslighet:** Motsvarande ISO 100 **Antal bitar omvandlade till A/D:**

10 bitar

#### **Objektiv**

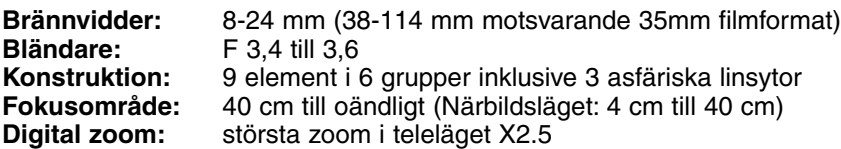

#### **Bildlagring**

#### **Lagringsmedium:**

CF-card (Typ I)

#### **Bildfilsformat:**

Exif 2.1 (JPEG), DCF-standard, DPOF 1.0

#### **Antal pixels (B x H):**

1.792 x 1.200 pixels (Full storlek),

896 x 600 pixels (Halv storlek)

#### **Lagringskapacitet (Med ett 8 MB CF-card):**

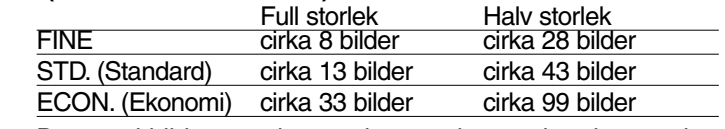

Det antal bilder som kan registreras kan variera beroende på typ av motiv.

#### **Övrigt:** Raderings- (Delete)-funktion (Enstaka bild, alla bilder) Formateringsfunktion för CF-kortet

# **TEKNISKA DATA**

#### **Autofokus**

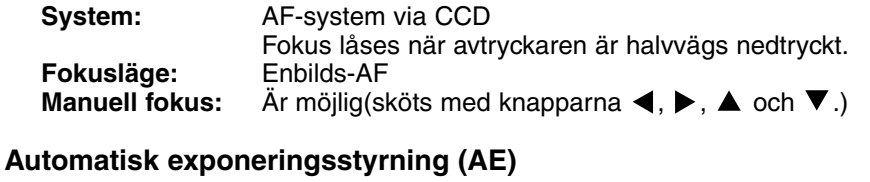

#### **Exponeringssätt:** Programmerad AE AE låses när avtryckaren är halvvägs nedtryckt. **Mätning:** Centrumvägd strålgångsmätning (TTL) **Slutare:** CCD-elektrisk slutare (med en mekanisk slutare) Slutartider: 1/500 sek. till 1 sek.

#### **Exponeringsjustering:**

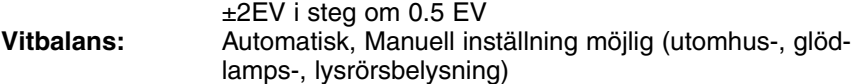

#### **LCD-bildskärm**

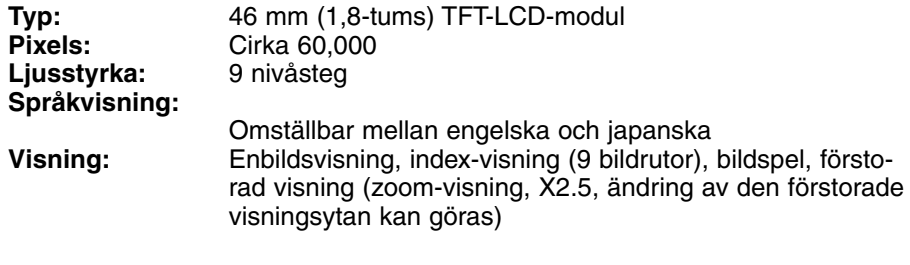

#### **Sökare**

**Typ:** Zoomsökare **Bildfält (3 m):** Cirka 80%<br>**and:** 14 mm Betraktningsavstånd: **Förstoringsgrad:** X 0,35 till X1,0

#### **Matningsläge**

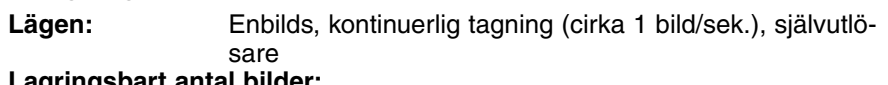

### **Lagringsbart antal bilder:**

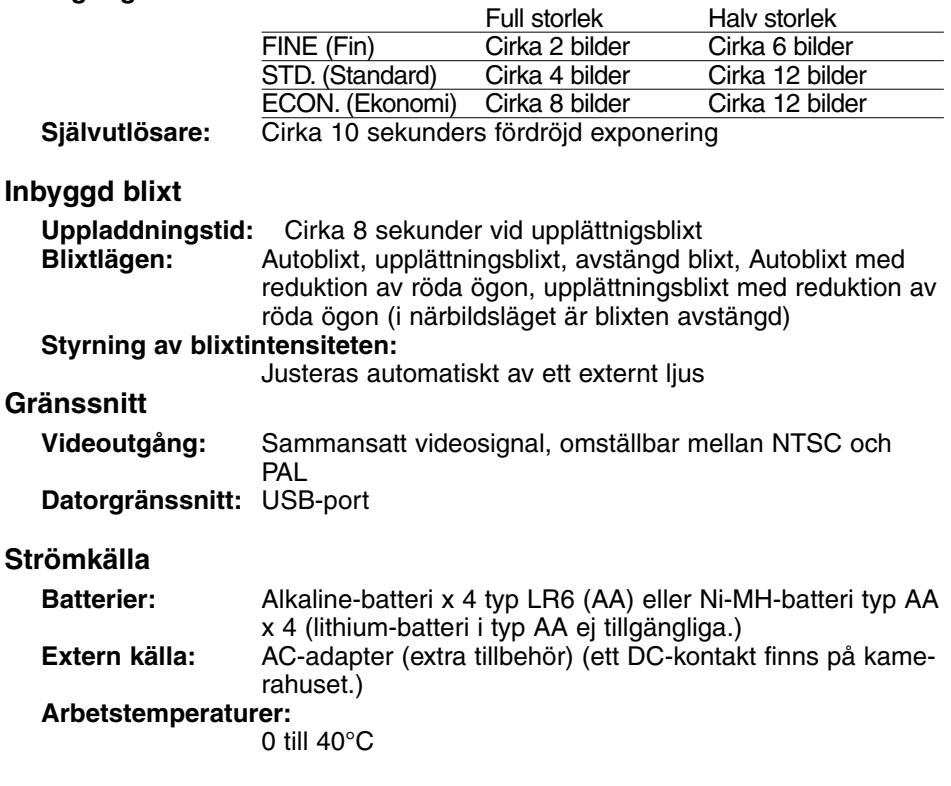

# **Storlek och vikt**

#### **Storlek (B x H x D) :** 116 x 73 x 62 mm (utskjutbara delar ej medräknade) **Vikt:** Cirka 280g (utan batterier och CF-kortet)

Tekniska data enligt senaste uppgifter tillgängliga inför tryckningen. Rätten till ändringar förbehålles.

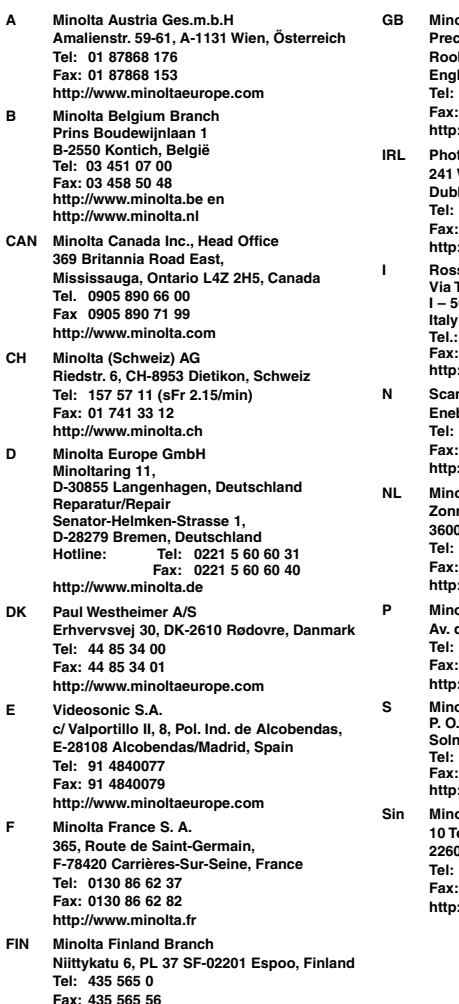

**http://www.minolta.fi**

**GB Minolta (UK) LTD. Photographic Division Precedent Drive, Rooksley, Milton Keynes, MK13 8HF,** land **Tel: 01 908 208 349 Fax: 01 908 208 334 http://www.minoltaeurope.com I**copak Sales **241 Western Industrial Estate, Naas Road, Dublin 12, Ireland Tel: 01 45 66 400**

**Fax: 01 45 00 452 http://www.minoltaeurope.com I Rossi & C. S.p.A.**

**Via Ticino 40, I – 50019 Osmannoro Sesto Fiorentino (Fi), Tel.: 055 323141 Fax: 055 32314252 http://www.minoltafoto.it**

**N Scandiafilm AS Enebakkveien 304, N-1188 Oslo 11, Norge Tel: 022 28 00 00 Fax: 022 28 17 42 http://www.minoltaeurope.com**

**NL Minolta Camera Benelux B.V. Zonnebaan 39, Postbus 6000 3600 HA Maarssen, Nederland Tel: 030 247 08 09 Fax: 030 247 08 88 http://www.minolta.nl**

**P Minolta Portugal Lda Av. do Brasil 33-a, P-1700 Lisboa, Portugal Tel: 01793 00 16 Fax: 01 793 10 64 http://www.minoltaeurope.com**

**S Minolta Svenska AB P. O. Box 9058, Albygatan 114, S-17109 Solna, Sverige Tel: 08 627 76 50 Fax: 08 627 76 21 http://www.minolta.se** 

**Sin Minolta Singapore (Pte) Limited 10 Teban Gardens Crescent, Singapore 2260 Tel: 56 35 533 Fax: 56 10 217 http://www.minolta.com**

© 2000 Minolta Co., Ltd. under the Berne Convention and Universal Copyright Convention